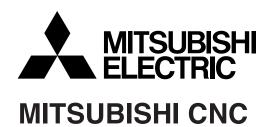

## **700/70 Series**

# Simple Programming Function NAVI LATHE Instruction Manual

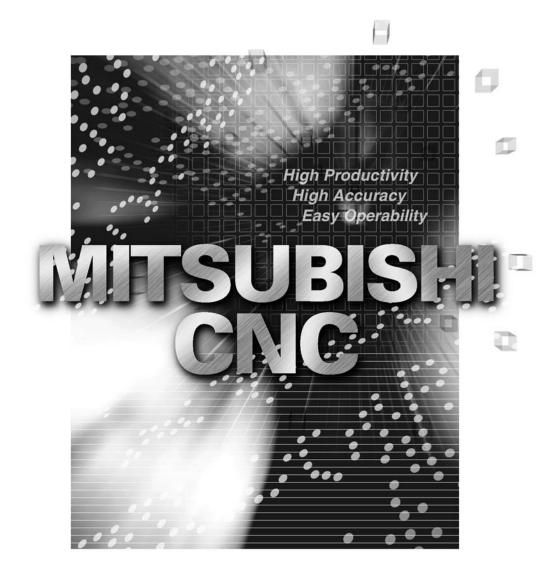

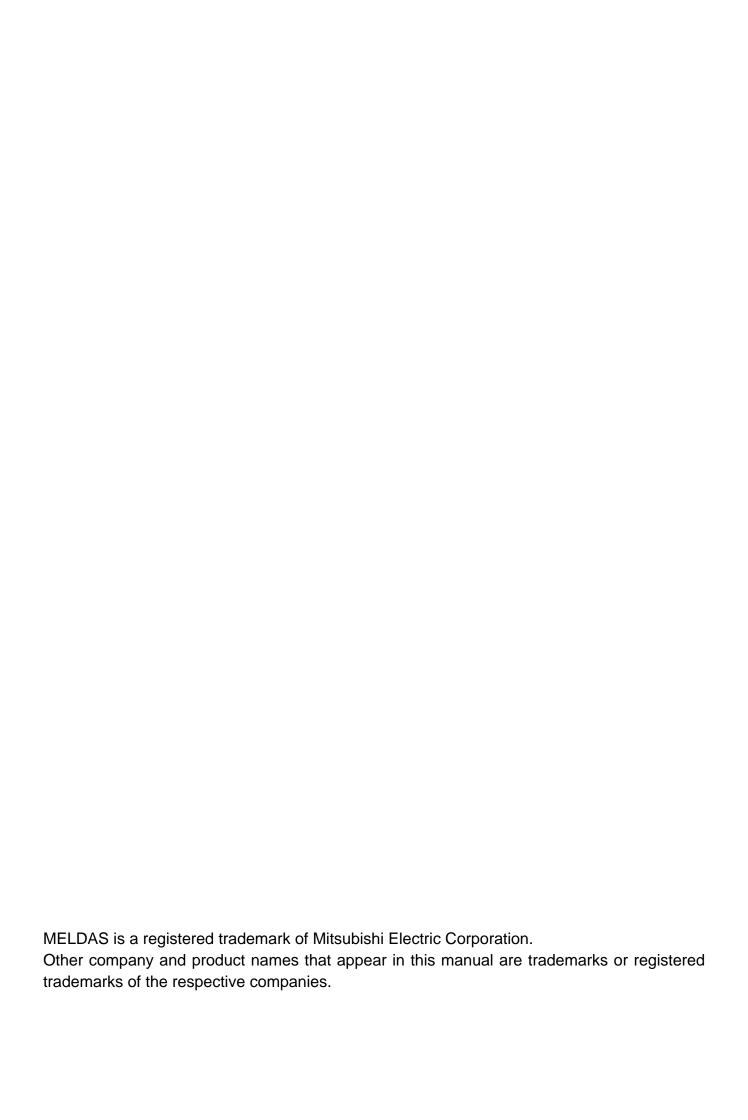

## Introduction

This manual is an instruction manual for NAVI LATHE for 700/70 (hereafter NAVI LATHE). This manual explains how to operate NAVI LATHE, so read this manual thoroughly before use. Be sure to study "Precautions for Safety" on the next page and use the system safely.

#### Details described in this manual

## **↑** CAUTION

- ★ For items described as "Restrictions" or "Usable State" in this manual, the instruction manual issued by the machine tool builder takes precedence over this manual.
- ⚠ Items not described in this manual must be interpreted as "not possible".
- ⚠ This manual is written on the assumption that all option functions are added. Confirm with the specifications issued by the machine tool builder before starting to use.
- ⚠ Refer to the Instruction Manual issued by each machine tool builder for details on each machine tool.

## Refer to the following documents.

| MITSUBISHI CNC 700/70 Series | Instruction Manual                | IB-1500042 |
|------------------------------|-----------------------------------|------------|
| MITSUBISHI CNC 700/70 Series | Setup Manual                      | IB-1500124 |
| MITSUBISHI CNC 700/70 Series | Programming Manual (Lathe System) | IB-1500057 |

## **Precautions for Safety**

Always read the specifications issued by the machine tool builder, this manual, related manuals and attached documents before operation or programming to ensure correct use. Understand the NAVI LATHE, safety items and cautions before using the system. This manual ranks the safety precautions into "DANGER", "WARNING" and "CAUTION".

**⚠** DANGER

When the user may be subject to imminent fatalities or major injuries if handling is mistaken.

**⚠** WARNING

When the user may be subject to fatalities or major injuries if handling is mistaken.

**⚠** CAUTION

When the user may be subject to bodily injury or when property damage may occur if handling is mistaken.

Note that even items ranked as " CAUTION", may lead to serious consequences depending on the situation. In any case, important information that must always be observed is described.

## **↑** DANGER

Not applicable in this manual.

## **↑** WARNING

Not applicable in this manual.

## **↑** CAUTION

## 1. Items related to product and manual

- ⚠ For items described as "Restrictions" or "Usable State" in this manual, the instruction manual issued by the machine tool builder takes precedence over this manual.
- ⚠ Items not described in this manual must be interpreted as "not possible".
- ↑ This manual is written on the assumption that all option functions are added. Confirm with the specifications issued by the machine tool builder before starting use.
- A Refer to the Instruction Manual issued by each machine tool builder for details on each machine tool.

## **⚠** CAUTION

## 2. Items related to installation and assembly

Ground the signal cables to ensure stable system operation. Also ground the NC unit main frame, power distribution panel and machine to one point, so they all have the same potential.

## 3. Items related to preparation before use

- Always set the stored stroke limit. Failure to set this could result in collision with the machine end.
- Always turn the power OFF before connecting/disconnecting the I/O device cable. Failure to do so could damage the I/O device and NC unit.

## 4. Items related to screen operation

⚠ NAVI LATHE uses the following variables in order to operate the NC program.

| NC program mode | Variables used by NAVI LATHE |
|-----------------|------------------------------|
| User macro mode | #150 to #197                 |
| MTB macro mode  | #450 to #497                 |

When NC program mode is user macro mode, do not use common variables (#150 to #197). If those variables are written over, malfunction will be resulted. If mistakenly written them over, turn the NC power OFF after securing your safety. When the power is turned ON again, the system recovers the data. NC program mode is specified on the Preferences screen.

When either "TOOL REG No." or "CYCLE" is input in each machining process screen, the cutting speed and feedrate are automatically determined using the data in the tool file screen and the cutting condition file screen. Note that the cutting speed and feedrate of each process determined once will not be changed by changing the data in the tool file screen and the cutting condition file screen.

#### 5. Items related to operation

(Continued on next page)

## **⚠** CAUTION

(Continued from previous page)

- ⚠ If the operation start position is set from a block in the program and the program is started, the program before the set block is not executed. If there are coordinate system shift commands or M, S, T, and B commands before the block set as the starting position, carry out the required commands using the MDI, etc. There is a danger of interference with the machine if the operation is started from the set starting position block without carrying out these operations.
- O Program so the mirror image function is turned ON/OFF at the mirror image center. The mirror image center will deviate if the function is turned ON/OFF at a position other than the mirror image center.

#### 6. Items related to faults and abnormalities

- If the battery low warning is issued, save the machining programs, tool data and parameters in an input/output device, and then replace the battery. When the battery alarm is issued, the machining programs, tool data and parameters may be destroyed. Reload the data after replacing the battery.
- If the axis overruns or emits an abnormal noise, immediately press the emergency stop button and stop the axis movement.

#### 7. Items related to maintenance

- Incorrect connections may damage the devices, so connect the cables to the specified connectors.
- <u>A</u> Do not apply voltages other than those indicated according to specification on the connector. Doing so may lead to destruction or damage.
- O Do not connect or disconnect the connection cables between each unit while the power is ON.
- O Do not connect or disconnect the PCBs while the power is ON.
- O Do not connect the cable by pulling on the cable wire.
- ⚠ Do not short circuit, charge, overheat, incinerate or disassemble the battery.
- A Dispose the spent battery according to local laws.
- ⚠ Dispose the spent cooling fan according to local laws.
- ♠ Do not replace the control unit while the power is ON.
- ⚠ Do not replace the operation panel I/O unit while the power is ON.
- ⚠ Do not replace the control section power supply PCB while the power is ON.
- ⚠ Do not replace the expansion PCB while the power is ON.
- ⚠ Do not replace the memory cassette while the power is ON.
- ⚠ Do not replace the cooling fan while the power is ON.
- ⚠ Do not replace the battery while the power is ON.
- <u>∧</u> Be careful that metal cutting chips, etc., do not come into contact with the connector contacts of the memory cassette.
- ⚠ Do not replace the high-speed program server unit while the power is ON.

## **Contents**

| 1. OUTLINE                                        | 1   |
|---------------------------------------------------|-----|
| 1.1 System Outline                                |     |
| 1.2 Input Procedures                              |     |
| 1.3 Screen Configuration                          |     |
| 1.4 Starting NAVI LATHE                           |     |
| 1.5 Setting up NAVI LATHE                         |     |
| •                                                 |     |
| 2. FUNCTIONS OF DISPLAY AREA                      | 8   |
| 2.1 LIST VIEW Area                                | 9   |
| 2.2 OPERATION VIEW Area                           | 11  |
| 2.3 Setting Area                                  | 12  |
| 2.4 Message Area                                  |     |
| 2.5 Menu Display Area                             | 12  |
| 2 DACIC ODEDATIONS                                | 4.2 |
| 3. BASIC OPERATIONS                               |     |
| 3.1 Changing Active View                          |     |
| 3.2 Changing Screen                               |     |
| 3.3 Setting Data                                  |     |
| 3.5 Switching Selection Tags                      |     |
| 3.6 Inputting Operations                          |     |
| 3.6 inputting Operations                          | 19  |
| 4. SCREEN SPECIFICATIONS                          | 20  |
| 4.1 Starting NAVI LATHE                           | 20  |
| 4.2 Screen Related to the Program                 |     |
| 4.2.1 Program Edit Screen                         |     |
| 4.3 Screens Related to the Process Edit Functions |     |
| 4.3.1 Process List Screen                         |     |
| 4.3.2 Operating Process                           |     |
| 4.3.3 Process Mode Selection Screen               |     |
| 4.3.4 Initial Condition Setting Screen            |     |
| 4.3.5 Turning Process                             |     |
| 4.3.6 Copy Cut Process                            |     |
| 4.3.7 Threading Screen                            |     |
| 4.3.8 Grooving Screen                             |     |
| 4.3.9 Trapezoidal Grooving Screen                 |     |
| 4.3.10 Hole Drilling Screen                       |     |
| 4.3.11 EIA Screen                                 |     |
| 4.3.12 Milling Hole Drilling Screen               |     |
| 4.3.13 Keyway Cutting Screen                      |     |
| 4.3.14 Contour Cutting Screen                     | 81  |
| 4.4 Screens Related to File Editing               |     |
| 4.4.1 Tool File Screen for Turning                |     |
| 4.4.2 Tool File Screen for Milling                |     |
| 4.4.3 Cutting Condition File Screen for Turning   |     |
| 4.4.4 Cutting Condition File Screen for Milling   | 101 |

| 4.5 Screen Related to the Parameters            | 103  |
|-------------------------------------------------|------|
| 4.5.1 Parameter Screen                          | 103  |
| 4.5.1.1 Parameters for Turning                  | 103  |
| 4.5.1.2 Parameters for Milling                  | 107  |
| 4.5.2 PREFERENCE Screen                         | 110  |
| 4.6 Screen Related to the Version               | 112  |
| 4.6.1 Version Screen                            | 112  |
| 4.7 Program Checker Screen                      | 113  |
| 4.8 Guidance Function                           | 122  |
| 4.8.1 Tool Guidance Screen                      | 123  |
| 4.8.1.1 Tool Guidance for Turning               | 123  |
| 4.8.1.2 Tool Guidance for Milling               | 125  |
| 5. PROGRAM SPECIFICATIONS                       | 126  |
| 5.1 NC Program                                  | 127  |
| 5.1.1 Output Method for NC Program              |      |
| 5.1.2 Restrictions                              |      |
| 5.2 File Program                                |      |
| 5.3 Parameter Program                           |      |
| 5.4 Macro Program                               |      |
| 6. RESTRICTIONS FOR CNC FUNCTION SPECIFICATIONS | 135  |
| 7. ALARM MESSAGE                                | 139  |
| 7.1 Error Message                               |      |
| 7.2 Operation Message                           |      |
| APPENDIX 1. VARIABLES USED IN NAVI LATHE        | 143  |
| ADDENIDIN O DOCODAMANINO ENAMBLE 4 (TUDNINO)    | 4.40 |
| APPENDIX 2. PROGRAMMING EXAMPLE 1 (TURNING)     |      |
| Appendix 2.1 Machining Drawing                  |      |
| Appendix 2.2 Process Table                      |      |
| Appendix 2.3 Condition Setting                  |      |
| Appendix 2.4 Creating Program                   | 149  |
| APPENDIX 3. PROGRAMMING EXAMPLE 2 (MILLING)     |      |
| Appendix 3.1 Machining Drawing                  |      |
| Appendix 3.2 Process Table                      |      |
| Appendix 3.3 Condition Setting                  |      |
| Appendix 3.4 Creating Program                   | 159  |
|                                                 |      |

## 1. OUTLINE

## 1.1 System Outline

This manual is an instruction manual for NAVI LATHE for 700/70 (hereafter NAVI LATHE). The part program for the turning center is created with the NAVI LATHE. NAVI LATHE provides the turning function and the milling function.

(1) The following machining processes can be edited.

## **Turning Processes**

- Turning (Outer dia., inner dia., front face)
- Copy cutting (Outer dia., inner dia., front face)
- Threading (Outer dia., inner dia., front face)
- Grooving (Outer dia., inner dia., front face)
- Trapezoidal grooving (Outer dia., inner dia., front face)
- Hole drilling (Drilling, deep-hole drilling, step, tapping)
- EIA

## **Milling Processes**

- Milling hole drilling (Drilling, deep-hole drilling, boring, tapping)
- Keyway cutting (Front face, outer surface, side surface)
- Contour cutting (Front face, outer surface, side surface)

(Note) Milling interporation specifications are required to edit the milling processes.

- (2) The tool file and the cutting condition file are provided and the cutting conditions for each process are determined automatically.
- (3) The operation screen consists of the LIST VIEW area and the OPERATION VIEW area. In the LIST VIEW area, the whole part program can be always viewed. In the OPERATION VIEW area, there are the guide drawings related to the input items, and the data can be easily input by using these guide drawings.

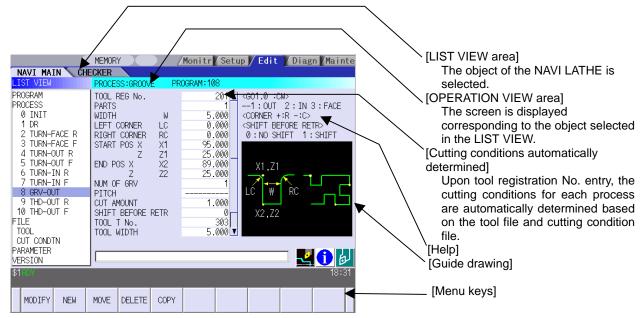

- (4) Program Checker enables the machining shape of a part program to be graphically traced. With this function, errors in input data can be detected at an earlier stage.
- (5) Guidance function provides an operator with error recovery information.
- (6) Part program is a macro-program-based NC program. Commands can be added between processes from the edit screen of the standard MITSUBISHI CNC 700/70 Series.
- (7) The macro program mentioned above can be customized by the machine tool builder.

## 1.2 Input Procedures

The input procedure for the NAVI LATHE is shown below.

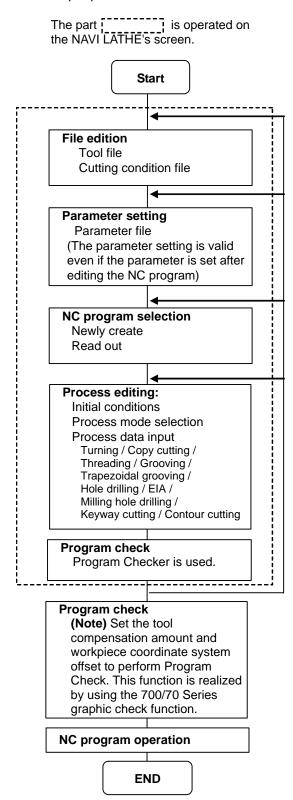

## Supplements

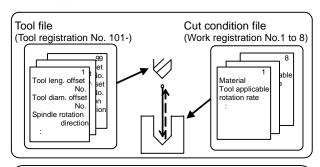

## Parameter setting

- M0 output
- Maximum number of spindle rotations
- Clearance
- Tool return position
- Common parameters for threading process
- Common parameters for grooving process
- Common parameters for hole drilling process

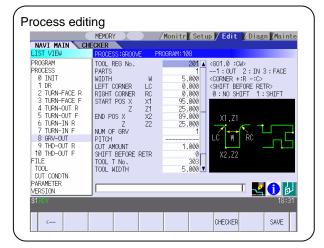

## 1.3 Screen Configuration

The screen configuration for the NAVI LATHE is shown below.

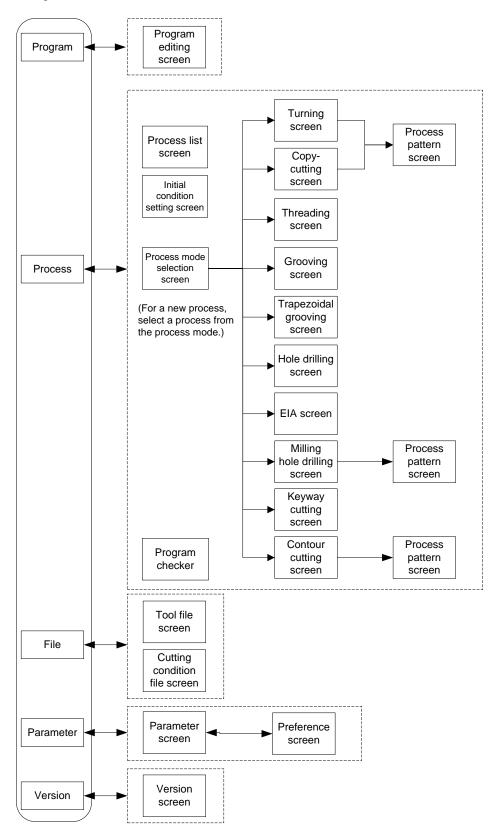

| Screen name                          | Details                                                                                                    |
|--------------------------------------|----------------------------------------------------------------------------------------------------|
| Program editing screen               | NC program is newly created and read out, etc.                                                                                                    |
| Process list screen                  | Tool information and cutting conditions for each process of a NC program are listed.                                                                                                    |
| Process mode selection screen        | The process mode (turning process, etc.) is selected.                                                                                                    |
| Initial conditions setting screen    | The initial conditions for a NC program are set.                                                                                                    |
| Turning screen                       | Various parameters for turning process are input.                                                                                                    |
| Turning pattern screen               | The machining patterns for turning process are input.                                                                                                    |
| Copy cutting screen                  | Various parameters for copy cutting process are input.                                                                                                    |
| Copy cutting pattern screen          | Machining patterns for copy cutting process are input.                                                                                                    |
| Threading screen                     | Various parameters for threading process are input.                                                                                                    |
| Grooving screen                      | Various parameters for grooving process are input.                                                                                                    |
| Trapezoidal grooving screen          | Various parameters for trapezoidal grooving process are input.                                                                                                    |
| Hole drilling screen                 | Various parameters for hole drilling process are input.                                                                                                    |
| EIA screen                           | The EIA process is input.                                                                                                    |
| Milling hole drilling screen         | Various parameters for milling hole drilling process are input.                                                                                                    |
| Milling hole drilling pattern screen | The machining patterns for milling hole drilling process are input.                                                                                                    |
| Keyway cutting screen                | Various parameters for keyway cutting process are input.                                                                                                    |
| Contour cutting screen               | Various parameters for contour cutting process are input.                                                                                                    |
| Contour cutting pattern screen       | The machining patterns for contour cutting process are input.                                                                                                    |
| Tool file screen                     | The tool data by each tool is registered.                                                                                                    |
| Cutting condition file screen        | The cutting conditions (cutting speed, feedrate) by each process are input, corresponding to tip material. Also, the cutting conditions (speed rate) by each process are input, corresponding to workpiece material. |
| Parameter screen                     | The parameters for a NC program are set.                                                                                                    |
| Preference screen                    | The system is set up.                                                                                                    |
| Version screen                       | The version data of the NAVI LATHE is displayed.                                                                                                    |
| Program checker                      | The machining shape of a NC program is graphically displayed.                                                                                                    |

## 1.4 Starting NAVI LATHE

Select [3] function, then the lathe menu to display NAVI LATHE screen.

Program edit screen is displayed once when the power is turned ON. Then, whatever the screen previously selected with NAVI LATHE is displayed thereafter.

## 1.5 Setting up NAVI LATHE

Part program output from NAVI LATHE is a macro-program-based NC program. Thus, macro programs have to be registered in the NC system in advance. Also, the destinations where NC programs or NAVI LATHE's reference files are saved, as well as the unit for data input, have to be specified prior to NAVI LATHE operations.

## **NAVI LATHE setup items**

| Item      | Details                                                       | Standard value |
|-----------|---------------------------------------------------------------|----------------|
| PATH      | Path to the folder in which NC program is saved.              | MEM:/          |
| PROGRAM   |                                                               |                |
| PATH      | Path to the folder in which tool file, cutting condition file | In 700 Series: |
| PARAMETER | and parameter file are saved.                                 | D:/NCFILE/NAVI |
|           |                                                               | In 70 Series:  |
|           |                                                               | MEM:/          |
| MACRO     | Macro program mode                                            | 1 (User Macro) |
|           | 1: User macro mode                                            |                |
|           | 2: MTB macro mode                                             |                |
| UNIT      | Unit for data input                                           | 2 (mm)         |
|           | 1: inch                                                       |                |
|           | 2: mm                                                         |                |

## **NAVI LATHE setup procedures**

- (1) Open PARAMETER screen.
- (2) Set "999 MAINTE" to 1. PREFERENCE] menu is displayed.
- (3) Press [PREFERENCE] menu. PREFERENCE screen is displayed.

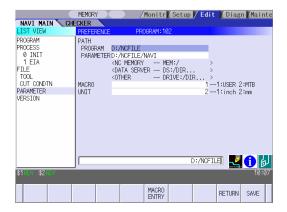

- (4) Select the macro type. (1:Uer macro 2:MTB macro)
- (5) Press [MACRO ENTRY] menu. 

  "OK?(Y/N)" message is displayed.
- (6) Press [Y] key. 

  Macro program is registered in NC system.
- (7) Enter the program path.
- (8) Enter the parameter path.
- (9) Select the unit.
  (1:inch, 2:mm) When the unit is changed, turn the power OFF and ON again.

#### (Addendum)

- Always carry out a macro program registration when setting up NAVI LATHE or switching "MACRO" types.
- Change "PROGRAM PATH" and "PARAMETER PATH" when necessary.
- When "UNIT" is changed, turn the power OFF and ON again.
- If the tool file, cutting condition file and parameter file do not exist in "PARAMETER PATH" folder when the power is turned ON, the system creates them.

## 2. FUNCTIONS OF DISPLAY AREA

The screen of the NAVI LATHE is divided into the following five areas.

- (1) LIST VIEW area (Refer to "2.1 LIST VIEW Area")
- (2) OPERATION VIEW area (Refer to "2.2 OPERATION VIEW Area")
- (3) Setting area (Refer to "2.3 Setting Area")
- (4) Message area (Refer to "2.4 Message Area")
- (5) Menu display area (Refer to "2.5 Menu Display Area")

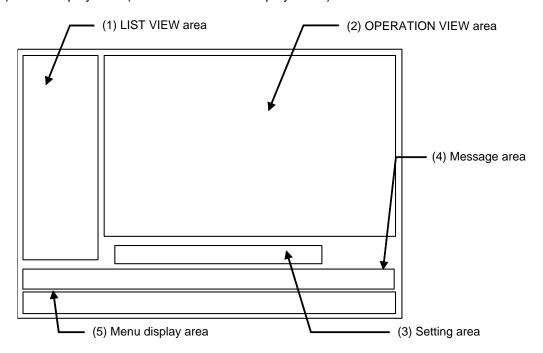

## <Screen example>

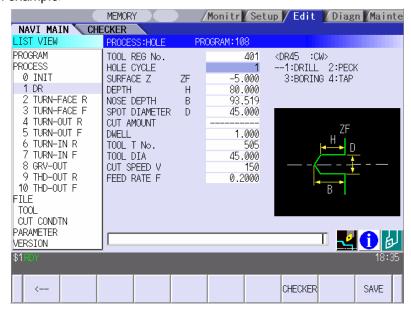

## 2.1 LIST VIEW Area

The object of the NAVI LATHE is selected in this area.

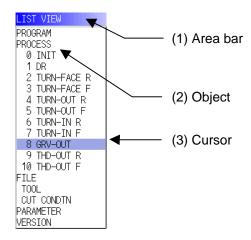

## (1) Area bar

When the LIST VIEW area is active, the area bar is highlighted.

## (2) Objects

The list of objects that can be selected are displayed. The object is composed of the main object and the sub object, which is a specification of the main object. The details of each object are as follows.

| Main object | Sub object      | Details                                                                                                    |  |
|-------------|-----------------|----------------------------------------------------------------------------------------------------|--|
| PROGRAM     | -               | Newly creates, reads out, and deletes, etc. the NC program.                                                                                                    |  |
| PROCESS     | 0 INIT<br>1 DR  | Displays the currently edited process list.                                                                                                    |  |
|             | :               | The settings of the selected process can be displayed and changed.                                                                                                    |  |
| FILE        | TOOL            | Displays and changes the tool file.                                                                                                    |  |
|             | M TOOL          | Displays and changes the tool file for the milling machining.  (Note) This is valid when the milling interporation specifications are provided.                                                                       |  |
|             | CUT CONDTN      | Displays and changes the cutting conditions for each process per tip material or workpiece material.                                                                                                    |  |
|             | M CUT<br>CONDTN | Displays and changes the cutting conditions for each process per tip material or workpiece material for the milling machining.  (Note) This file is valid when the milling interporation specifications are provided. |  |
| PARAMETER   | -               | Displays the tool option and the miscellaneous parameter to be used in each process. Those can be changed.                                                                                                    |  |
| VERSION     | -               | Displays the version data of the NAVI LATHE.                                                                                                    |  |

(Note) If too many processes are registered and all the objects cannot be displayed, a scroll bar will be displayed. In this case, change display of the list by pressing cursor key or page key down, or by clicking on the scroll bar.

## (3) Cursors

When the LIST VIEW area is active and the object is selected with the cursor, the display in the OPERATION VIEW area and the menu display area will be changed.

## <Cursor movement>

The cursor is moved using the cursor keys or a pointing device

| Key type           | Operation of cursor                                                                                                    |  |  |
|--------------------|----------------------------------------------------------------------------------------------------|--|--|
| [↑] Cursor key     | Moves the cursor one field up regardless of the main object or sub object.  Note that if the ↑ cursor is pressed when the cursor is at the top, the cursor does not move.     |  |  |
| [↓] Cursor key     | Moves the cursor one field down regardless of the main object or sub object. Note that if the ↓ cursor is pressed when the cursor is at the bottom, the cursor does not move. |  |  |
| [←] Cursor key     | When the cursor is at the sub object, moves the cursor to the previous main object.                                                                                           |  |  |
| [→] Cursor key     | When the cursor is at the sub object, moves the cursor to the next main object.                                                                                               |  |  |
| [Page Up] key      | Moves the displayed data toward the top.                                                                                                    |  |  |
| [Page Down]<br>key | Moves the displayed data toward the bottom.                                                                                                    |  |  |
| Pointing device    | Cursor jumps to the spot where clicked with a pointing device. If an object not selectable is clicked, cursor does not jump.                                                  |  |  |

## 2.2 OPERATION VIEW Area

The various data are displayed in this area. Selecting the object in the LIST VIEW area changes the contents displayed in the OPERATION VIEW area.

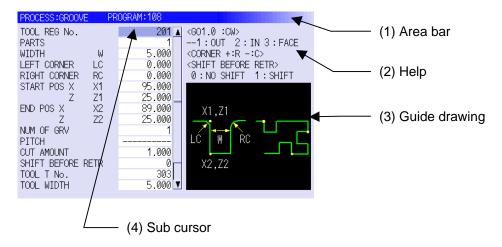

## (1) Area bar

When the OPERATION VIEW area is active, the area bar is highlighted.

The name of the currently edited program is displayed.

## (2) Help

Quick reference on the setting items is displayed.

## (3) Guide drawing

When the process is edited, a guide drawing according to the currently edited machining mode is displayed.

#### (4) Sub cursor

| Key type       | Operation of cursor                                                                   |  |  |
|----------------|---------------------------------------------------------------------------------------|--|--|
| [↑] Cursor key | Moves the cursor one field up.                                                        |  |  |
|                | Note that if the ↑ cursor is pressed when the cursor is at the top, the cursor        |  |  |
|                | does not move.                                                                        |  |  |
| [↓] Cursor key | Moves the cursor one field down.                                                      |  |  |
|                | Note that if the $\downarrow$ cursor is pressed when the cursor is at the bottom, the |  |  |
|                | cursor does not move.                                                                 |  |  |
| [Page Up] key  | Moves the displayed data toward the top.                                              |  |  |
| [Page Down]    | Moves the displayed data toward the bottom.                                           |  |  |
| key            |                                                                                       |  |  |

## 2.3 Setting Area

The value to be set to data is input.

## 2.4 Message Area

An error message or operation message, etc. during operation is displayed.

## 2.5 Menu Display Area

The screen operation is selected, and the screen is changed. The different menus are displayed in each screen. (Refer to the chapter 4.)

## 3. BASIC OPERATIONS

## 3.1 Changing Active View

To operate NAVI LATHE, activate either LIST VIEW area or OPERATION VIEW area. When the VIEW is active, the area bar is highlighted and data can be input. Use menu keys  $[\leftarrow]$  and  $[\rightarrow]$  or a pointing device to switch either one of the VIEWs to be activated.

## 3.2 Changing Screen

When the object is selected in the LIST VIEW area, the screen (contents in the OPERATION VIEW area) changes. (Refer to the section 2.1 LIST VIEW Area.)

Note that the screen cannot be changed while the OPERATION VIEW area is active.

In such a case, press the  $[\leftarrow]$  menu key or click "LIST VIEW" with a pointing device to turn the LIST VIEW area active.

## **Operation example**

(1) Open the program edit screen.

The OPERATION VIEW area is active.

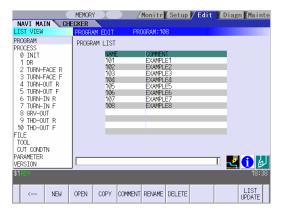

(2) Press the [←] menu key.

The LIST VIEW area will turn active.

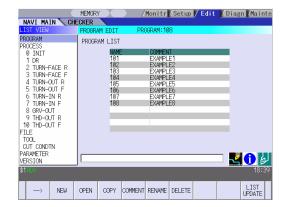

(3) Select the object with the cursor key.

The OPERATION VIEW area will change into the screen corresponding to the selected object.

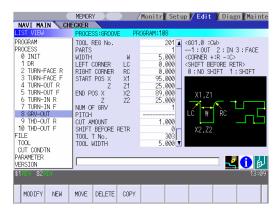

(4) Press the [MODIFY] menu key.

The OPERATION VIEW area will turn active.

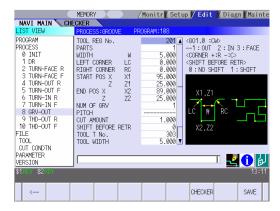

## 3.3 Setting Data

After moving the sub cursor, input the data into the setting area and then press the [INPUT] key, and the data will be set. (The sub cursor is displayed only when the OPERATION VIEW area is active.)

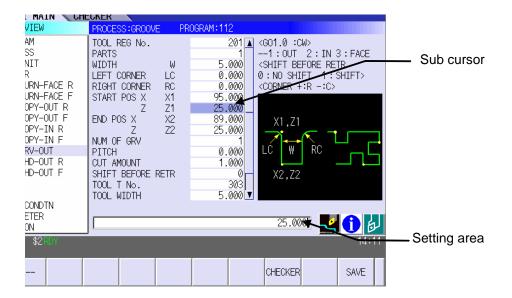

## **Operation method**

An example for setting the data on the hole drilling screen is shown below.

(1) Screen selection

Select the object to be changed from the LIST VIEW and press [MODIFY] menu key.

The OPERATION VIEW area will turn active. (Refer to the section 3.2 "Changing screen".)

(2) Setting item selection

Move the sub cursor with cursor keys.

 This is an example of the sub cursor movement on the hole drilling screen.

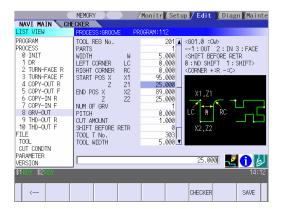

(3) Data key input

Set data with the numeral keys or alphabet keys, etc.
[1] [8] [.] [0] [0] [0]

The data is set in the data setting area.

18. 000

(4) [INPUT] key input

Press the [INPUT] key.

Data for the selected setting item is set.
 The sub cursor moves to the next position.

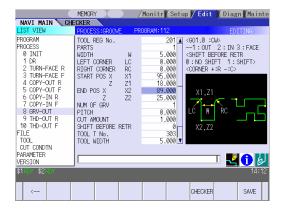

- (Note 1) The contents in the data setting area are only displayed when [INPUT] key is not pressed and will be invalidated if the screen is changed at this time. Data for the currently selected setting item will be set when [INPUT] key is pressed.
- (Note 2) If illegal data is set, an error occurs when [INPUT] is pressed. Set the correct data again.

## Operations in the data setting area

The key is input at the position where the cursor is displayed. If a cursor is not displayed, the key input is invalid.

When a key is input, the data appears at the cursor position, and the cursor moves one character space to the right.

 $\blacksquare$  [ $\rightarrow$ ] / [ $\leftarrow$ ] keys: Moves the cursor one character to the left or right.

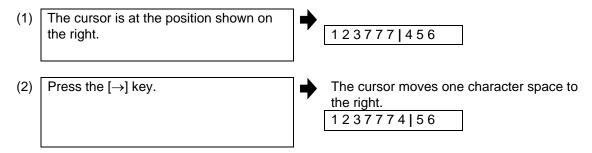

■ [DETETE] key: Deletes the character in front of the cursor.

| (1) | Move the cursor to the position where the data is to be deleted. | <b>→</b> | The cursor in the data setting area moves 1 2 3 4   5 6       |
|-----|------------------------------------------------------------------|----------|---------------------------------------------------------------|
| (2) | Press the [DETETE] key.                                          | <b>→</b> | The character in front of the cursor is deleted.  1 2 3   5 6 |

## 3.4 Switching Windows

When a shortcut button on the keyboard is pressed, its corresponding window is displayed.

| Button | Application                           |
|--------|---------------------------------------|
| LIST   | Displays the tool guidance window.    |
| ?      | Displays the message guidance window. |
|        | Displays the checker window.          |

## 3.5 Switching Selection Tags

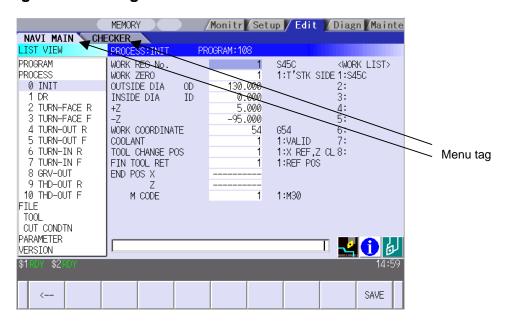

When a tag button on the keyboard is pressed, the main window and checker window can be switched over.

| Button | Application                   |
|--------|-------------------------------|
|        | Selects the tag on the left.  |
|        | Selects the tag on the right. |

(Note 1) Depending on the keyboard specifications, tag button may not be available.

## 3.6 Inputting Operations

In addition to the method of directly inputting numeric data for specific data settings, a method to input the operation results using four rules operators and function symbols can be used.

#### Input method

Numeric values, function symbols, operators and parentheses ( ) are combined and set in the data setting area.

The operation results appear when the [INPUT] key is pressed. Data for the currently selected setting item will be set when [INPUT] key is pressed again.

The contents in the data setting area are erased.

| Examples of operator settings, and results |                        |                   |
|--------------------------------------------|------------------------|-------------------|
| Operation                                  | Setting example        | Operation results |
| Addition                                   | =100+50                | 150.000           |
| Subtraction                                | =100-50                | 50.000            |
| Multiplication                             | =12.3*4                | 49.200            |
| Division                                   | =100/3                 | 33.333            |
| Function                                   | =1.2*<br>(2.5+SQRT(4)) | 5.400             |

| Function symbols, setting examples and results |                                 |                 |                   |
|------------------------------------------------|---------------------------------|-----------------|-------------------|
| Function                                       | Function Setting symbol example |                 | Operation results |
| Absolute value                                 | ABS                             | =ABS<br>(50-60) | 10.000            |
| Square root                                    | SQRT                            | =SQRT (3)       | 1.732             |
| Sine                                           | SIN                             | =SIN (30)       | 0.5               |
| Cosine                                         | cos                             | =COS (15)       | 0.966             |
| Tangent                                        | TAN                             | =TAN (45)       | 1                 |
| Arc tangent                                    | ATAN                            | =ATAN (1.3)     | 52.431            |
| Circle ratio                                   | PAI                             | =PAI*10         | 31.415            |
| Inch                                           | INCH                            | =INCH/10        | 2.54              |

#### Operation examples

- (1) Set as shown below, and press the [INPUT] key.
  =12\*20 [INPUT]
- The operation results appear in the data setting area.

  240 |
- (2) Press the [INPUT] key again.
- Data for the selected setting item is set. The cursor moves to the next position.

## Notes for using operators and functions

Division: Zero division causes an error.

Square root: If the value in the parentheses is negative, an error occurs.

Triangle function: The unit of angle  $\theta$  is degree (°). Arc tangent: -90 < operation results < 90.

## Restrictions

- Always use "=" for the first character.
- Do not use the following characters as the second character or last character.
   Invalid as second character: \*, /, ()
   Invalid as last character: \*, /, (, +, -
- Make sure that the left parentheses and right parentheses are balanced.
- The 360° limit does not apply on the angle. SIN (500) is interpreted as SIN (140).

## 4. SCREEN SPECIFICATIONS

## 4.1 Starting NAVI LATHE

When NAVI LATHE is started, the program edit screen will be displayed.

## **Screen layout**

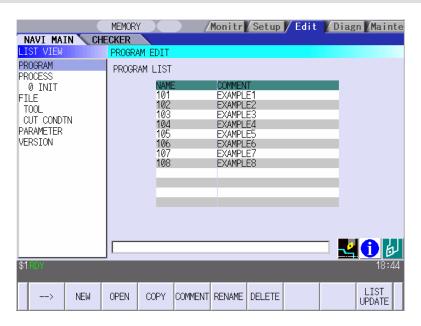

At the initial start up of NAVI LATHE, the cursor is displayed at the position of [PROGRAM] in the LIST VIEW area, and the program edit screen is displayed in the OPERATION VIEW area. The LIST VIEW area is active.

The process program is not selected.

## 4.2 Screen Related to the Program

## 4.2.1 Program Edit Screen

The NC program is newly created and read out, etc. on this screen. When [PROGRAM] is selected in the LIST VIEW area, this screen is displayed.

## Screen layout

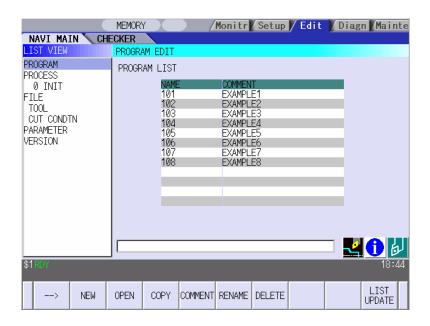

The process list of the currently selected program is displayed in the LIST VIEW area.

## <Turning process displays>

| Process name  |                | Display<br>character | Remarks                                                                                                    |  |
|---------------|----------------|----------------------|----------------------------------------------------------------------------------------------------|--|
| Turning       | OD OPEN        | TURN-OUT?            | A symbol that indicates the machining type (rough/finishing) is put at ?.                                  |  |
|               | OD CLOSE       | TURN-OUT?            | Rough machining: R                                                                                         |  |
|               | ID OPEN        | TURN-IN ?            | Finishing machining: F                                                                                     |  |
|               | ID CLOSE       | TURN-IN ?            |                                                                                                    |  |
|               | FACE OPEN      | TURN-FACE ?          |                                                                                                    |  |
|               | FACE CLOSE     | TURN-FACE ?          |                                                                                                    |  |
| Copy cutting  | Outer diameter | COPY OUT ?           | A symbol that indicates the machining type                                                                 |  |
|               | Inner diameter | COPY-IN?             | <ul><li>(rough/finishing) is put at ?.</li><li>Rough machining: R</li><li>Finishing machining: F</li></ul> |  |
| Thread        | Outer diameter | THD-OUT?             | A symbol that indicates the machining type                                                                 |  |
|               | Inner diameter | THD-IN ?             | (rough/finishing) is put at ?.                                                                             |  |
|               | Face           | THD-FACE ?           | <ul><li>Rough machining: R</li><li>Finishing machining: F</li></ul>                                        |  |
| Groove        | Outer diameter | GRV-OUT              |                                                                                                    |  |
|               | Inner diameter | GRV-IN               |                                                                                                    |  |
|               | Face           | GRV-FACE             |                                                                                                    |  |
| Trapezoidal   | Outer diameter | TGRV-OUT?            | A symbol that indicates the machining type                                                                 |  |
| grooving      | Inner diameter | TGRV-IN?             | (rough/finishing) is put at ?.                                                                             |  |
|               | Face           | TGRV-FACE ?          | Rough machining: R     Finishing machining: F                                                              |  |
| Hole drilling | Drill          | DR                   |                                                                                                    |  |
|               | Deep hole      | PECK                 |                                                                                                    |  |
|               | Step           | STEP                 |                                                                                                    |  |
|               | Tapping        | TAP                  |                                                                                                    |  |
| EIA           |                | EIA                  |                                                                                                    |  |

## <Milling process displays>

| Process name                |                       | Display character | Remarks                                                                                           |
|-----------------------------|-----------------------|-------------------|---------------------------------------------------------------------------------------------------|
| Milling<br>hole<br>drilling | Drilling              | M DR-***          | Symbols that indicate the machining area (front face/outer surface/side surface) are put at ****. |
| _                           | Deep hole<br>drilling | M PECK-***        | Front face: FACE     Outer surface: OUT                                                           |
|                             | Step                  | M STEP-***        | Side surface: SIDE                                                                                |
|                             | Tapping               | M TAP-***         |                                                                                                   |
| Keyway cutting              | Front face            | K WAY-FACE ?      | A symbol that indicates machining type (rough/finishing) is put at ?.                             |
|                             | Outer surface         | K WAY-OUT?        | Rough machining: R                                                                                |
|                             | Side surface          | K WAY-SIDE ?      | Finishing machining: F                                                                            |
| Contour cutting             | Front face            | CONT-FACE ?       |                                                                                                   |
|                             | Outer surface         | CONT-OUT?         |                                                                                                   |
|                             | Side surface          | CONT-SIDE ?       |                                                                                                   |

## Screen display item

| Ī | No. | Display item | Details                                        | Setting range |
|---|-----|--------------|------------------------------------------------|---------------|
| Ī | 1   | PROGRAM LIST | Displays the program number and comment of the | -             |
|   |     |              | NC program that can be currently read out.     |               |

#### Menus

| No. | Menu        | Details                                                                                                    |
|-----|-------------|----------------------------------------------------------------------------------------------------|
| 1   | ←           | Turns the LIST VIEW area active.                                                                                                    |
| 2   | NEW         | Newly creates the NC program. (Note 1) < Display in the setting area when pressing the menu > O( ) COMMENT( )                                                                                                    |
| 3   | OPEN        | Reads out the existing NC program. (Note 1) (Note 2)  < Display in the setting area when pressing the menu > O( ) When this menu is pressed, the cursor appears at the program list's name section. When the setting area is empty, select a program with the cursor and press the [INPUT] key to read the program.    Comment |
| 4   | COPY        | Copies the existing NC program to another program. (Note 1) < Display in the setting area when pressing the menu > $O($ ) $\rightarrow$ $O($                                                                                                    |
| 5   | COMMENT     | Edits the comment in the NC program. (Note 1) < Display in the setting area when pressing the menu > O( ) COMMENT( )                                                                                                    |
| 6   | RENAME      | Renames the existing NC program. (Note 1)<br>< Display in the setting area when pressing the menu > $O( ) \rightarrow O( )$                                                                                                    |
| 7   | DELETE      | Deletes the NC program.  < Display in the setting area when pressing the menu > O( ) to O( )                                                                                                    |
| 8   | LIST UPDATE | Updates the list display.                                                                                                    |

- (Note 1) 1 to 7999 or 10000 to 99999999 can be set for the O No, and up to 18 alphanumeric characters can be set for the comment.
- (Note 2) NC program mode includes user macro mode and MTB mode. (This is specified in the preferences screen.) When user macro mode is active and an NC program created with MTB mode is opened, the NC program is converted into user macro mode. When MTB mode is active and an NC program created with user macro mode is opened, the NC program is converted into MTB mode.

## Operation example (Opening the existing NC program)

(1) Select the [PROGRAM] in the LIST VIEW area.

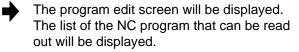

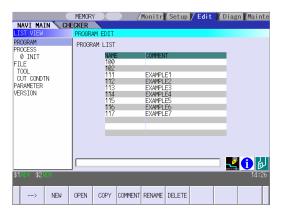

(2) Press the [OPEN] menu key, and input the NC program No. to be read out.

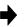

The [OPEN] menu will be highlighted, and the setting area will be displayed.

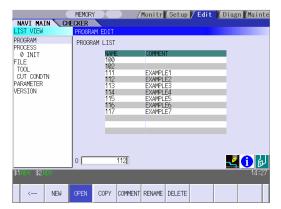

(3) Press the [INPUT] key.

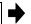

The highlight of the [OPEN] menu will turn OFF, and the setting area will disappear. The process of the NC program read out will be displayed in the LIST VIEW area. The NC program No. read out will be displayed on the area bar of the OPERATION VIEW area.

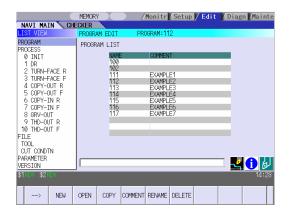

## 4.3 Screens Related to the Process Edit Functions

#### 4.3.1 Process List Screen

The tool information and cutting conditions for each process are displayed on this screen. When [PROCESS] is selected in the LIST VIEW area, this screen is displayed. When the NC program is not selected, this screen is not displayed.

## Screen layout

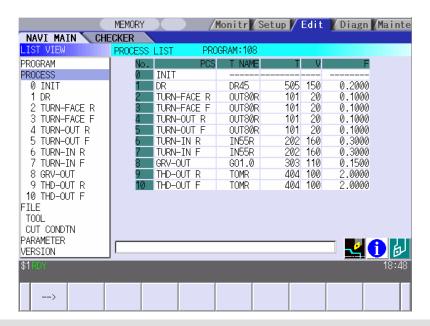

## Screen display items

| No. | Display item | Details                                                                                                    | Setting range                                                |
|-----|--------------|----------------------------------------------------------------------------------------------------|--------------------------------------------------------------|
| 1   | PCS          | The process name is displayed.  (Note) This name is same as the name displayed in the LIST VIEW area.                                                                                                    | -                                                            |
| 2   | T NAME       | The name of tool to be used is displayed.                                                                                                    | -                                                            |
| 3   | Т            | The tool No. and compensation No. are displayed. The tool No. can be changed. T-command will not be output if the tool No. is set to "0". Set the tool No. to "0" unless T-command needs to be output, such as when the same tool is used for the multiple consecutive processes. | 0 to 99999999                                                |
| 4   | V            | The cutting speed is displayed. The cutting speed can be changed.                                                                                                    | 1 to 9999 m/min<br>1 to 9999 feet/min                        |
| 5   | F            | The feedrate is displayed. The feedrate can be changed. When TAP or THREAD process is applied, the pitch (mm/rev) is displayed.                                                                                                    | 0.0001 to 999.9999 mm/rev<br>0.00001 to<br>99.99999 inch/rev |

#### Menus

|   | No. | . Menu Details |                                    |
|---|-----|----------------|------------------------------------|
| Ī | 1   | ←              | Turns the LIST VIEW area active.   |
| Ī | 2   | SAVE           | Saves changes in the process list. |

## 4.3.2 Operating Process

When the cursor is moved to the sub-object of PROCESS in the LIST VIEW area, a menu for editing the process is displayed, and the process can be operated.

#### Screen layout

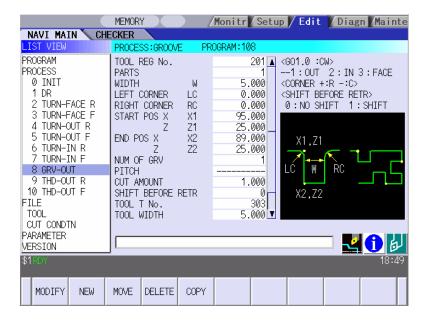

#### **Menus**

| No. | Menu   | Details                                                                                                    |
|-----|--------|----------------------------------------------------------------------------------------------------|
| 1   | MODIFY | The OPERATION VIEW area turns active, and the process parameters can be changed.                                                   |
| 2   | NEW    | Adds a new process. The process will be inserted into the cursor position.                                                         |
| 3   | MOVE   | Changes the process position.                                                                                                    |
| 4   | DELETE | Deletes the process at the cursor position.  When performing the deletion, the process under the deleted process will be moved up. |
| 5   | COPY   | Copies the process at the cursor position.  The copied process will be inserted under the cursor position.                         |

## Operation example (Selecting the process)

(1) Validate the LIST VIEW area, select the process with the cursor key.

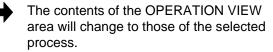

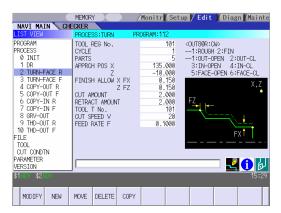

(2) Press the [MODIFY] menu key.

The OPERATION VIEW area will turn active.

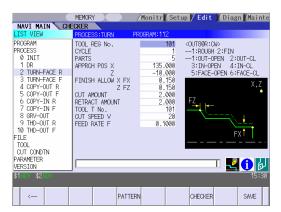

#### Operation example (Deleting the process)

(1) Validate the LIST VIEW area, select the process to be deleted with the cursor key.

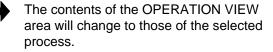

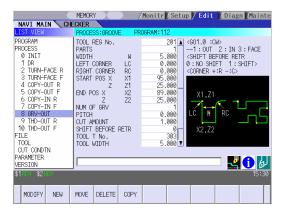

(2) Press the [DELETE] menu key.

The [DELETE] menu will be highlighted, and a massage confirming the deletion will appear.

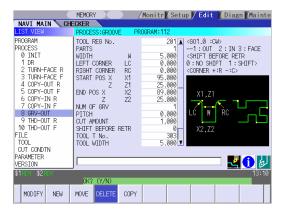

(3) Press the [Y] key.

When not deleting the process, press the [N] key

The highlight of the [DELETE] menu will turn OFF, and the process at the cursor position will be deleted.

The process under the deleted process will be moved up one.

The contents in the OPERATION VIEW area will change to those of the process at the cursor position.

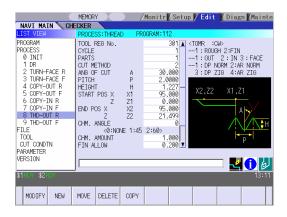

#### Operation example (Copying the process)

(1) Validate the LIST VIEW area, select the process of the copy source with the cursor key.

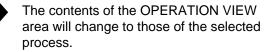

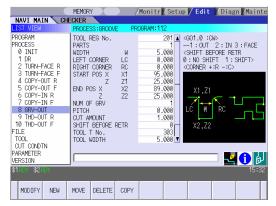

(2) Press the [COPY] menu key.

The copied process will be inserted under the cursor position.

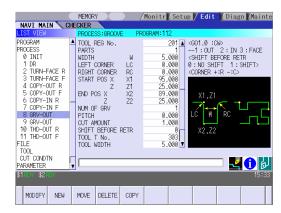

#### Operation example (Moving the process)

(1) Validate the LIST VIEW area, select the process to be moved with the cursor key.

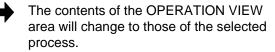

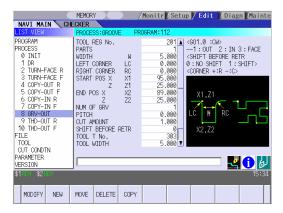

(2) Press the [MOVE] menu key.

The [MOVE] menu will be highlighted.
The mark "M" will be displayed beside the process to be moved.

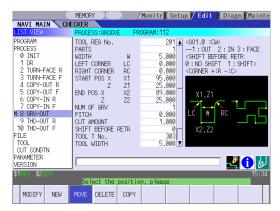

(3) Select the position of the movement destination with the cursor key.

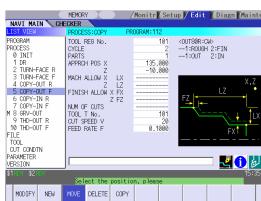

(4) Press the [INPUT] key.

If the [MOVE] menu key is pressed again during the movement operation, the movement operation will be canceled.

The message to confirm a movement is displayed.

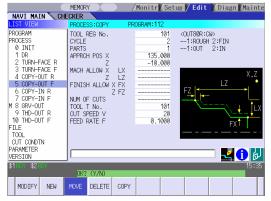

(5) Press the [Y] key.

When not moving the process, press the [N] key

The process of the movement source will be moved to the cursor position.

The highlight of the [MOVE] menu will turn OFF.

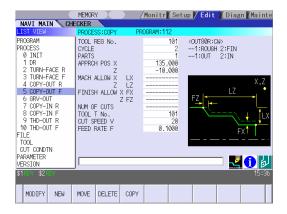

(Note) For the [NEW] menu, refer to the next section.

#### 4.3.3 Process Mode Selection Screen

When a new process is added, the process mode is selected on this screen.

#### Screen layout

Turning process

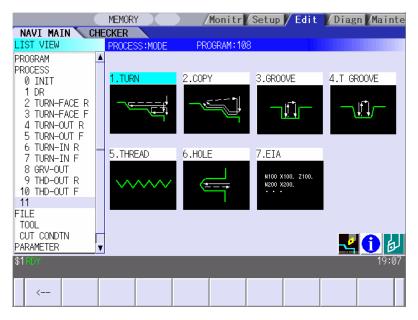

Milling Process

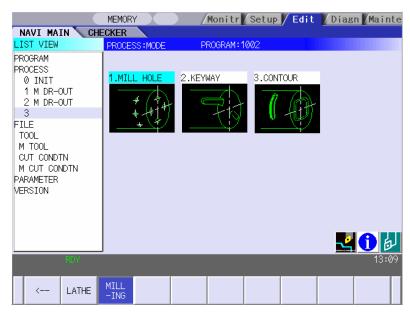

(Note) Milling process is available only when the milling interporation specifications are provided.

### Screen display item

### • Turning process

| No. | Display item | Details                                            | Setting range |
|-----|--------------|----------------------------------------------------|---------------|
| 1   | Process mode | Displays the process mode that can be selected for | 1: TURN       |
|     |              | the turning machining.                             | 2: COPY       |
|     |              | Select the process mode by moving the sub cursor   | 3: GROOVE     |
|     |              | or inputting numerical values.                     | 4: T GROOVE   |
|     |              |                                                    | 5: THREAD     |
|     |              |                                                    | 6: HOLE       |
|     |              |                                                    | 7: EIA        |

### • Milling Process

| No. | Display item | Details  | Setting range                           |
|-----|--------------|----------|-----------------------------------------|
| 1   | Process mode | milling. | 1: MILL HOLE<br>2: KEYWAY<br>3: CONTOUR |

#### Menu

| No. | Menu     | Details                                                                                                    |
|-----|----------|----------------------------------------------------------------------------------------------------|
| 1   | <b>←</b> | Cancels adding a new process. The LIST VIEW area will turn active after cancel.                                                        |
| 2   | LATHE    | Displays the process mode for the turning machining.  (Note) This is valid when the milling interporation specifications are provided. |
| 3   | MILLING  | Displays the process mode for milling.  (Note) This is valid when the milling interporation specifications are provided.               |

#### Operation example (Adding a new process)

(1) Validate the LIST VIEW area, and select the position where the process is added with the cursor key.

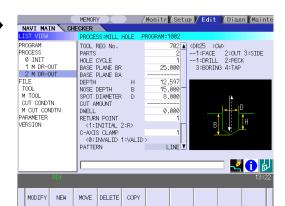

(2) Press the [NEW] menu key.

Select turning mode or milling mode by pressing [LATHE] or [MILLING] respectively.

A blank process will be inserted into the cursor position.

The process mode selection screen will be displayed in the OPERATION VIEW area, and the OPERATION VIEW area will turn active.

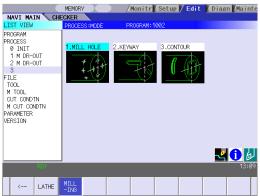

(3) Select the process mode with the cursor or the numerical value input.

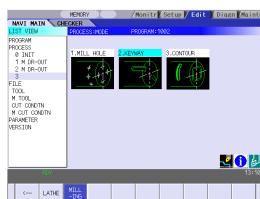

(4) Press the [INPUT] key.

The contents in the OPERATION VIEW area will change into those of the selected process mode.

The selected process mode will be displayed at the cursor position in the LIST VIEW area.

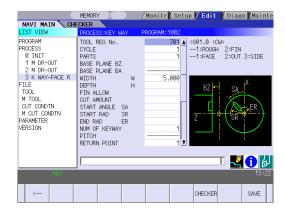

(Note) If the [←] menu key is pressed during adding the process, the screen will return to the state before pressing the [NEW] menu key (state of the 1).

#### 4.3.4 Initial Condition Setting Screen

The initial conditions for the program are set on this screen. When the [INIT] is selected in the LIST VIEW area, this screen is displayed.

#### Screen layout

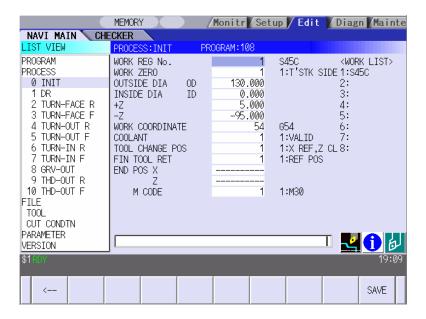

| No. | Display item | Details                                                                                                    | Setting range |
|-----|--------------|----------------------------------------------------------------------------------------------------|---------------|
| 1   | WORK REG No. | Input the registration No. of the workpiece material to be cut. Specify it with the No. registered in the cutting condition file. (The list of material names set on the cutting condition file screen will be displayed. Input the corresponding No. based on the list.) | 1 to 8        |
| 2   | WORK ZERO    | Input the program zero point.  Depending on the program zero point selection, the program coordinate system is determined.  1: Tailstock side zero point  2: Chuck side zero point  +X  +X  Tail stock side zero point  Chuck side zero point                             | 1 to 2        |

| No. | Display item       | Details                                                                                                    | Setting range                                         |
|-----|--------------------|----------------------------------------------------------------------------------------------------|-------------------------------------------------------|
| 3   | OUTSIDE DIA        | Input the workpiece outer diameter.                                                                                                    | 0.001 to<br>99999.999mm<br>0.0001 to<br>9999.9999inch |
| 4   | INSIDE DIA         | Input the workpiece inner diameter.                                                                                                    | 0.000 to<br>99999.999mm<br>0.0000 to<br>9999.9999inch |
| 5   | +Z                 | Input the workpiece face position looking from the program zero point.                                                                                                    | -99999.999 to<br>99999.999mm                          |
| 6   | -Z                 | Input the workpiece backside position looking from the program zero point.                                                                                                    | -9999.9999 to<br>9999.9999inch                        |
| 7   | WORK<br>COORDINATE | Specify the workpiece coordinate system to be used.  54: G54 : 59: G59 P1: G54.1 P1 : P48: G54.1 P48                                                                                                    | 54 to 59<br>P1 to P48                                 |
| 8   | COOLANT            | Select valid/invalid of the coolant. 0: Coolant invalid 1: Coolant valid                                                                                                    | 0 to 1                                                |
| 9   | TOOL CHANGE<br>POS | Select the tool change position.  1: X axis: Reference position     Z axis: Tool turning clearance position 2: X axis, Z axis: Tool turning clearance position 3: X axis, Z axis: Tool fixed point return position                                                            | 1 to 3                                                |
| 10  | FIN TOOL RET       | Select the tool return type after the program end.  1: Reference position  2: Machining end position  3: Specified position  Reference position X  Tool turning clearance X  Tool turning clearance Z  Tool fixed point return position X  Tool fixed point return position Z | C1<br>C1<br>1 to 3                                    |
| 11  | END POS X          | Input the tool return position after the program end by using machine coordinate system.                                                                                                    | -99999.999 to<br>99999.999mm                          |
| 12  | END POS Z          | This is valid when end tool return type 3 (specified position) is selected.                                                                                                    | -9999.9999 to<br>9999.9999inch                        |

### 4. SCREEN SPECIFICATIONS

### 4.3 Screen Related to the Process Edit Functions

| No. | Display item | Details                                        | Setting range |
|-----|--------------|------------------------------------------------|---------------|
| 13  | END M CODE   | At the program end, select the M command to be | 1 to 3        |
|     |              | output.                                        |               |
|     |              | 1 : M30                                        |               |
|     |              | 2 : M02                                        |               |
|     |              | 3 : M99                                        |               |

|   | No. | Menu | Details                                      |
|---|-----|------|----------------------------------------------|
| ſ | 1   | ←    | Turns the LIST VIEW area active.             |
|   | 2   | SAVE | Saves the changes in the initial conditions. |

#### 4.3.5 Turning Screen

#### (1) Turning screen

The parameters for the turning process are input on this screen.

#### **Screen layout**

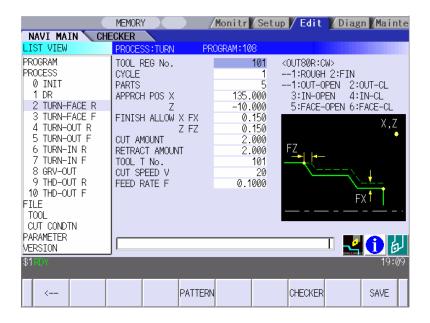

| No. | Display item | Details                                                                                                    | Setting range            |
|-----|--------------|----------------------------------------------------------------------------------------------------|--------------------------|
| 1   | TOOL REG No. | Input the registration No. of the tool to be used. Use the No. registered in the tool file.                                                                                                    | 101 to 150<br>601 to 650 |
| 2   | CYCLE        | Input the machining method. <1: Rough machining> Cuts into the cutting area gradually. Leaves the finishing allowance for the cutting shape. <2: Finishing machining> Machines the cutting shape in one cycle. | 1,2                      |

| No. | Display item | Details                                                                                                    | Setting range                               |
|-----|--------------|----------------------------------------------------------------------------------------------------|---------------------------------------------|
| 3   | PARTS        | Input the machining area.  <1: OD OPEN>     Machines the outer diameter area from the front face of workpiece.  <2: OD CLOSE>     Machines the outer diameter area from the halfway of workpiece.  <3: ID OPEN>     Machines the inner diameter area from the front face of workpiece.  <4: ID CLOSE>     Machines inner area from the halfway of workpiece.  <5: FACE OPEN>     Machines the front face of workpiece.  <6: FACE CLOSE>     Machines the front face from the halfway of workpiece.  [OPEN type]  Approach point  Pe (Cutting shape end point)  Pe (Cutting shape end point)  Pe (Cutting shape end point)  Phapproach point  Pe (Cutting shape end point)  Phapproach point  Point (Cutting shape start point)  When the cutting shape is not incremented or decremented monotonously, CLOSE type is selected. | 1 to 6                                      |
| 4   | APPRCH POS X | Input the approach point. After machining, the tool returns to the approach point.                                                                                                    | -9999.999 to<br>9999.999mm<br>-9999.9999 to |
| 5   | APPRCH POS Z |                                                                                                    | 9999.9999inch                               |

| No. | Display item           | Details                                                                                                    | Setting range                                                   |
|-----|------------------------|----------------------------------------------------------------------------------------------------|-----------------------------------------------------------------|
| 6   | FINISH ALLOW X<br>(FX) | Input the finishing allowance for the rough machining. Input both FX and FZ with radius value.                                                                                               | 0.000 to<br>99999.999mm<br>0.0000 to                            |
| 7   | FINISH ALLOW Z<br>(FZ) |                                                                                                    | 9999.9999inch                                                   |
| 8   | CUT AMOUNT             | Input the cut amount for the rough machining.                                                                                                    | 0.001 to<br>99.999mm                                            |
| 9   | RETRACT<br>AMOUNT      | Input the retract amount for the rough machining.                                                                                                    | 0.0001 to<br>9.9999inch                                         |
| 10  | TOOL T No.             | Input the turret No. (or ATC No.) of the tool being set, as well as the compensation No. When tool registration No. is specified, tool No. registered in the tool file is automatically set. | 0 to 99999999                                                   |
| 11  | CUT SPEED V            | Input the cutting speed.  When tool registration No. is specified, cutting speed is automatically set based on the contents in the tool file and cutting condition file.                     | 1 to 9999 m/min<br>1 to 9999 feet/min                           |
| 12  | FEEDRATE F             | Input the feedrate. When tool registration No. is specified, feedrate is automatically set based on the contents in the tool file and cutting condition file.                                | 0.0001 to<br>999.9999 mm/rev<br>0.00001 to<br>99.99999 inch/rev |

(Addendum) The tool is retracted as shown below during rough machining.

#### [OPEN type]

The tool is retracted in 45° direction in respect to the cutting shape.

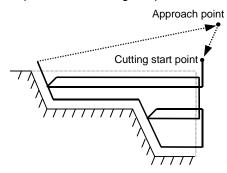

#### [CLOSE type]

The tool is retracted tracing the cutting shape.

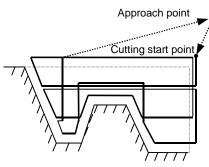

**(Note)** Tool path is not provided based on the tool shape (tool nose angle, front edge angle, etc.)

Therefore, when the cutting shape is not incremented or decremented monotonously, take the tool shape into consideration to input the cutting shape.

#### **Menus**

| No. | Menu    | Details                                                                                                    |
|-----|---------|----------------------------------------------------------------------------------------------------|
| 1   | ←       | Turns the LIST VIEW area active.                                                                                                    |
| 2   | PATTERN | Machining pattern selection screen is displayed.                                                                                                    |
| 3   | CHECKER | Displays the checker screen. Select this to check the set data.                                                                                                    |
| 4   | SAVE    | Saves the changes in the process.  If illegal parameters are found in saving, an error will be displayed.  When a parameter is incorrectly input, the cursor moves to that parameter position. If illegal parameters are found in the pattern input screen, the screen name and error will be displayed. |

#### (2) Turning pattern screen

The cutting shapes for the turning process are input on this screen.

#### **Screen layout**

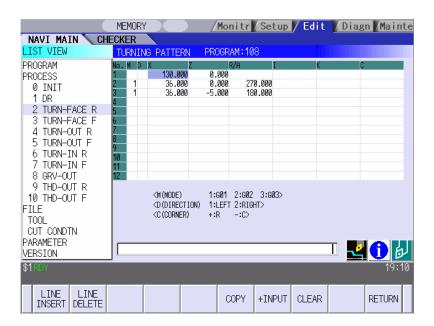

| No. | Display item | Details                                                                                                    | Setting range |
|-----|--------------|----------------------------------------------------------------------------------------------------|---------------|
| 1   | No.          | Shape No.                                                                                                    | 1 to 50       |
| 2   | M            | Input the shape. <1> Linear (G01) machining <2> CW circular (G02) machining <3> CCW circular (G03) machining (Note) Not omittable. | 1 to 3        |

| No. | Display item | Details                                                                                                    | Setting range                                                                                           |
|-----|--------------|----------------------------------------------------------------------------------------------------|----------------------------------------------------------------------------------------------------|
| 3   | D            | Input right turn or left turn in respect to the vector at the end of the previous shape.  1: Left turn 2: Right turn  (Note 1) When nothing is input, it is regarded as "contacting".  (Note 2) Omittable. However, when the end point of the previous line, X and Z, is uncertain, always input.  Turn to left Tangent Turn to right                                                                                 | 1,2                                                                                                    |
| 4   | XZ           | Input the start point of a shape in the line No.1 and the end point of each shape in the line No.2 and after.  Specify with diameter value of the program coordinate system for X and with radius value for Z.  Z  (Note 1) Always input the coordinate in the final line. Omittable except for the line No.1 and the last one.  (Note 2) Always input when the corner shape dimension is input in the previous line. | -99999.999 to<br>99999.999mm<br>-9999.9999 to<br>9999.9999inch                                          |
| 5   | R/A          | Negative value: Arc command smaller than 180° Negative value: Arc command larger than 180° When the shape is linear, input the angle.  (Note 1) Always input when the shape is arc. (Note 2) When the shape is linear and the coordinate X, Z or vector I, K is input, this data is invalid.                                                                                                    | Radius:<br>0.001 to<br>999999.999mm,<br>-999999.999 to<br>-0.001mm<br>Angle:<br>-359.999 to<br>360.000° |

| No. | Display item | Details                                                                                                    | Setting range                                                  |
|-----|--------------|----------------------------------------------------------------------------------------------------|----------------------------------------------------------------|
| 6   | I<br>K       | • When the shape is arc, input the arc center coordinate.  • When the shape is linear, input the gradient (vector).     1 = 40.                                                     | -99999.999 to<br>99999.999mm<br>-9999.9999 to<br>9999.9999inch |
| 7   | С            | Input the corner dimension. Positive value: Corner R Negative value: Corner C  (Note 1) When corner dimension is specified, input the end point X, Y in the next line in principle. | -99999.999 to<br>99999.999mm<br>-9999.9999 to<br>9999.9999inch |

| No. | Menu        | Details                                                               |
|-----|-------------|-----------------------------------------------------------------------|
| 1   | LINE INSERT | Inserts the shape data in front of the cursor position.               |
|     |             | (Note) This menu is not available when the cursor is at No.1          |
|     |             | (machining start point).                                              |
| 2   | LINE DELETE | Deletes the shape data at the cursor position.                        |
|     |             | (Note) This menu is not available when the cursor is at No.1          |
|     |             | (machining start point).                                              |
| 3   | COPY        | Copies the previous line data at the cursor position.                 |
| 4   | +INPUT      | Inputs data at the cursor position with the data in the previous line |
|     |             | added.                                                                |
|     |             | (Note) This is valid only when inputting the coordinate X and Z.      |
| 5   | CLEAR       | Clears the data at the cursor position.                               |
| 6   | RETURN      | Returns to the turning screen.                                        |

#### 4.3.6 Copy Cutting Screen

#### (1) Copy cutting screen

The parameters for the copy cutting process are input on this screen.

#### **Screen layout**

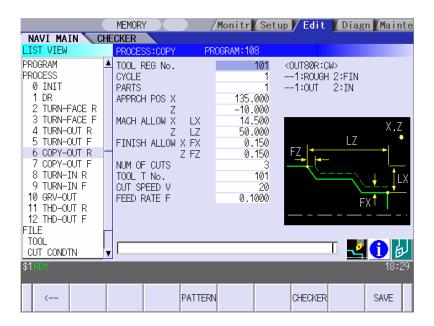

| No. | Display item | Details                                                                                                    | Setting range                  |
|-----|--------------|----------------------------------------------------------------------------------------------------|--------------------------------|
| 1   | TOOL REG No. | Input the registration No. of the tool to be used. Use the No. registered in the tool file.                                                                                                    | 101 to 150<br>601 to 650       |
| 2   | CYCLE        | Input the machining method. <1: Rough machining> Cuts into the cutting area gradually. Leaves the finishing allowance for the cutting shape. <2: Finishing machining> Machines the cutting shape in one cycle. | 1,2                            |
| 3   | PARTS        | Input the machining area. <1: Outer diameter>     Machine the outer diameter section of the workpiece. <2: Inner diameter>     Machine the inner diameter section of the workpiece.                            | 1 to 2                         |
| 4   | APPRCH POS X | Input the approach point.  After machining, the tool returns to the approach                                                                                                    | -99999.999 to<br>99999.999mm   |
| 5   | APPRCH POS Z | point.                                                                                                    | -9999.9999 to<br>9999.9999inch |

### 4. SCREEN SPECIFICATIONS

# 4.3 Screen Related to the Process Edit Functions

| No. | Display item            | Details                                                                                                    | Setting range                                                   |
|-----|-------------------------|----------------------------------------------------------------------------------------------------|-----------------------------------------------------------------|
| 6   | MACH ALLOW X<br>(LX)    | Input the allowance in X axis direction with the radius value for the rough machining.                                                                                                    | 0.001 to<br>99999.999mm                                         |
| 7   | MACH ALLOW Z<br>(LZ)    | Input the allowance in Z axis direction for the rough machining.                                                                                                    | 0.0001 to<br>9999.9999inch                                      |
| 8   | FINISH ALLOW X (FX)     | Input the finishing allowance for the rough machining.                                                                                                    | 0.000 to<br>99999.999mm                                         |
| 9   | FINISH ALLOW<br>FZ (FZ) | Input both FX and FZ with radius value.                                                                                                    | 0.0000 to<br>9999.9999inch                                      |
| 10  | NUM OF CUTS             | Input the number of cuts for the rough machining.                                                                                                    | 1 to 99                                                         |
| 11  | TOOL T No.              | Input the turret No. (or ATC No.) of the tool being set, as well as the compensation No. When tool registration No. is specified, tool No. registered in the tool file is automatically set. | 1 to 999999                                                     |
| 12  | CUT SPEED V             | Input the cutting speed.  When tool registration No. is specified, cutting speed is automatically set based on the contents in the tool file and cutting condition file.                     | 1 to 9999 m/min<br>1 to 9999 feet/min                           |
| 13  | FEED RATE F             | Input the feedrate. When tool registration No. is specified, feedrate is automatically set based on the contents in the tool file and cutting condition file.                                | 0.0001 to<br>999.9999 mm/rev<br>0.00001 to<br>99.99999 inch/rev |

| No. | Menu    | Details                                                                                                    |
|-----|---------|----------------------------------------------------------------------------------------------------|
| 1   | ←       | Turns the LIST VIEW area active.                                                                                                    |
| 2   | PATTERN | Displays the machining pattern selection screen.                                                                                                    |
| 3   | CHECKER | Displays the checker screen. Select this to check the set data.                                                                                                    |
| 4   | SAVE    | Saves the changes in the process.  If illegal parameters are found in saving, an error will be displayed.  When a parameter is incorrectly input, the cursor moves to that parameter position. If illegal parameters are input in the pattern input screen, the screen name and error will be displayed. |

#### (2) Copy cutting pattern screen

The cutting shapes for the turning process are input on this screen.

#### Screen layout

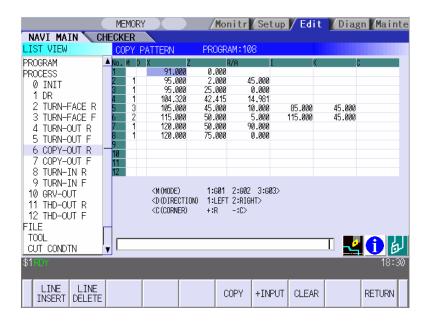

#### Screen display items

Refer to the section "4.3.5 Turning Screen" (2) Turning pattern screen".

| No. | Menu        | Details                                                              |  |
|-----|-------------|----------------------------------------------------------------------|--|
| 1   | LINE INSERT | Inserts the shape data in front of the cursor position.              |  |
|     |             | (Note) This menu is not available when the cursor is at No.1         |  |
|     |             | (machining start point).                                             |  |
| 2   | LINE DELETE | Deletes the shape data at the cursor position.                       |  |
|     |             | (Note) This menu is not available when the cursor is at No.1         |  |
|     |             | (machining start point).                                             |  |
| 3   | COPY        | Copies the previous line data at the cursor position.                |  |
| 4   | +INPUT      | Input data at the cursor position with the data in the previous line |  |
|     |             | added.                                                               |  |
|     |             | (Note) This is valid only when inputting the coordinate X and Z.     |  |
| 5   | CLEAR       | Clears the data at the cursor position.                              |  |
| 6   | RETURN      | Returns to the copy cutting screen.                                  |  |

#### 4.3.7 Threading Screen

The parameters for the thread process are input on this screen.

#### Screen layout

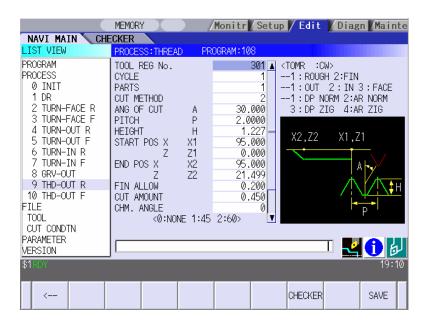

| No. | Display item | Details                                                                                                    | Setting range |
|-----|--------------|----------------------------------------------------------------------------------------------------|---------------|
| 1   | TOOL REG No. | Input the registration No. of the tool to be used. Use the No. registered in the tool file.                                                                                                    | 301 to 350    |
| 2   | CYCLE        | Input the machining method. <1: Rough machining> Cuts into the thread shape gradually. Leaves the finishing allowance for the thread shape. <2: Finishing machining> Machines the thread shape in one cycle.             | 1,2           |
| 3   | PARTS        | Input the machining area.  <1: Outer diameter> Thread the outer diameter area of the workpiece.  <2: Inner diameter> Thread the inner diameter area of the workpiece.  <3: Face> Thread the front area of the workpiece. | 1 to 3        |

| No. | Display item        | Details                                                                                                    | Setting range                                         |
|-----|---------------------|----------------------------------------------------------------------------------------------------|-------------------------------------------------------|
| 4   | CUT METHOD          | Select the threading cutting pattern for the rough machining.  1: Constant area-normal  2: Constant area-zigzag  3: Constant depth-normal  4: Constant depth-zigzag  [Constantdepth-normal]  [Constantarea-normal]  Single cutting amount Single cutting amount Single cutting amount                                              | 1 to 4                                                |
|     |                     | [Constant depth-zigzag] [Constant area-zigzag]  Single cutting amount Single cutting amount Single cutting amount                                                                                                    |                                                       |
| 5   | ANG OF CUT (A)      | Input the cutting edge angle for the rough machining.  When the cutting edge angle is set to 0, the zigzag cutting pattern will be invalid.  Cutting edge angle  Cutting edge angle  Cutting edge angle  Cutting edge angle  Cutting edge angle  Cutting edge angle  Cutting edge angle  Cutting edge angle  Cutting edge angle  O | 0.000 to<br>60.000°                                   |
| 6   | PITCH (P)           | Input the screw pitch.                                                                                                    | 0.0001 to<br>999.9999mm<br>0.00001 to<br>99.99999inch |
| 7   | HEIGHT (H)          | Input the thread height.  When selecting a thread type from the menu, thread height can be input automatically based on the pitch.  MET UNI WIT PS PIPI TRA TRA PIPI TRA TRA PIPI NG P.30 P.29                                                                                                    | 0.001 to<br>999.999mm<br>0.0001 to<br>9999.9999mm     |
| 8   | START POS X<br>(X1) | Input the X coordinate of the threading start point in the diameter value.                                                                                                    | -99999.999 to<br>99999.999mm                          |
| 9   | START POS Z<br>(Z1) | Input the Z coordinate of the threading start point.                                                                                                    | -9999.9999 to<br>9999.9999inch                        |
| 10  | END POS X (X2)      | Input the X coordinate of the threading end point in the diameter value.                                                                                                    | -99999.999 to<br>99999.999mm                          |

| No. | Display item   | Details                                                                                                    | Setting range                                         |
|-----|----------------|----------------------------------------------------------------------------------------------------|-------------------------------------------------------|
| 11  | END POS Z (Z2) | Input the Z coordinate of the threading end point.                                                                                                    | -9999.9999 to<br>9999.9999inch                        |
| 12  | FIN ALLOW      | Input the threading finishing allowance for the rough machining. Chamfered section is machined as continuous thread.                                                                                                    | 0.000 to<br>99999.999mm<br>0.0000 to<br>9999.9999inch |
| 13  | CUT AMOUNT     | Input the cutting amount corresponding the respective methods below for the rough machining. <constant amount="" cutting="" method=""> Maximum cutting amount per cut is input. Cutting amount is calculated according to the following formula, and the average is taken. Number of cutting cycles =  ((Thread height - Threading finishing allowance)/Cutting amount) ↑  ↑: Rounded up Actual cutting amount =  (Thread height - Threading finishing allowance)/Number of cutting cycles  <constant area="" method=""> Initial cutting amount is input.  "n" th cutting amount (dn) is calculated according to the following formula.  dn = d1( √n - √(n-1)) d1: Initial cutting amount</constant></constant> | 0.001 to<br>99999.999mm<br>0.0001 to<br>9999.9999inch |
| 14  | CHM. ANGLE     | Input the chamfering angle.  0: No chamfering  1: 45°  2: 60°  Chamfering is not carried out when:  Thread angle + chamfering angle > 90°                                                                                                    | 0 to 2                                                |
| 15  | CHM. AMOUNT    | Input the chamfering amount. Chamfered section is machined as continuous thread.                                                                                                    | 0.1 to 9.9<br>(Number of<br>threads)                  |
| 16  | TOOL T No.     | Input the turret No. (or ATC No.) of the tool being set, as well as the compensation No. When tool registration No. is specified, tool No. registered in the tool file is automatically set.                                                                                                    | 1 to 999999                                           |
| 17  | CUT SPEED V    | Input the cutting speed. When tool registration No. is specified, cutting speed is automatically set based on the contents in the tool file and cutting condition file.                                                                                                    | 1 to 9999 m/min<br>1 to 9999 feet/min                 |

### 4. SCREEN SPECIFICATIONS

### 4.3 Screen Related to the Process Edit Functions

| No. | Menu    | Details                                                                                                    |
|-----|---------|----------------------------------------------------------------------------------------------------|
| 1   | ←       | Turns the LIST VIEW area active.                                                                                                    |
| 2   | CHECKER | Displays the checker screen. Select this to check the set data.                                                                                                    |
| 3   | SAVE    | Saves the changes in the process.  If illegal parameters are found in saving, an error will be displayed.  When a parameter is incorrectly input, the cursor moves to that parameter position. |

#### 4.3.8 Grooving Screen

The parameters for the groove process are input on this screen.

#### Screen layout

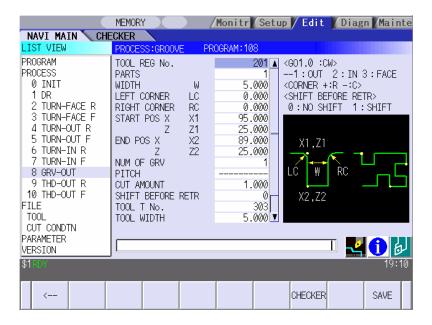

| No. | Display item        | Details                                                                                                    | Setting range                                                  |
|-----|---------------------|----------------------------------------------------------------------------------------------------|----------------------------------------------------------------|
| 1   | TOOL REG No.        | Input the registration No. of the tool to be used. Use the No. registered in the tool file.                                                                                                    | 201 to 250                                                     |
| 2   | PARTS               | Input the machining area.  <1: Outer diameter> Groove the outer diameter area of the workpiece.  <2: Inner diameter> Groove the inner diameter area of the workpiece.  <3: Face> Groove the front area of the workpiece. | 1 to 3                                                         |
| 3   | WIDTH (W)           | Input the groove width.                                                                                                    | 0.001 to<br>99999.999mm<br>0.0001 to<br>9999.9999inch          |
| 4   | LEFT CORNER<br>(LC) | Input the dimension of the left groove corner. Positive value: Corner R Negative value: Corner C  Corner R/C cannot be specified for taper grooving.                                                                     | -99999.999 to<br>99999.999mm<br>-9999.9999 to<br>9999.9999inch |

| No. | Display item        | Details                                                                                                    | Setting range                                                   |
|-----|---------------------|----------------------------------------------------------------------------------------------------|-----------------------------------------------------------------|
| 5   | RIGHT CORNER (RC)   | Input the dimension of the right groove corner. Positive value: Corner R Negative value: Corner C Corner R/C cannot be specified for taper grooving.                 | -99999.999 to<br>99999.999mm<br>-9999.9999 to<br>9999.9999inch  |
| 6   | START POS X<br>(X1) | Input the X coordinate of the grooving start point in the diameter value.                                                                                            | -99999.999 to<br>99999.999mm                                    |
| 7   | START POS Z<br>(Z1) | Input the Z coordinate of the grooving start point.                                                                                                    | -9999.9999 to<br>9999.9999inch                                  |
| 8   | END POS X (X2)      | Input the X coordinate of the grooving end point in the diameter value.                                                                                              |                                                                 |
| 9   | END POS Z (Z2)      | Start point X1,Z1  Outer dia. groove End point X2,Z2  End point X2,Z2  Inner dia. groove  Start point X1,Z1  Start point X1,Z1  Front face groove  Start point X1,Z1 |                                                                 |
| 10  | NUM OF GRV          | Input the number of grooves to be machined.                                                                                                    | 1 to 99                                                         |
| 11  | PITCH               | Groove pitch  Groove pitch direction  Outer dia. groove  Inner dia. groove  +                                                                                        | -99999.999 to<br>99999.999mm<br>-9999.99999 to<br>9999.9999inch |
| 12  | CUT AMOUNT          | Input the cut amount.                                                                                                    | 0.001 to<br>99999.999mm<br>0.0001 to<br>9999.9999inch           |

### 4. SCREEN SPECIFICATIONS

### 4.3 Screen Related to the Process Edit Functions

| No. | Display item         | Details                                                                                                    | Setting range                                                   |
|-----|----------------------|----------------------------------------------------------------------------------------------------|-----------------------------------------------------------------|
| 13  | SHIFT BEFORE<br>RETR | Specify whether to shift the tool with cutting feed toward the machined area after reaching the groove bottom second or more time.  0: Not shifted 1: Shifted                                | 0 to 1                                                          |
| 14  | TOOL T No.           | Input the turret No. (or ATC No.) of the tool being set, as well as the compensation No. When tool registration No. is specified, tool No. registered in the tool file is automatically set. | 1 to 999999                                                     |
| 15  | TOOL WIDTH           | Input the tool width of the respective tool. When tool registration No. is specified, tool width registered in the tool file is automatically set.                                           | 0.001 to<br>999.999mm<br>0.0001 to<br>99.9999 inch              |
| 16  | CUT SPEED V          | Input the cutting speed. When tool registration No. is specified, cutting speed is automatically set based on the contents in the tool file and cutting condition file.                      | 1 to 9999 m/min<br>1 to 9999 feet/min                           |
| 17  | FEED RATE F          | Input the feedrate. When tool registration No. is specified, feedrate is automatically set based on the contents in the tool file and cutting condition file.                                | 0.0001 to<br>999.9999 mm/rev<br>0.00001 to<br>99.99999 inch/rev |

| No. | Menu    | Details                                                                                                    |
|-----|---------|----------------------------------------------------------------------------------------------------|
| 1   | ←       | Turns the LIST VIEW area active.                                                                                                    |
| 2   | CHECKER | Displays the checker screen. Select this to check the set data.                                                                                                    |
| 3   | SAVE    | Saves the changes in the process.  If illegal parameters are found in saving, an error will be displayed.  When a parameter is incorrectly input, the cursor moves to that parameter position. |

#### 4.3.9 Trapezoidal Grooving Screen

The parameters for the trapezoidal groove process are input on this screen.

#### Screen layout

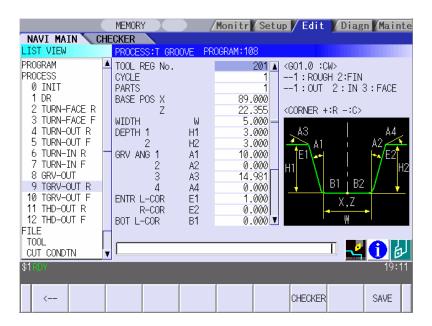

| No. | Display item | Details                                                                                                    | Setting range                |
|-----|--------------|----------------------------------------------------------------------------------------------------|------------------------------|
| 1   | TOOL REG No. | Input the registration No. of the tool to be used. Use the No. registered in the tool file.                                                                                                    | 201 to 250                   |
| 2   | CYCLE        | Input the machining method.  <1: Rough machining> Cuts into the trapezoidal groove shape gradually. Leaves the finishing allowance for the trapezoidal groove shape.  <2: Finishing machining> Machines the trapezoidal groove shape in one cycle. | 1,2                          |
| 3   | PARTS        | Input the machining area.  <1: Outer diameter> Groove the outer diameter area of the workpiece.  <2: Inner diameter> Groove the inner diameter area of the workpiece.  <3: Face> Groove the front area of the workpiece.                           | 1 to 3                       |
| 4   | BASE POS X   | Input the X coordinate, basic point of the trapezoidal groove (the bottom center of the trapezoidal groove), in the diameter value.                                                                                                    | -99999.999 to<br>99999.999mm |

| No. | Display item       | Details                                                                                                    | Setting range                                             |
|-----|--------------------|----------------------------------------------------------------------------------------------------|-----------------------------------------------------------|
| 5   | BASE POS Z         | Input the Z coordinate, basic point of the trapezoidal groove (the bottom center of the trapezoidal groove), in the diameter value. | -9999.9999 to<br>9999.9999inch<br>0.001 to<br>99999.999mm |
| 6   | WIDTH (W)          | Input the groove width.                                                                                                    |                                                           |
| 7   | DEPTH 1 (H1)       | Input the left-side depth of the groove.                                                                                            | 0.0001 to<br>9999.9999inch                                |
| 8   | DEPTH 2 (H2)       | Input the right-side depth of the groove.                                                                                           |                                                           |
| 9   | GRV ANG 1 (A1)     | Input the angle between the bottom and left-side surface of the groove.                                                             | 0.000 to 89.999°                                          |
| 10  | GRV ANG 2 (A2)     | Input the angle between the bottom and right-side surface of the groove.                                                            | 0.000 to 89.999°                                          |
| 11  | GRV ANG 3 (A3)     | Input the angle between the left-side of the groove and the workpiece surface.                                                      | -89.999 to 89.999°                                        |
| 12  | GRV ANG 4 (A4)     | Input the angle between the right-side of the groove and the workpiece surface.  A3  E1  A1  B1  X,Z  B2  H  2                      | -89.999 to 89.999°                                        |
| 13  | ENTR L-COR<br>(E1) | Input the left corner amount of trapezoidal groove entrance. Positive value: Corner R Negative value: Corner C                      | -99999.999 to<br>99999.999mm                              |
| 14  | ENTR R-COR<br>(E2) | Input the right corner amount of trapezoidal groove entrance.  Positive value: Corner R  Negative value: Corner C                   | -9999.9999 to<br>9999.9999inch                            |
| 15  | BOT L-COR (B1)     | Input the left corner amount of trapezoidal groove bottom. Positive value: Corner R Negative value: Corner C                        |                                                           |
| 16  | BOT R-COR (B2)     | Input the right corner amount of trapezoidal groove bottom.  Positive value: Corner R  Negative value: Corner C                     |                                                           |
| 17  | FIN ALLOW          | Input the finishing allowance of the groove for the rough machining.                                                                | 0.000 to<br>99999.999mm<br>0.0000 to<br>9999.9999inch     |
| 18  | CUT AMOUNT         | Input the cut amount.                                                                                                    | 0.001 to<br>99999.999mm<br>0.0001 to<br>9999.9999inch     |

### 4. SCREEN SPECIFICATIONS

### 4.3 Screen Related to the Process Edit Functions

| No. | Display item | Details                                                                                                    | Setting range                                                   |
|-----|--------------|----------------------------------------------------------------------------------------------------|-----------------------------------------------------------------|
| 19  | TOOL T No.   | Input the turret No. (or ATC No.) of the tool being set, as well as the compensation No. When tool registration No. is specified, tool No. registered in the tool file is automatically set. | 1 to 999999                                                     |
| 20  | TOOL WIDTH   | Input the tool width of the respective tool. When tool registration No. is specified, tool width registered in the tool file is automatically set.                                           | 0.001 to<br>999.999mm<br>0.0001 to<br>99.9999inch               |
| 21  | CUT SPEED V  | Input the cutting speed. When tool registration No. is specified, cutting speed is automatically set based on the contents in the tool file and cutting condition file.                      | 1 to 9999 m/min<br>1 to 9999 feet/min                           |
| 22  | FEED RATE F  | Input the feedrate. When tool registration No. is specified, feedrate is automatically set based on the contents in the tool file and cutting condition file.                                | 0.0001 to<br>999.9999 mm/rev<br>0.00001 to<br>99.99999 inch/rev |

| No. | Menu    | Details                                                                                                    |
|-----|---------|----------------------------------------------------------------------------------------------------|
| 1   | ←       | Turns the LIST VIEW area active.                                                                                                    |
| 2   | CHECKER | Displays the checker screen. Select this to check the set data.                                                                                                    |
| 3   | SAVE    | Saves the changes in the process.  If illegal parameters are found in saving, an error will be displayed.  When a parameter is incorrectly input, the cursor moves to that parameter position. |

#### 4.3.10 Hole Drilling Screen

Miscellaneous parameters related to the hole drilling process patterns are input on this screen. This is displayed when PATTERN menu is pressed on the hole drilling screen.

#### Screen layout

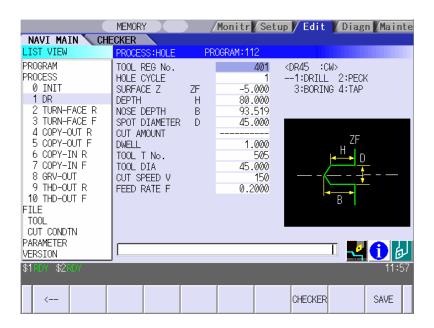

| No. | Display item | Details                                                                                                    | Setting range            |
|-----|--------------|----------------------------------------------------------------------------------------------------|--------------------------|
| 1   | TOOL REG No. | Input the registration No. of the tool to be used. Use the No. registered in the tool file.                                                                                                    | 401 to 450<br>501 to 550 |
| 2   | HOLE CYCLE   | Input the type of hole machining cycle.  <1: Drill> (G83)  The machining is performed as far as the hole bottom at a stretch, and the tool is lifted up after the hole bottom dwell has been executed.  <2: Deep hole> (G83)  The machining is performed halfway of the hole, and the tool is returned to the higher than the hole top position each time. The machining is performed as far as the hole bottom by repeating such operations.  <3: Boring cycle> (G85)  The machining is performed as far as the hole bottom at a stretch, and the tool is lifted up with the cutting feedrate after the hole bottom dwell has been executed.  <4: Tapping> (G84,G84.1)  The tap machining is performed as far as the hole bottom, and the tool is lifted up with the reversed rotation after the hole bottom dwell has been executed. | 1 to 4                   |

| No. | Display item         | Details                                                                                                    | Setting range                                                   |
|-----|----------------------|----------------------------------------------------------------------------------------------------|-----------------------------------------------------------------|
| 3   | SURFACE Z (ZF)       | Input the top surface position of the hole.                                                                                                    | -99999.999 to<br>99999.999mm                                    |
| 4   | DEPTH (H)            | Input the hole depth from the workpiece top surface with the addition input method. When the hole depth is changed, tool nose depth will be automatically updated. If the calculated nose depth is 0 or below, the data range will be over.  | -99999.999 to<br>99999.9999mm<br>-9999.9999 to<br>9999.9999inch |
| 5   | NOSE DEPTH (B)       | Input the nose depth from the workpiece top surface with the addition input method.  When the nose depth is changed, hole depth will be automatically updated.                                                                               | 0.001 to<br>99999.999mm                                         |
| 6   | SPOT<br>DIAMETER (D) | Input the spot diameter. When inputting the spot diameter, hole depth and nose depth are automatically changed.                                                                                                    | 0.001 to<br>Tool diameter                                       |
| 7   | CUT AMOUNT           | When selecting the hole cycle type C=2(deep hole), input the cut amount per cut.                                                                                                    | 0.001 to<br>99999.999mm                                         |
| 8   | DWELL                | Input the dwell time at the bottom of the hole.                                                                                                    | 0.0 to 99.999sec                                                |
| 9   | TOOL T No.           | Input the turret No. (or ATC No.) of the tool being set, as well as the compensation No. When tool registration No. is specified, tool No. registered in the tool file is automatically set.                                                 | 1 to 999999                                                     |
| 10  | TOOL DIA             | Input the tool radius of the respective tool.  When tool registration No. is specified, tool radius registered in the tool file is automatically set.                                                                                        | 0.001 to<br>999.999mm<br>0.0001 to<br>99.9999inch               |
| 11  | CUT SPEED V          | Input the cutting speed. When tool registration No. is specified, cutting speed is automatically set based on the contents in the tool file and cutting condition file.                                                                      | 1 to 9999 m/min<br>1 to 9999 feet/min                           |
| 12  | FEED RATE F          | Input the feedrate. When the type of hole machining cycle is TAP, the pitch (mm/rev) is displayed. When tool registration No. is specified, feedrate is automatically set based on the contents in the tool file and cutting condition file. | 0.0001 to<br>999.9999 mm/rev<br>0.00001 to<br>99.99999 inch/rev |

| No. | Menu    | Details                                                                                                    |
|-----|---------|----------------------------------------------------------------------------------------------------|
| 1   | ←       | Turns the LIST VIEW area active.                                                                                                    |
| 2   | CHECKER | Displays the checker screen. Select this to check the set data.                                                                                                    |
| 3   | SAVE    | Saves the changes in the process.  If illegal parameters are found in saving, an error will be displayed.  When a parameter is incorrectly input, the cursor moves to that parameter position. |

#### 4.3.11 EIA Screen

The EIA process is input on this screen.

#### Screen layout

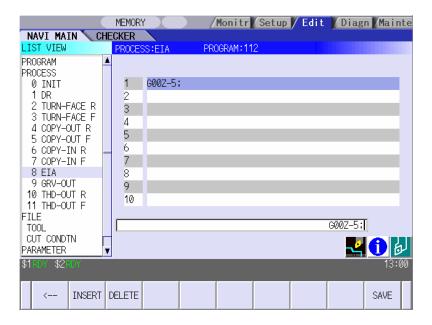

#### Screen display item

| No. | Display item | Details                                                                                          | Setting range  |
|-----|--------------|--------------------------------------------------------------------------------------------------|----------------|
| 1   | EIA BLOCK    | The current contents of the EIA block are displayed.                                             | EIA code       |
|     |              | Register the EIA by inputting the EIA from the                                                   | Max. 10 blocks |
|     |              | setting area. Note that there is the following                                                   |                |
|     |              | restriction.                                                                                     |                |
|     |              | <restriction></restriction>                                                                      |                |
|     |              | <ul> <li>Characters that can be input into the EIA block are<br/>up to 50 characters.</li> </ul> |                |

| No. | Menu   | Details                                                         |
|-----|--------|-----------------------------------------------------------------|
| 1   | ←      | Turns the LIST VIEW area active.                                |
| 2   | INSERT | Inserts a blank block before the block where the cursor exists. |
| 3   | DELETE | Deletes the data of the block where the cursor exists.          |
| 4   | SAVE   | Saves the changes in the process.                               |

#### 4.3.12 Milling Hole Drilling Screen

#### (1) Milling hole drilling screen

The parameters for the milling hole drilling are input on this screen.

#### **Screen layout**

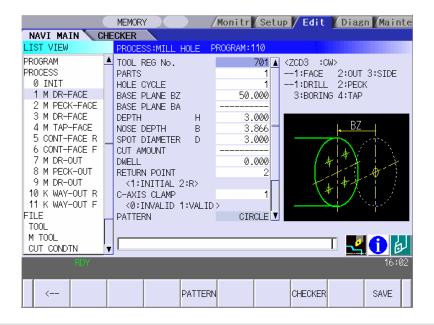

| No. | Display item | Details                                                                                                    | Setting range |
|-----|--------------|----------------------------------------------------------------------------------------------------|---------------|
| 1   | TOOL REG     | Input the registration No. of the tool to be used.                                                                                                    | 701 to 799    |
|     | No.          | Use the No. registered in the tool file.                                                                                                    |               |
| 2   | PARTS        | Input the machining area.  <1: FACE>     Machines the front face of workpiece.  <2: OUT>     Machines the outer surface of workpiece.  <3: SIDE>     Machines the side surface of workpiece.  Y-axis specifications are required for the side cutting.  Side surface  Front face | 1 to 3        |
|     |              | Outer surface — I                                                                                                    |               |

| No. | Display item                                             | Details                                                                                                    | Setting range                                                                                                    |
|-----|----------------------------------------------------------|----------------------------------------------------------------------------------------------------|----------------------------------------------------------------------------------------------------|
| 3   | HOLE CYCLE                                               | Input the type of hole machining cycle.  <1: DRILL>(G83,G87)  The machining is performed as far as the hole bottom at a stretch, and the tool is lifted up after the hole bottom dwell has been executed.  <2: PECK>(G83, G87)  The machining is performed as far as the middle of the hole, and the tool is returned to the higher position than the hole top each time.  The machining is performed as far as the hole bottom with such operation repeatedly executed.  <3: BORE>(G85, G89)  The machining is performed as far as the hole bottom at a stretch, and the tool is lifted up with cutting feed after the hole bottom dwell has been executed.  <4: TAP>(G84, G84.1, G88, G88.1)  The tap machining is performed as far as the hole bottom, and the tool is lifted up with reversed rotation after the hole bottom dwell has been executed. | 1 to 4                                                                                                    |
| 4   | BASE PLANE<br>BZ<br>BASE PLANE<br>BR<br>BASE PLANE<br>BA | Set the hole top position in respect to the machining area.  [Front face] BZ [Outer surface] Z  [Side surface] BAX  [Side surface] BAX  BASE PLANE BZ/BR are switched according to the machining area.  BASE PLANE BA is set only for the side cutting.                                                                                                    | Base plane BZ -99999.999 to 99999.9999mm -9999.9999inch  Base plane BR 0.001 to 9999.999mm 0.0001 to 9999.9999inch  Base plane BA -359.999 to 360.000° |
| 5   | DEPTH H                                                  | Input the hole depth from the workpiece top surface with an addition input method. When the hole depth is changed, nose depth is automatically updated. If the calculated nose depth is 0 or below, the data is out of the range.                                                                                                    | -99999.999 to<br>99999.999mm<br>-9999.9999 to<br>9999.9999inch                                                                                         |
| 6   | NOSE<br>DEPTH B                                          | Input the tool nose depth from the workpiece top surface with an addition input method. When the nose depth is changed, hole depth is automatically updated.                                                                                                    | 0.001 to<br>99999.999mm<br>0.0001 to<br>9999.9999inch                                                                                                  |

| No. | Display item       | Details                                                                                                    | Setting range                                              |
|-----|--------------------|----------------------------------------------------------------------------------------------------|------------------------------------------------------------|
| 7   | SPOT<br>DIAMETER D | Input the spot diameter. When inputting the spot diameter, hole depth and nose depth are automatically changed.                                                                                                    | 0.001 to Tool diameter (mm) 0.0001 to Tool diameter (inch) |
| 8   | CUT<br>AMOUNT      | Input the cutting amount per cut when the hole cycle type C=2 (PECK) is selected.                                                                                                    | 0.001 to<br>99999.999mm<br>0.0001 to<br>9999.9999inch      |
| 9   | DWELL              | Input the dwell time at the bottom of the hole.                                                                                                    | 0.0 to<br>99.999sec                                        |
| 10  | RETURN<br>POINT    | When machining multiple holes, select the height of the tool movement to the next hole position.  1: Initial point level return  2: R point level return -OUT- Initial point level return -OUT- Safe profile clearance  Initial point level return -FACE- R point level return -FACE- Safe profile clearance | 1,2                                                        |
| 11  | C-AXIS<br>CLAMP    | Select whether to clamp C axis or not in the machining. Select "Clamp C axis" for heavy load machining. 0: Invalid 1: Valid                                                                                                    | 0,1                                                        |
| 12  | PATTERN            | The machining pattern is displayed.  RANDOM LINE  ARC CIRCLE  SQUARE GRID  Change the machining pattern on the machining pattern screen.                                                                                                    | -                                                          |
| 13  | TOOL T No.         | Input the turret No. (or ATC No.) of the tool being set, as well as the compensation No. When tool registration No. is specified, the tool No. registered in the tool file is automatically set.                                                                                                    | 0 to 99999999                                              |
| 14  | DIA                | Input the tool diameter. When tool registration No. is specified, the tool diameter registered in the tool file is automatically set.                                                                                                    | 0.001 to<br>999.999mm<br>0.0001 to<br>99.9999inch          |

### 4. SCREEN SPECIFICATIONS

## 4.3 Screen Related to the Process Edit Functions

| No. | Display item   | Details                                                                                                    | Setting range                                                         |
|-----|----------------|----------------------------------------------------------------------------------------------------|-----------------------------------------------------------------------|
| 15  | CUT SPEED<br>V | Input the cutting speed.  When tool registration No. is specified, cutting speed is automatically set based on the contents in the tool file and cutting condition file.                                                                         | 1 to 9999<br>m/min<br>1 to 9999<br>feet/min                           |
| 16  | FEED RATE<br>F | Input the feedrate. When the type of the hole machining cycle is TAP, the pitch (mm/rev) is displayed. When tool registration No. is specified, feedrate is automatically set based on the contents in the tool file and cutting condition file. | 0.0001 to<br>999.9999<br>mm/rev<br>0.00001 to<br>99.99999<br>inch/rev |

### Menus

| No. | Menu    | Details                                                                                                    |
|-----|---------|----------------------------------------------------------------------------------------------------|
| 1   | ←       | Turns the LIST VIEW area active.                                                                                                    |
| 2   | PATTERN | The machining pattern selection screen is displayed.                                                                                                    |
| 3   | CHECKER | Displays the checker screen. Select this to check the set data.                                                                                                    |
| 4   | SAVE    | Saves the changes in the process.  If illegal parameters are found in saving, an error will be displayed.  When a parameter is incorrectly input, the cursor moves to that parameter position. |

#### (2) Hole Drilling Pattern Screen

Various parameters for hole drilling patterns are input on this screen. When the [PATTERN] menu is pressed on the hole drilling screen, this screen is displayed.

#### Screen layout

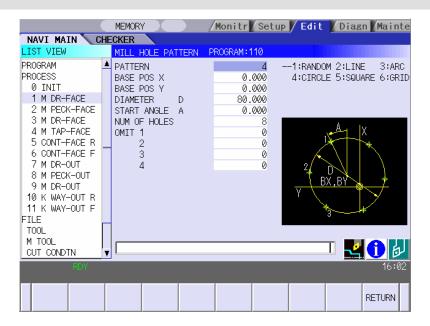

#### Machining area and hole machining pattern

The hole machining patterns selectable for each machining area are as follows.

| Pattern<br>Machining<br>area | Random | Line | Arc | Circle | Square | Grid |
|------------------------------|--------|------|-----|--------|--------|------|
| Front face                   | 0      | 0    | 0   | 0      | 0      | 0    |
| Outer surface                | 0      | 0    | ×   | ×      | ×      | ×    |
| Side surface                 | 0      | 0    | 0   | 0      | 0      | 0    |

O: Selectable, x: Not selectable

## Screen display items

| No. | Display item | Details                                                 | Setting range |
|-----|--------------|---------------------------------------------------------|---------------|
| 1   | PATTERN      | Input the type of hole machining pattern.               | 1 to 6        |
|     |              | <1: RANDOM>                                             |               |
|     |              | The machining points are randomly arranged.             |               |
|     |              | <2: LINE>                                               |               |
|     |              | The machining points are equally spaced on a            |               |
|     |              | line.                                                   |               |
|     |              | <3: ARC>                                                |               |
|     |              | The machining points are equally spaced on an           |               |
|     |              | arc.                                                    |               |
|     |              | <4: CIRCLE>                                             |               |
|     |              | The machining points are equally spaced on a circle.    |               |
|     |              | <5: SQUARE>                                             |               |
|     |              | The machining points are squarely arranged.             |               |
|     |              | <6: GRID>                                               |               |
|     |              | The machining points are arranged in grid.              |               |
|     |              | (Note) If the pattern entered is not selectable for the |               |
|     |              | machining area, the message "E002 Data range over"      |               |
|     |              | will appear.                                            |               |

(Note) Display items No.2 and later differ according to each pattern.

# • Parameters for RANDOM

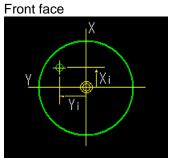

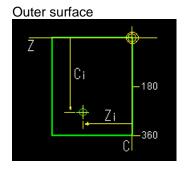

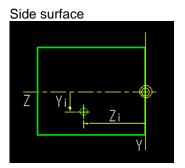

| No. | Display<br>item                                      | Details                                                                                       | Setting range                                                            |
|-----|------------------------------------------------------|-----------------------------------------------------------------------------------------------|--------------------------------------------------------------------------|
| 2   | HOLE No.                                             | Input the hole No.                                                                            | 1 to 35                                                                  |
| 3   | FACE: POS X POS Y OUT: POS C POS Z SIDE: POS Y POS Z | Input the hole position.  [Front face] X [Outer circumference] Z 90  [Side face] Z 270  Z 360 | X,Y,Z: -99999.999 to 99999.9999 to 9999.9999inch  C: -359.999 to 360.000 |

# • Parameters for LINE

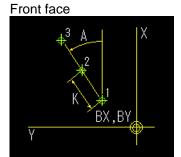

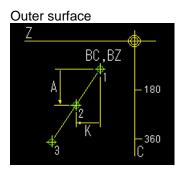

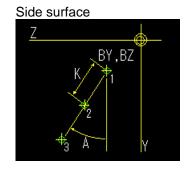

| No. | Display item                                                                       | Details                                                                                                    | Setting range                                                              |
|-----|------------------------------------------------------------------------------------|----------------------------------------------------------------------------------------------------|----------------------------------------------------------------------------|
| 2   | FACE: BASE POS X BASE POS Y OUT: BASE POS C BASE POS Z SIDE: BASE POS Y BASE POS Z | Set the first hole position for the machining area.                                                                                                    | X,Y,Z: -99999.999 to 99999.9999 to 9999.9999inch  C: -359.999° to 360.000° |
| 3   | ANGLE (A)<br>PITCH (A)                                                             | Front face:     Input the angle formed with the machining direction and the positive direction of the X axis.  Outer surface:     Input the pitch angle in respect to the machining direction.  Side surface:     Input the angle formed with the machining direction and the positive direction of the Y axis. | -359.999° to<br>360.000°                                                   |
| 4   | PITCH (K)                                                                          | Input the space from the machining point to the next machining point.                                                                                                    | -99999.999 to<br>99999.999mm<br>-9999.9999 to<br>9999.9999inch             |
| 5   | NUM OF<br>HOLES                                                                    | Input the number of holes.                                                                                                    | 2 to 999                                                                   |
| 6   | OMIT 1 to 4                                                                        | Specify the hole No. to be omitted (deleted).  Maximum hole No. that can be specified is 127.                                                                                                    | 1 to number of holes                                                       |

### Parameters for ARC

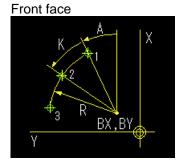

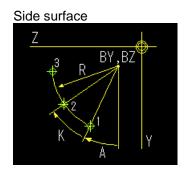

| No. | Display item                                            | Details                                                                                                    | Setting range                                                            |
|-----|---------------------------------------------------------|----------------------------------------------------------------------------------------------------|--------------------------------------------------------------------------|
| 2   | FACE: BASE POS X BASE POS Y SIDE: BASE POS Y BASE POS Z | Input the arc center position.                                                                                                    | X,Y,Z:<br>-99999.999 to<br>99999.999mm<br>-9999.9999 to<br>9999.9999inch |
| 3   | RADIUS R                                                | Input the arc radius.                                                                                                    | 0.001 to<br>99999.999mm<br>0.0001 to<br>9999.9999inch                    |
| 4   | START<br>ANGLE A                                        | Front face:     Input the angle formed with the first machining point and the positive direction of the X axis.  Side surface:     Input the angle formed with the first machining point and the positive direction of the Y axis. | -359.999° to<br>360.000°                                                 |
| 5   | PITCH K                                                 | Input the angle from the previous machining point to the next machining point.                                                                                                    | -359.999° to<br>360.000°                                                 |
| 6   | NUM OF<br>HOLES                                         | Input the number of holes.                                                                                                    | 2 to 999                                                                 |
| 7   | OMIT 1 to 4                                             | Specify the hole No. to be omitted (deleted).  Maximum hole No. that can be specified is 127.                                                                                                    | 1 to number of holes                                                     |

# • Parameters for CIRCLE

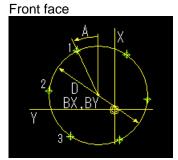

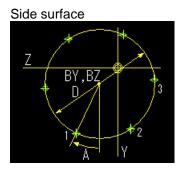

| No. | Display item                                            | Details                                                                                                    | Setting range                                                            |
|-----|---------------------------------------------------------|----------------------------------------------------------------------------------------------------|--------------------------------------------------------------------------|
| 2   | FACE: BASE POS X BASE POS Y SIDE: BASE POS Y BASE POS Z | Input the circular center position.                                                                                                    | X,Y,Z:<br>-99999.999 to<br>99999.999mm<br>-9999.9999 to<br>9999.9999inch |
| 3   | DIAMETER<br>D                                           | Input the circular diameter.                                                                                                    | 0.001 to<br>99999.999mm<br>0.0001 to<br>9999.9999inch                    |
| 4   | START<br>ANGLE A                                        | Front face:     Input the angle formed with the first machining point and the positive direction of the X axis.  Side surface:     Input the angle formed with the first machining point and the positive direction of the Y axis. | -359.999° to<br>360.000°                                                 |
| 5   | NUM OF<br>HOLES                                         | Input the number of holes.                                                                                                    | 1 to 999                                                                 |
| 6   | OMIT 1 to 4                                             | Specify the hole No. to be omitted (deleted).  Maximum hole No. that can be specified is 127.                                                                                                    | 1 to number of holes                                                     |

## • Parameters for SQUARE

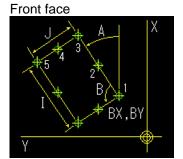

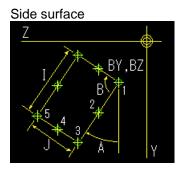

| No. | Display item                                            | Details                                                                                                    | Setting range                                                    |
|-----|---------------------------------------------------------|----------------------------------------------------------------------------------------------------|------------------------------------------------------------------|
| 2   | FACE: BASE POS X BASE POS Y SIDE: BASE POS Y BASE POS Z | Input the position of the machining start point.                                                                                                    | X,Y,Z:<br>-99999.999mm to<br>99999.9999 to<br>9999.9999inch      |
| 3   | X WIDTH I                                               | Input the width of the machining point in the X axis direction.                                                                                                    | -99999.999mm to<br>99999.999mm<br>-9999.9999 to<br>9999.9999inch |
| 4   | X NUM OF<br>HOLES                                       | Input the number of machining points in the X axis direction.                                                                                                    | 2 to 999                                                         |
| 5   | Y WIDTH J                                               | Input the width of the machining point in the Y axis direction.                                                                                                    | -99999.999mm to<br>99999.999mm<br>-9999.9999 to<br>9999.9999inch |
| 6   | Y NUM OF<br>HOLES                                       | Input the number of machining points in the Y axis direction.                                                                                                    | 2 to999                                                          |
| 7   | ANGLE A                                                 | Front face:     Input the angle formed with the machining start direction and the X axis.  Side surface:     Input the angle formed with the machining start direction and the Y axis. | -359.999° to<br>360.000°                                         |
| 8   | ANGLE B                                                 | Input the interior angle. Default value is 90°.                                                                                                    | 0.001° to<br>179.999°                                            |
| 9   | OMIT 1 to 4                                             | Specify the hole No. to be omitted (deleted).  Maximum hole No. that can be specified is 127.                                                                                          | 1 to number of holes                                             |

### · Parameters for GRID

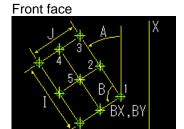

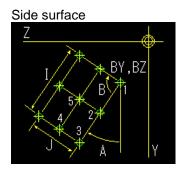

| No. | Display item                                            | Details                                                                                                    | Setting range                                                              |
|-----|---------------------------------------------------------|----------------------------------------------------------------------------------------------------|----------------------------------------------------------------------------|
| 2   | FACE: BASE POS X BASE POS Y SIDE: BASE POS Y BASE POS Z | Input the position of the machining start point.                                                                                                    | X,Y,Z:<br>-99999.999mm to<br>99999.999mm<br>-9999.9999 to<br>9999.9999inch |
| 3   | X WIDTH I                                               | Input the width of the machining point in the X axis direction.                                                                                                    | -99999.999mm to<br>99999.999mm<br>-9999.9999 to<br>9999.9999inch           |
| 4   | X NUM OF<br>HOLES                                       | Input the number of machining points in the X axis direction.                                                                                                    | 2 to 999                                                                   |
| 5   | Y WIDTH J                                               | Input the width of the machining point in the Y axis direction.                                                                                                    | -99999.999mm to<br>99999.999mm<br>-9999.9999 to<br>9999.9999inch           |
| 6   | Y NUM OF<br>HOLES                                       | Input the number of machining points in the Y axis direction.                                                                                                    | 2 to 999                                                                   |
| 7   | ANGLE A                                                 | Front face:     Input the angle formed with the machining start direction and the X axis.  Side surface:     Input the angle formed with the machining start direction and the Y axis. | -359.999° to<br>360.000°                                                   |
| 8   | ANGLE B                                                 | Input the interior angle. Default value is 90°.                                                                                                    | 0.001° to<br>179.999°                                                      |
| 9   | OMIT 1 to 4                                             | Specify the hole No. to be omitted (deleted).  Maximum hole No. that can be specified is 127.                                                                                          | 1 to number of holes                                                       |

### 4. SCREEN SPECIFICATIONS

# 4.3 Screen Related to the Process Edit Functions

### Menus

| No. | Menu        | Details                                                                                                    |
|-----|-------------|----------------------------------------------------------------------------------------------------|
| 1   | LINE INSERT | Inserts the hole position in front of the cursor position. This is available only for the RANDOM pattern.                                              |
| 2   | LINE DELETE | Deletes the hole position at the cursor position. This is available only for the RANDOM pattern.                                                       |
| 3   | COPY        | Copies the previous line data above cursor to the setting area.  This is available only for the RANDOM pattern.                                        |
| 4   | +INPUT      | Adds the previous line data above cursor to the setting data and inputs the value to the setting area.  This is available only for the RANDOM pattern. |
| 5   | RETURN      | Returns to the hole drilling screen.                                                                                                    |

### 4.3.13 Keyway Cutting Screen

#### (1) Keyway Cutting Screen

The parameters for the keyway cutting are input on this screen.

#### **Screen layout**

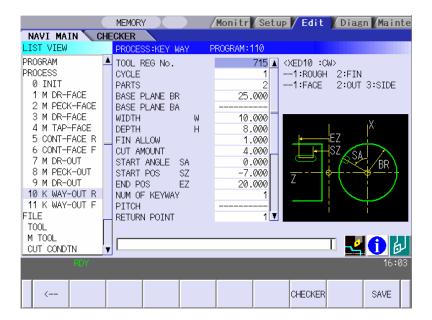

## Screen display items

| No. | Display item | Details                                                                                                    | Setting range |
|-----|--------------|----------------------------------------------------------------------------------------------------|---------------|
| 1   | TOOL REG     | Input the registration No. of the tool to be used.                                                                                                    | 701 to 799    |
|     | No.          | Use the No. registered in the tool file.                                                                                                    |               |
| 2   | CYCLE        | Input the machining method.                                                                                                    | 1,2           |
|     |              | <1: Rough machining>     Cuts into the keyway shape gradually.                                                                                                    |               |
|     |              | Leaves the finishing allowance in respect to the                                                                                                    |               |
|     |              | keyway shape.                                                                                                    |               |
|     |              | <2: Finishing machining>                                                                                                    |               |
|     |              | Machines the keyway shape in one cycle.                                                                                                    |               |
|     |              | [Rough machining]  Safe profile clearance position  Keyway clearance  Finishing allowance  Safe profile clearance position  Keyway clearance position  Keyway clearance + Finishing allowance                                                                                       |               |
|     |              | <u> </u>                                                                                                    |               |
| 3   | PARTS        | Input the machining area.  <1: FACE>     Machines the front face of workpiece.  <2: OUT>     Machines the outer surface of workpiece.  <3: SIDE>     Machines the side surface of workpiece.  Y-axis specifications are required for the side cutting.  Side surface  Outer surface | 1 to 3        |

| No.               | Display item                                               | Details                                                                                                    | Setting range                                                                                                    |
|-------------------|------------------------------------------------------------|----------------------------------------------------------------------------------------------------|----------------------------------------------------------------------------------------------------|
| <b>No.</b> 4  5 6 | BASE PLANE BZ BASE PLANE BR BASE PLANE BA  WIDTH W DEPTH H | Details  Set the machining base plane in respect to the machining area.  [Front face]    SA   Y   ST     SA   ST     SA   ST | Setting range  Base plane BZ -99999.999 to 99999.9999 to 9999.9999inch  Base plane BR 0.001 to 9999.9999inch  Base plane BA -359.999 to 360.000° |
|                   |                                                            | No Y-axis specifications provided: Cutting is only executed on the center line of the keyway.  Depth Width                                                                                                    |                                                                                                    |
| 7                 | FIN ALLOW                                                  | Set the finishing allowance in the depth of the keyway. Rough machining leaves the finishing allowance in respect to the bottom of the keyway.                                                                                                    | 0.000 to<br>999.999mm<br>0.0000 to<br>99.9999inch                                                                                                |
| 8                 | CUT<br>AMOUNT                                              | Input the cutting depth amount of the keyway for the rough machining.                                                                                                    | 0.001 to<br>99999.999mm<br>0.0001 to<br>9999.9999inch                                                                                            |

## 4.3 Screen Related to the Process Edit Functions

| No. | Display item                         | Details                                                                                                    | Setting range                                                                                                    |
|-----|--------------------------------------|----------------------------------------------------------------------------------------------------|----------------------------------------------------------------------------------------------------|
| 9   | START<br>ANGLE SA<br>SHIFT POS<br>SY | Refer to the figure of base plane. START ANGLE SA and SHIFT POS SY are switched each other according to the machining area. START RAD SR and START POS SZ are switched                                                                 | Start position<br>BZ, end position<br>EZ<br>-99999.999 to<br>99999.999mm                                                                                      |
| 10  | START RAD<br>SR<br>START POS<br>SZ   | each other according to the machining area. END RADIUS ER and END POS EZ are switched each other according to the machining area.                                                                                                    | -9999.9999 to<br>9999.9999inch                                                                                                    |
| 11  | END RAD<br>ER<br>END POS<br>EZ       |                                                                                                    | Start radius SR,<br>end radius ER,<br>shift position SY<br>0.001 to<br>99999.999mm<br>0.0001 to<br>9999.9999inch<br>Start angle SA<br>-359.999 to<br>360.000° |
| 12  | NUM OF<br>KEYWAY                     | Input the number of keyways.                                                                                                    | 1 to 9                                                                                                    |
| 13  | PITCH                                | Input the pitch if the number of keyways is 2 or more.                                                                                                    | Front face,<br>outer surface<br>-359.999 to<br>360.000°<br>Side surface<br>0.001 to<br>99999.999mm<br>0.0001 to<br>9999.9999inch                              |
| 14  | RETURN<br>POINT                      | When the number of keyways is 2 or more, select the height of the tool movement to the next hole position.  1: Initial point level return  2: R point level return  Initial point level return  R point level return  Keyway clearance | 1,2                                                                                                    |

| No. | Display item            | Details                                                                                                    | Setting range                                                         |
|-----|-------------------------|----------------------------------------------------------------------------------------------------|-----------------------------------------------------------------------|
| 15  | C-AXIS<br>CLAMP         | Select whether to clamp C axis or not in the machining. Select "Clamp C axis" for heavy load machining. 0: Not clamp C axis 1: Clamp C axis                                                                                                    | 0,1                                                                   |
| 16  | APPROACH<br>IN AXIS DIR | When the positioning is performed, the tool moves to the position set in the K-WAY CLEARANCE with rapid traverse.  Set "rapid traverse" or "cutting feed" to be performed in the cutting from that set position to the axis direction.  1: RAPID (G00) 2: CUT (G01)  [Rough machining]  Keyway clearance + finishing allowance Approach in the axis direction G0/G1 | 1,2                                                                   |
| 17  | TOOL T No.              | Input the turret No. (or ATC No.) of the tool being set, as well as the compensation No. When tool registration No. is specified, the tool No. registered in the tool file is automatically set.                                                                                                    | 0 to 99999999                                                         |
| 18  | DIA                     | Input the tool diameter. When tool registration No. is specified, the tool diameter registered in the tool file is automatically set.                                                                                                    | 0.001 to<br>999.999mm<br>0.0001 to<br>99.9999inch                     |
| 19  | CUT SPEED<br>V          | Input the cutting speed. When tool registration No. is specified, cutting speed is automatically set based on the contents in the tool file and cutting condition file.                                                                                                    | 1 to9999 m/min<br>1 to 9999<br>feet/min                               |
| 20  | FEED RATE<br>F1         | Input the feedrate in the width direction of the keyway. When tool registration No. is specified, feedrate is automatically set based on the contents in the tool file and cutting condition file.                                                                                                    | 0.0001 to<br>999.9999<br>mm/rev<br>0.00001 to<br>99.99999<br>inch/rev |
| 21  | FEED RATE<br>F2         | Input the feedrate in the depth direction of the keyway. When tool registration No. is specified, feedrate is automatically set based on the contents in the tool file and cutting condition file.                                                                                                    | 0.0001 to<br>999.9999<br>mm/rev<br>0.00001 to<br>99.99999<br>inch/rev |

### 4. SCREEN SPECIFICATIONS

## 4.3 Screen Related to the Process Edit Functions

### Menus

| No. | Menu    | Details                                                                                                    |
|-----|---------|----------------------------------------------------------------------------------------------------|
| 1   | ←       | Turns the LIST VIEW area active.                                                                                                    |
| 2   | CHECKER | Displays the checker screen. Select this to check the set data.                                                                                                    |
| 3   | SAVE    | Saves the changes in the process.  If illegal parameters are found in saving, an error will be displayed.  When a parameter is incorrectly input, the cursor moves to that parameter position. |

#### 4.3.14 Contour Cutting Screen

#### (1) Contour Cutting Screen

The parameters for the contour cutting are input on this screen.

#### **Screen layout**

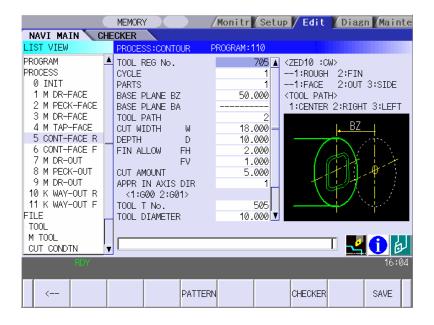

### Screen display items

| No. | Display item    | Details                                                                                     | Setting range |
|-----|-----------------|---------------------------------------------------------------------------------------------|---------------|
| 1   | TOOL<br>REG No. | Input the registration No. of the tool to be used. Use the No. registered in the tool file. | 701 to 799    |

(Continued to the next page)

(Continued from the last page)

| inuea | from the last |                                                                                                    | ı             |
|-------|---------------|----------------------------------------------------------------------------------------------------|---------------|
| No.   | Display item  | Details                                                                                                    | Setting range |
| 2     | CYCLE         | Input the machining method.  <1: Rough machining> In the axis direction: Machines with the tool cutting into the shape. FIN ALLOW FV is left. In the diameter direction: Machines with shifting the tool. FIN ALLOW FH is left.  <2: Finishing machining> Finishes the bottom first and then the side surface.  ALLOW FV  ALLOW FV                                                                                                    | 1,2           |
|       |               | Finishing of bottom  [Finishing the bottom] In the axis direction: Machines the FIN ALLOW FV in one cycle. In the diameter direction: Machines with shifting the tool. FIN ALLOW FH is left. Finishing of bottom is not executed when FIN ALLOW FV is set to 0.  [Finishing the side surface] In the axis direction: Machines with the tool cutting into the FIN ALLOW FH. In the diameter direction: Machines the FIN ALLOW FH in one cycle. Finishing of side surface cannot be executed when FIN ALLOW FH is set to 0 |               |
| 3     | PARTS         | Input the machining area.  <1: FACE> Machines the front face of workpiece.  <2: OUT> Machines the outer surface of workpiece.  <3: SIDE> Machines the side surface of workpiece.  Y-axis specifications are required for the side cutting.  Side surface  Front face  Outer surface                                                                                                    | 1 to 3        |

## 4.3 Screen Related to the Process Edit Functions

| No. | Display<br>item                                          | Details                                                                                                    | Setting range                                                                                                    |
|-----|----------------------------------------------------------|----------------------------------------------------------------------------------------------------|----------------------------------------------------------------------------------------------------|
| 4   | BASE<br>PLANE BZ<br>BASE<br>PLANE BR<br>BASE<br>PLANE BA | Set the machining base plane in respect to the machining area.  [Front face] BZ [Outer surface] Z  [Side surface] BAX  [Side surface] BAX  BASE PLANE BZ/BR are switched according to the machining area.  BASE PLANE BA is set only for the side cutting. | Base plane BZ -99999.999 to 99999.999mm -9999.9999inch  Base plane BR 0.001 to 99999.999mm 0.0001 to 9999.9999inch  Base plane BA -359.999 to 360.000° |
| 5   | TOOL<br>PATH                                             | Input the tool path of the contour shape. <1: CENTER>     Machines the center of the contour shape. <2: RIGHT>     Machines the right side of the contour shape. <3: LEFT>     Machines the left side of the contour shape.                                | 1 to 3                                                                                                    |
| 7   | WIDTH W DEPTH D                                          | Input the machining width and depth of the contour shape. An error occurs when the machining width is smaller than the tool width. Machining width cannot be input when CENTER is set as tool path.                                                        | 0.001 to<br>999.999mm<br>0.0001 to<br>99.9999inch                                                                                                    |
| 8   | FIN ALLOW<br>FH<br>FIN ALLOW<br>FV                       | Set the finishing allowance in the tool diameter direction and in the tool axis direction.  FIN ALLOW FH cannot be input when CENTER is set as tool path.                                                                                                  | 0.000 to<br>999.999mm<br>0.0000 to<br>99.9999inch                                                                                                    |
| 9   | CUT<br>AMOUNT                                            | Input the cutting amount to the tool axis direction. This is not available when CENTER is set as tool path for finishing machining.                                                                                                    | 0.001 to<br>99999.999mm<br>0.0001 to<br>9999.9999inch                                                                                                  |

| No. | Display<br>item             | Details                                                                                                    | Setting range                                                         |
|-----|-----------------------------|----------------------------------------------------------------------------------------------------|-----------------------------------------------------------------------|
| 10  | APPROAC<br>H IN AXIS<br>DIR | When the positioning is performed, the tool moves to the position set in the E-ML CLEARANCE with rapid traverse. Set "rapid traverse" or "cutting feed" to be performed in the cutting from that set position to the axis direction.  1: RAPID (G00) 2: CUT (G01)  [Rough machining]  Milling clearance  Approach in axis direction G0/G1  Milling clearance  Hinishing allowance | 1,2                                                                   |
| 11  | TOOL T No.                  | Input the turret No. (or ATC No.) of the tool being set, as well as the compensation No. When tool registration No. is specified, the tool No. registered in the tool file is automatically set.                                                                                                    | 0 to<br>99999999                                                      |
| 12  | DIA                         | Input the tool diameter. When tool registration No. is specified, the tool diameter registered in the tool file is automatically set.                                                                                                    | 0.001 to<br>999.999mm<br>0.0001 to<br>99.9999inch                     |
| 13  | CUT<br>SPEED V              | Input the cutting speed.  When tool registration No. is specified, cutting speed is automatically set based on the contents in the tool file and cutting condition file.                                                                                                    | 1 to 9999<br>m/min<br>1 to 9999<br>feet/min                           |
| 14  | FEED RATE<br>F1             | Input the feedrate in the width direction of the groove. When tool registration No. is specified, feedrate is automatically set based on the contents in the tool file and cutting condition file.                                                                                                    | 0.0001 to<br>999.9999<br>mm/rev<br>0.00001 to<br>99.99999<br>inch/rev |
| 15  | FEED RATE<br>F2             | Input the feedrate in the depth direction of the groove. When tool registration No. is specified, feedrate is automatically set based on the contents in the tool file and cutting condition file.                                                                                                    | 0.0001 to<br>999.9999<br>mm/rev<br>0.00001 to<br>99.99999<br>inch/rev |

#### Menus

| No. | Menu    | Details                                                                                                    |
|-----|---------|----------------------------------------------------------------------------------------------------|
| 1   | ←       | Turns the LIST VIEW area active.                                                                                                    |
| 2   | PATTERN | Displays the machining pattern selection screen.                                                                                                    |
| 3   | CHECKER | Displays the checker screen. Select this to check the set data.                                                                                                    |
| 4   | SAVE    | Saves the changes in the process.  If illegal parameters are found in saving, an error will be displayed.  When a parameter is incorrectly input, the cursor moves to that parameter position. |

#### (2) Contour cutting pattern screen

The parameters for the contour cutting pattern are input on this screen. When the [PATTERN] menu is pressed on the contour cutting screen, this screen is displayed.

### Screen layout

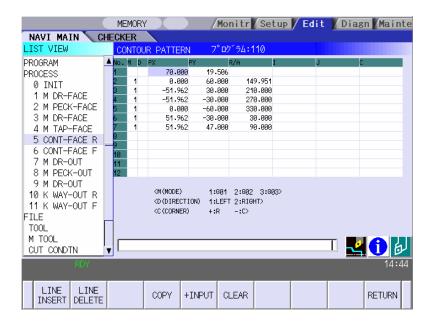

Χ

Ζ

### Input coordinate system of contour machining shape

| Machining area | Input coordinate system | Remarks                                                    |
|----------------|-------------------------|------------------------------------------------------------|
| Front face     | X-Y                     |                                                            |
| Outer surface  | C-Z, Y-Z                | The input coordinate system can be changed with menu keys. |
| Side surface   | Y-Z                     |                                                            |

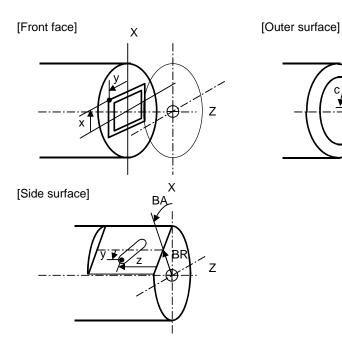

## Screen display items

| No.  | lo. Display item |                                                            | Details                                                                                                    | Setting range                                                                 |
|------|------------------|------------------------------------------------------------|----------------------------------------------------------------------------------------------------|-------------------------------------------------------------------------------|
| Shap | ре               |                                                            |                                                                                                    | 1 to 35                                                                       |
| 1    | 1                | M                                                          | Input the shape. <1>The linear (G01) machining is performed. <2>The CW arc (G02) machining is performed. <3>The CCW arc (G03) machining is performed. (Note) This cannot be omitted.                                                                                                    | 1 to 3                                                                        |
|      | 2                | D                                                          | Input right turn or left turn in respect to the vector at the end of the previous shape.  1: Left turn                                                                                                    | 1,2                                                                           |
|      | 3                | FACE:<br>PX,PY<br>OUT:<br>PC,PZ<br>PY,PZ<br>SIDE:<br>PY,PZ | Input the position of the machining end point.  [Front face]  [Outer surface]  [Outer surface]  [Side surface]  [Side surface]  [Side surface]  [Side surface]  [Side surface]  [Outer surface]  [Outer surface] | X,Y,Z: -99999.999 to 9999.9999mm -9999.9999inch  C: -99999.999° to 99999.000° |

| No. |   | Display item | Details                                                                                                    | Setting range                                                                                                    |
|-----|---|--------------|----------------------------------------------------------------------------------------------------|----------------------------------------------------------------------------------------------------|
|     | 4 | R/A          | <ul> <li>Input the radius when the shape is arc.         Positive value:             Arc command (less than 180°)         Negative value:             Arc command (more than 180°)         Input the angle when the shape is line.         (Note 1) This must be input if the shape is arc.         (Note 2) This data turns invalid when setting the position X,Y (C,Z/Y,Z) or vector I,J for the line shape.         (Note 3) The radius R is specified by length even when machining outer surface.</li> </ul> | Radius: -999999.999 to -0.001mm, 0.001 to 99999.9999 to -0.0001inch, 0.0001 to 99999.9999 inch  Angle: -359.999 to 360.000 |
|     | 5 | J            | • Input the gradient (vector) when the shape is line.  End point of line "n"  End point of line "n"  Find point of line "n"-1  10  Y  60  20  • Input the position of arc center when the shape is arc.  Line "n" AX  Center  18  Center  Is input in the arc shape, the other is regarded as 0.  (Note 2) This data is invalid when setting the position X,Y (C,Z/Y,Z) or angle in the line shape.                                                                                                    | -9999.999 to<br>9999.999mm<br>-9999.9999 to<br>9999.9999inch                                                               |
|     | 6 | С            | Input the corner size.  Positive value: Corner R  Negative value: Corner C  (Note 1) When corner dimensions are specified, the end points X,Y  (C,Z/Y,Z) are entered for the following line in principle                                                                                                    | -99999.999 to<br>99999.999mm<br>-9999.9999 to<br>9999.9999inch                                                             |

(Note) The first point is a machining start point, so only the positions X,Y (C,Z/Y,Z) can be input.

### 4. SCREEN SPECIFICATIONS

## 4.3 Screen Related to the Process Edit Functions

### Menus

| No. | Menu        | Details                                                                                                    |
|-----|-------------|----------------------------------------------------------------------------------------------------|
| 1   | LINE INSERT | Inserts the shape data before the cursor position.  (Note) This menu is not available when the cursor is at No.1 (machining start point).                                                          |
| 2   | LINE DELETE | Deletes the shape data at the cursor position.  (Note) This menu is not available when the cursor is at No.1 (machining start point).                                                              |
| 3   | COPY        | Copies the previous line data above cursor to the setting area.                                                                                                    |
| 4   | +INPUT      | Adds the previous line data above cursor to the setting data and inputs the value to the setting area.  (Note) This is valid only when inputting the position X,Y (C,Z/Y,Z).                       |
| 5   | CLEAR       | Clears the data at the cursor position.                                                                                                    |
| 6   | C-Z INPUT   | Changes the input coordinate system to C-Z. This menu is highlighted when the input coordinate system has been set to C-Z. This is available only when the machining area is set to outer surface. |
| 7   | Y-Z INPUT   | Changes the input coordinate system to Y-Z. This menu is highlighted when the input coordinate system has been set to Y-Z. This is available only when the machining area is set to outer surface. |
| 8   | RETURN      | Returns to the contour cutting screen.                                                                                                    |

### 4.4 Screens Related to File Editing

### 4.4.1 Tool File Screen for Turning

The tool data for turning is registered on this screen. When [TOOL] is selected in the LIST VIEW area, this screen is displayed. The tool data for turning includes the followings. Use the menu key to select one.

- TURNING TOOLS
- GROOVING TOOLS
- THREADING TOOLS
- DRILLS
- TAPS
- BUTTON TOOLS

#### Screen layout

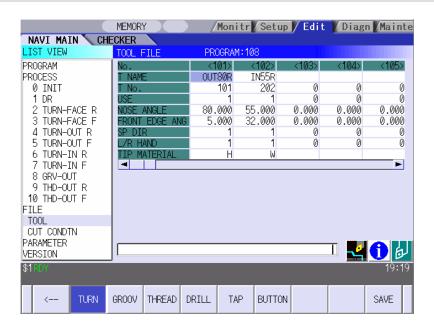

(Note) Menu for the currently selected tool is highlighted.

## Screen display items

## • TURNING TOOLS

| No. | Display item      | Details                                                                                                    | Setting range                          |
|-----|-------------------|----------------------------------------------------------------------------------------------------|----------------------------------------|
| 1   | No.               | Tool registration No.                                                                                                    | 101 to 150                             |
| 2   | T NAME            | Specify the tool name.                                                                                                    | Max. 6<br>alphanumerical<br>characters |
| 3   | T No.             | Input the No. of the tool to be used. (T function code data output as the NC data)                                                               | 0 to 99999999                          |
| 4   | USE               | Input the application of the tool. 1: for outer diameter 2: for inner diameter 3: for face 4: for outer diameter/face 5: for inner diameter/face | 1 to 5                                 |
| 5   | NOSE ANGLE        | Input the tool nose angle.                                                                                                    | 0.001 to<br>180.000°                   |
| 6   | FRONT EDGE<br>ANG | Input the front edge angle of the tool.  A: Nose angle B: Front edge angle                                                                       | 0.001 to<br>180.000°                   |
| 7   | SP DIR            | Input the spindle rotation direction.                                                                                                    | 1: CW<br>2: CCW                        |
| 8   | L/R HAND          | Input left/right hand for the tool.                                                                                                    | 1: Right<br>2: Left                    |
| 9   | TIP MATERIAL      | Input the tip material.                                                                                                    | Max. 4 alphanumerical characters       |

### • GROOVING TOOLS

| No. | Display item | Details                                                                            | Setting range                                     |
|-----|--------------|------------------------------------------------------------------------------------|---------------------------------------------------|
| 1   | No.          | Tool registration No.                                                              | 201 to 250                                        |
| 2   | T NAME       | Input the tool name.                                                               | Max. 6<br>alphanumerical<br>characters            |
| 3   | T No.        | Input the No. of the tool to be used. (T function code data output as the NC data) | 0 to 99999999                                     |
| 4   | USE          | Input the application of the tool.  1: for outer diameter                          | 1 to 3                                            |
| 5   | TOOL WIDTH   | Input the tip width.  Tool width                                                   | 0.001 to<br>999.999mm<br>0.0001 to<br>99.9999inch |
| 6   | SP DIR       | Input the spindle rotation direction.                                              | 1: CW<br>2: CCW                                   |
| 7   | L/R HAND     | Input left/right hand for the tool.                                                | 1: Right<br>2: Left                               |
| 8   | TIP MATERIAL | Input the tip material.                                                            | Max. 4 alphanumerical characters                  |

### • THREADING TOOLS

| No. | Display item | Details                                                                                     | Setting range                    |
|-----|--------------|---------------------------------------------------------------------------------------------|----------------------------------|
| 1   | No.          | Tool registration No.                                                                       | 301 to 350                       |
| 2   | T NAME       | Input the tool name.                                                                        | Max. 6 alphanumerical characters |
| 3   | T No.        | Input the No. of the tool to be used. (T function code data output as the NC data)          | 0 to 99999999                    |
| 4   | USE          | Input the application of the tool.  1: for outer diameter 2: for inner diameter 3: for face | 1 to 3                           |
| 5   | NOSE ANGLE   | Input the tool nose angle.  A: Nose angle                                                   | 0.001 to<br>180.000°             |
| 6   | SP DIR       | Input the spindle rotation direction.                                                       | 1: CW<br>2: CCW                  |
| 7   | L/R HAND     | Input left/right hand for the tool.                                                         | 1: Right<br>2: Left              |
| 8   | TIP MATERIAL | Input the tip material.                                                                     | Max. 4 alphanumerical characters |

### • DRILLS

| No. | Display item | Details                                                                            | Setting range                                     |
|-----|--------------|------------------------------------------------------------------------------------|---------------------------------------------------|
| 1   | No.          | Tool registration No.                                                              | 401 to 450                                        |
| 2   | T NAME       | Input the tool name.                                                               | Max. 6<br>alphanumerical<br>characters            |
| 3   | T No.        | Input the No. of the tool to be used. (T function code data output as the NC data) | 0 to 99999999                                     |
| 4   | DIA          | Input the tool radius.                                                             | 0.001 to<br>999.999mm<br>0.0001 to<br>99.9999inch |
| 5   | NOSE ANGLE   | Input the tool nose angle.                                                         | 0.001 to<br>180.000°                              |
| 6   | SP DIR       | Input the spindle rotation direction.                                              | 1: CW<br>2: CCW                                   |
| 7   | TIP MATERIAL | Input the tip material.                                                            | Max. 4<br>alphanumerical<br>characters            |

### • TAPS

| No. | Display item | Details                                                                            | Setting range                                                 |
|-----|--------------|------------------------------------------------------------------------------------|---------------------------------------------------------------|
| 1   | No.          | Tool registration No.                                                              | 501 to 550                                                    |
| 2   | T NAME       | Input the tool name.                                                               | Max. 6 alphanumerical characters                              |
| 3   | T No.        | Input the No. of the tool to be used. (T function code data output as the NC data) | 0 to 99999999                                                 |
| 4   | DIA          | Input the tool radius.                                                             | 0.001 to<br>999.999mm<br>0.0001 to<br>99.9999inch             |
| 5   | NOSE ANGLE   | Input the tool nose angle.                                                         | 0.001 to<br>180.000°                                          |
| 6   | PITCH        | Input the pitch.                                                                   | 0.0001 to<br>999.9999mm/rev<br>0.00001 to<br>99.99999inch/rev |
| 7   | SP DIR       | Input the spindle rotation direction.                                              | 1:CW<br>2:CCW                                                 |
| 8   | TIP MATERIAL | Input the tip material.                                                            | Max. 4<br>alphanumerical<br>characters                        |

### • BUTTON TOOLS

| No. | Display item | Details                                                                            | Setting range                                    |
|-----|--------------|------------------------------------------------------------------------------------|--------------------------------------------------|
| 1   | No.          | Tool registration No.                                                              | 601 to 650                                       |
| 2   | T NAME       | Input the tool name.                                                               | Max. 6<br>alphanumerical<br>characters           |
| 3   | T No.        | Input the No. of the tool to be used. (T function code data output as the NC data) | 1 to 999999                                      |
| 4   | USE          | Input the application of the tool.  1: for outer diameter 3. for face              | 1, 3                                             |
| 5   | TIP DIA      | Input the tip diameter.                                                            | 0.001 to<br>999.999mm<br>0.001 to<br>99.9999inch |
| 6   | SP DIR       | Input the spindle rotation direction.                                              | 1: CW<br>2: CCW                                  |
| 7   | L/R HAND     | Input left/right hand for the tool.                                                | 1: Right<br>2: Left                              |
| 8   | TIP MATERIAL | Input the tip material.                                                            | Max. 4<br>alphanumerical<br>characters           |

### Menus

| No. | Menu   | Details                                   |
|-----|--------|-------------------------------------------|
| 1   | ←      | Turns the LIST VIEW area active.          |
| 2   | TURN   | Displays the turning tool input screen.   |
| 3   | GROOV  | Displays the grooving tool input screen.  |
| 4   | THREAD | Displays the threading tool input screen. |
| 5   | DRILL  | Displays the drilling input screen.       |
| 6   | TAP    | Displays the tapping input screen.        |
| 7   | BUTTON | Displays the button tool input screen.    |
| 8   | SAVE   | Saves the changes in the tool file.       |

### 4.4.2 Tool File Screen for Milling

The tool data for milling is registered on this screen. When [M TOOL] is selected in the LIST VIEW area, this screen is displayed.

#### **Screen layout**

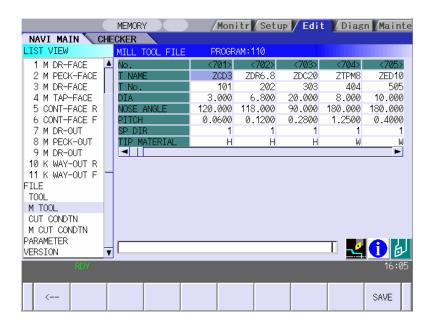

#### Screen display items

| No. | Display item | Details                                                                            | Setting range                                                         |
|-----|--------------|------------------------------------------------------------------------------------|-----------------------------------------------------------------------|
| 1   | No.          | Tool registration No. (701~799)                                                    | 701 to 799                                                            |
| 2   | T NAME       | Input the tool name.                                                               | Max. 6<br>alphanumeric<br>characters                                  |
| 3   | T NO.        | Input the No. of the tool to be used. (T function code data output as the NC data) | 0 to 99999999                                                         |
| 4   | DIA          | Input the tool diameter.                                                           | 0.001 to<br>999.999mm<br>0.0001 to 99.9999<br>inch                    |
| 5   | NOSE ANGLE   | Input the tool nose angle.                                                         | 0.001 to 180.000°                                                     |
| 6   | F/PITCH      | Input the feedrate of the tool. Input the pitch when performing tapping.           | 0.0001 to<br>999.9999<br>mm/rev<br>0.00001 to<br>99.99999<br>inch/rev |
| 7   | SP DIR       | Input the spindle rotation direction.                                              | 1:CW<br>2:CCW                                                         |
| 8   | TIP MATERIAL | Input the tip material.                                                            | Max. 4<br>alphanumeric<br>characters                                  |

### 4. SCREEN SPECIFICATIONS

## 4.4 Screen Related to File Editing

### Menus

| No. | Menu | Details                             |
|-----|------|-------------------------------------|
| 1   | ←    | Turns the LIST VIEW area active.    |
| 2   | SAVE | Saves the changes in the tool file. |

### 4.4.3 Cutting Condition File Screen for Turning

The cutting conditions (cutting speed, feedrate) of each process are registered, corresponding to each tip material type. Also, the cutting conditions (speed rate) of each process are registered, corresponding to each workpiece material type. When [CUT CONDTN] is selected in the LIST VIEW area, this screen is displayed.

#### **Screen layout**

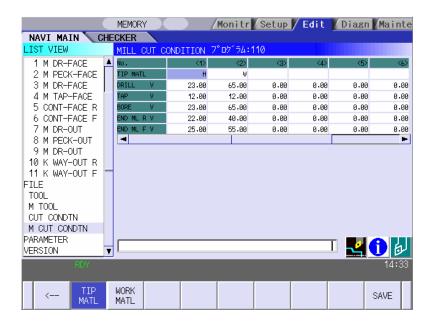

(Note) Menu for the currently selected cutting condition is highlighted.

## Screen display items

• Cutting condition file (Tip material)

| No. | Display item |   | Details                                                       | Setting range                        |
|-----|--------------|---|---------------------------------------------------------------|--------------------------------------|
| 1   | No.          |   | Tip registration No.                                          | 1 to 8                               |
| 2   | TIP MATL     |   | Input the name that represents the tip material.              | Max. 4<br>alphanumeric<br>characters |
| 3   | TURN R       | ٧ | Input the cutting speed for the rough turning machining.      | Cutting speed: 1.00 to               |
| 4   |              | F | Input the feedrate for the rough turning machining.           | 9999.00m/min                         |
| 5   | TURN F       | V | Input the cutting speed for the finishing turning machining.  | 1.00 to<br>9999.00feet/min           |
| 6   |              | F | Input the feedrate for the finishing turning machining.       | Feedrate:<br>0.0001 to               |
| 7   | GRV R        | V | Input the cutting speed for the rough grooving machining.     | 999.9999<br>mm/rev                   |
| 8   | =            | F | Input the feedrate for the rough grooving machining.          | 0.00001 to                           |
| 9   | GRV F        | V | Input the cutting speed for the finishing grooving machining. | 99.99999<br>inch/rev                 |
| 10  |              | F | Input the feedrate for the finishing grooving machining.      |                                      |
| 11  | THR          | V | Input the cutting speed for the threading machining.          |                                      |
| 12  | DRILL        | V | Input the cutting speed for the drilling machining.           |                                      |
| 13  |              | F | Input the feedrate for the drilling machining.                |                                      |
| 14  | TAP          | V | Input the cutting speed for the tapping machining.            |                                      |

## • Cutting condition file (Workpiece material)

| No. | Display i | item | Details                                                                                                    | Setting range                        |
|-----|-----------|------|----------------------------------------------------------------------------------------------------|--------------------------------------|
| 1   | No.       |      | Workpiece registration No.                                                                                        | 1 to 8                               |
| 2   | WORK MATL |      | Input the name that represents the workpiece material.                                                            | Max. 5<br>alphanumeric<br>characters |
| 3   | TURN R    | V    | Input the rate (%) of the workpiece material in respect to the cutting speed during rough turning machining.      | 1 to 200%                            |
| 4   |           | F    | Input the rate (%) of the workpiece material in respect to the feedrate during rough turning machining.           |                                      |
| 5   | TURN F    | V    | Input the rate (%) of the workpiece material in respect to the cutting speed during finishing turning machining.  |                                      |
| 6   |           | F    | Input the rate (%) of the workpiece material in respect to the feedrate during finishing turning machining.       |                                      |
| 7   | GRV R     | V    | Input the rate (%) of the workpiece material in respect to the cutting speed during rough grooving machining.     |                                      |
| 8   |           | F    | Input the rate (%) of the workpiece material in respect to the feedrate during rough grooving machining.          |                                      |
| 9   | GRV F     | V    | Input the rate (%) of the workpiece material in respect to the cutting speed during finishing grooving machining. |                                      |
| 10  |           | F    | Input the rate (%) of the workpiece material in respect to the feedrate during finishing grooving machining.      |                                      |
| 11  | THR       | V    | Input the rate (%) of the workpiece material in respect to the cutting speed during threading machining.          |                                      |
| 12  | DRILL     | V    | Input the rate (%) of the workpiece material in respect to the cutting speed during drilling machining.           |                                      |
| 13  |           | F    | Input the rate (%) of the workpiece material in respect to the feedrate during drilling machining.                |                                      |
| 14  | TAP       | V    | Input the rate (%) of the workpiece material in respect to the cutting speed during tapping machining.            |                                      |

#### Menus

| No. | Menu      | Details                                                          |
|-----|-----------|------------------------------------------------------------------|
| 1   | ←         | Turns the LIST VIEW area active.                                 |
| 2   | TIP MATL  | Displays the cutting condition file (Tip material) screen.       |
| 3   | WORK MATL | Displays the cutting condition file (Workpiece material) screen. |
| 4   | SAVE      | Saves the changes in the cutting condition file.                 |

### **⚠** CAUTION

⚠ When either "TOOL REG No." or "CYCLE" is input in each machining process screen, the cutting speed and feedrate are automatically determined using the data in the tool file screen and the cutting condition file screen. Note that the cutting speed and feedrate of each process determined once will not be changed by changing the data in the tool file screen and the cutting condition file screen.

# 4.4.4 Cutting Condition File Screen for Milling

The cutting conditions (cutting speed, feedrate) of each process are registered, corresponding to each tip material type for milling. Also, the cutting conditions (speed rate) of each process are registered, corresponding to each workpiece material type. When [M CUT CONDTN] is selected in the LIST VIEW area, this screen is displayed.

#### **Screen layout**

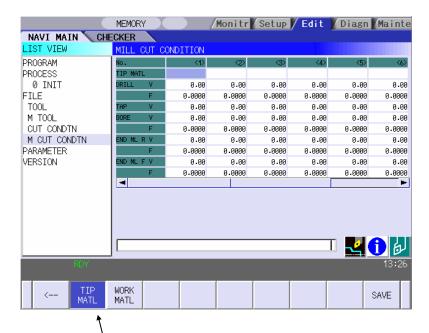

(Note) Menu for the currently selected cutting condition is highlighted.

## Screen display items

• Cutting condition file (Tip material)

| No. | Display item | Details                                                             | Setting range                  |
|-----|--------------|---------------------------------------------------------------------|--------------------------------|
| 1   | No.          | Tip registration No. (1 to 8)                                       | -                              |
| 2   | TIP MATL     | Input the name that represents the tip material.                    | Max. 4 alphanumeric characters |
| 3   | DRILL V      | Input the cutting speed for the drilling machining.                 | Cutting speed:                 |
| 4   | TAP V        | Input the cutting speed for the tapping machining.                  | 1.00 to 9999.00 m/min          |
| 5   | BORE V       | Input the cutting speed for the boring machining.                   | 1.00 to 9999.00 feet/min       |
| 6   | END ML R V   | Input the cutting speed for the rough keyway/contour machining.     |                                |
| 7   | END ML F V   | Input the cutting speed for the finishing keyway/contour machining. |                                |

#### • Cutting condition file (Workpiece material)

| No. | Display ite | m | Details                                                                                                    | Setting range |
|-----|-------------|---|----------------------------------------------------------------------------------------------------|---------------|
| 1   | No.         |   | Workpiece registration No. (1 $\sim$ 8)                                                                                                    | -             |
| 2   | WORK MATL   |   | Input the name that represents the workpiece material.  The workpiece material name input on the cutting condition file screen (for turning) is displayed. | -             |
| 3   | DRILL       | V | Input the rate (%) of the workpiece material in respect to the cutting speed during drilling machining.                                                    | 1 to 200%     |
| 4   |             | F | Input the rate (%) of the workpiece material in respect to the feedrate during drilling machining.                                                         |               |
| 5   | TAP         | V | Input the rate (%) of the workpiece material in respect to the cutting speed during tapping machining.                                                     |               |
| 6   | BORE        | V | Input the rate (%) of the workpiece material in respect to the cutting speed during boring machining.                                                      |               |
| 7   |             | F | Input the rate (%) of the workpiece material in respect to the feedrate during boring machining.                                                           |               |
| 8   | END ML R    | V | Input the rate (%) of the workpiece material in respect to the cutting speed during rough keyway/contour machining.                                        |               |
| 9   |             | F | Input the rate (%) of the workpiece material in respect to the feedrate during rough keyway/contour machining.                                             |               |
| 10  | END ML F    | V | Input the rate (%) of the workpiece material in respect to the cutting speed during finishing keyway/contour machining.                                    |               |
| 11  |             | F | Input the rate (%) of the workpiece material in respect to the feedrate during finishing keyway/contour machining.                                         |               |

### Menus

| No. | Menu      | Details                                                                      |
|-----|-----------|------------------------------------------------------------------------------|
| 1   | ←         | Turns the LIST VIEW area active.                                             |
| 2   | TIP MATL  | Displays the cutting condition file (Tip material) screen for milling.       |
| 3   | WORK MATL | Displays the cutting condition file (Workpiece material) screen for milling. |
| 4   | SAVE      | Saves the changes in the cutting condition file.                             |

## **△** CAUTION

⚠ When either "TOOL REG No." or "CYCLE" is input in each machining process screen, the cutting speed and feedrate are automatically determined using the data in the tool file screen and the cutting condition file screen. Note that the cutting speed and feedrate of each process determined once will not be changed by changing the data in the tool file screen and the cutting condition file screen.

#### 4.5 Screen Related to the Parameters

#### 4.5.1 Parameter Screen

The parameter screen, on which the parameters for the machining program are entered, is provided for the turning and the milling machining.

When [PARAMETER] is selected in the LIST VIEW area, this screen is displayed.

#### 4.5.1.1 Parameters for Turning

#### Screen layout

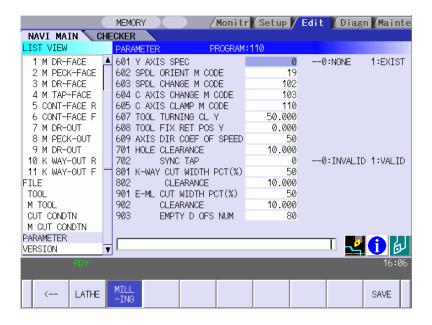

### Screen display items

#### · Parameters for turning

| No.   | Display item | Details                                              | Setting range |
|-------|--------------|------------------------------------------------------|---------------|
| 1     | M1 OUTPUT    | Specify whether to output the M1 code before tool    | 0,1           |
| (101) |              | indexing command.                                    |               |
| , ,   |              | 0: Not output                                        |               |
|       |              | 1: Output                                            |               |
| 2     | SPDL CLAMP   | Input the maximum spindle clamp speed of a           | 1 to 99999    |
| (102) | SPEED        | machining program.                                   | rev/min       |
| 3     | TOOL         | This is a constant to specify the turret positioning | 0.001 to      |
| (103) | TURNING CL X | point when the tool is determined.                   | 99999.999mm   |
| 4     | TOOL         |                                                      | 0.0001 to     |
| (104) | TURNING CL Z |                                                      | 9999.9999inch |

| No.         | Display item             | Details                                                                                                    | Setting range                                         |
|-------------|--------------------------|----------------------------------------------------------------------------------------------------|-------------------------------------------------------|
| 5<br>(105)  | TOOL FIX RET<br>POS X    | Input the tool change position in the machine coordinate system.  This is valid when fixed point is selected for the tool change position.  Reference position X  Tool turning clearance X  Safe profile clearance Z  Tool fixed point return position X  Tool fixed point return position Z | -99999.999 to<br>99999.999mm                          |
| 6 (106)     | TOOL FIX RET<br>POS Z    |                                                                                                    | -9999.9999 to<br>9999.9999inch                        |
| 7 (107)     | SAFE PROFILE<br>CL OD    | Input the clearance for the outer diameter area in radius value when the approaching/escaping path is used between processes.                                                                                                    | 0.001 to<br>99999.999mm                               |
| 8<br>(108)  | SAFE PROFILE<br>CL FACE  | Input the clearance for the front area in radius value when the approaching/escaping path is used between processes.                                                                                                    | 0.0001 to<br>9999.9999inch                            |
| 9 (109)     | SEQUENCE<br>No. OUTPUT   | Specify whether to output sequence No. in each process of the machining program.  0: Do not output  1: Output                                                                                                    | 0,1                                                   |
| 10<br>(201) | THD<br>CLEARANCE<br>EXIT | Input the clearance between the highest part of the thread shape and the tool retract position in the radius value.  Clearance exit  Clearance exit  Clearance entrance                                                                                                    | 0.001 to<br>99999.999mm<br>0.0001 to<br>9999.9999inch |
| 11<br>(202) | THD<br>CLEARANCE<br>ENTR | Input the distance between the threading start point and machining start point.                                                                                                    | 0.000 to<br>99999.999mm<br>0.0000 to<br>9999.9999inch |

| No.         | Display item            | Details                                                                                                    | Setting range                                         |
|-------------|-------------------------|----------------------------------------------------------------------------------------------------|-------------------------------------------------------|
| 12          | GRV DWELL               | Input the dwell value at the bottom of the groove.                                                                                                    | 0.000 to                                              |
| (301)       |                         |                                                                                                    | 99.999sec                                             |
| 13<br>(302) | GRV 2nd SHIFT<br>AMOUNT | Input the amount of which the tool is shifted with cutting feed toward the machined area after reaching the groove bottom second or more time.              | 0.001 to<br>99999.999mm<br>0.0001 to<br>9999.9999inch |
|             |                         | 2nd time grooving parallel shift amount                                                                                                    |                                                       |
| (303)       | GRV<br>CLEARANCE        | Input the distance from the point where cutting feedrate for grooving is started and the top surface position of the groove in radius value.                | 0.001 to<br>99999.999mm<br>0.0001 to<br>9999.9999inch |
| 15<br>(304) | GRV RETRACT<br>LENGTH   | Input the retract length of the tool used for the grooving machining in the radius value.                                                                   | 0.001 to<br>99999.999mm<br>0.0001 to<br>9999.9999inch |
| 16<br>(305) | GRV OVERLAP<br>LENGTH   | Input the tool overlap length when machining the wide groove (groove width > tool width).  Overlap length  Retract length                                   | 0.001 to<br>99999.999mm<br>0.0001 to<br>9999.9999inch |
| 17<br>(306) | GRV FIN<br>APPROACH R   | Input the approach radius when approaching to the groove's entrance with smooth arc for the finishing machining of the trapezoidal groove.  Approach radius | 0.001 to<br>99999.999mm<br>0.0001 to<br>9999.9999inch |

# 4. SCREEN SPECIFICATIONS

# 4.5 Screen Related to the Parameters

| No.         | Display item      | Details                                                                                                    | Setting range                                         |
|-------------|-------------------|----------------------------------------------------------------------------------------------------|-------------------------------------------------------|
| 18<br>(401) | HOLE<br>CLEARANCE | The distance from the R-point, where the cutting feed begins, to the hole top position is set in the radius value. | 0.001 to<br>99999.999mm<br>0.0001 to<br>9999.9999inch |
| 19<br>(402) | HOLE SYNC<br>TAP  | Set valid or invalid of synchronous tapping for tapping cycle machining.  0: INVALID (ASYNC)  1: VALID (SYNC)      | 0 to 1                                                |

# Menus

| No. | Menu    | Details                                          |
|-----|---------|--------------------------------------------------|
| 1   | ←       | Turns the LIST VIEW area active.                 |
| 2   | LATHE   | Displays the parameter input screen for turning. |
| 3   | MILLING | Displays the parameter input screen for milling. |
| 4   | SAVE    | Saves the changes in the parameters.             |

## 4.5.1.2 Parameters for Milling

#### **Screen layout**

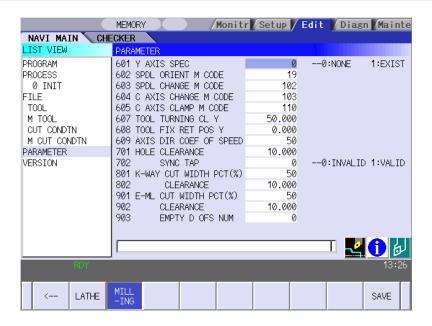

#### Screen display items

#### • Parameters for milling

| No. | Display item            | Details                                                                                                    | Setting range                                                |
|-----|-------------------------|----------------------------------------------------------------------------------------------------|--------------------------------------------------------------|
| 601 | Y AXIS SPEC             | Set whether Y-axis specifications are provided or not.  0: Not provided  1: Provided                                                       | 0,1                                                          |
| 602 | SPDL ORIENT M<br>CODE   | Input the M command value for the spindle set position stop.                                                                               | 0 to 9999                                                    |
| 603 | SPDL CHANGE M<br>CODE   | Input the M command value to change the spindle to the normal one for the turning rotation.                                                | 0 to 9999                                                    |
| 604 | C AXIS CHANGE M<br>CODE | Input the M command value to change the spindle to the one for milling (with C axis control).                                              | 0 to 9999                                                    |
| 605 | C AXIS CLAMP M<br>CODE  | Input the M command value for C axis clamp in the C axis control.  M command for C axis unclamp is set by adding 1 to this value.          | 0 to 9999                                                    |
| 606 | TOOL TURNING CL<br>Y    | This is a constant to specify the turret positioning point when the tool is determined.                                                    | 0.001 to<br>99999.999mm<br>0.0001 to<br>9999.9999inch        |
| 607 | TOOL FIX RET POS<br>Y   | Input the tool change position in the machine coordinate system.  This is valid when fixed point is selected for the tool change position. | -9999.999 to<br>9999.999mm<br>-9999.9999 to<br>9999.9999inch |

| No. | Display item               | Details                                                                                                    | Setting range                                             |
|-----|----------------------------|----------------------------------------------------------------------------------------------------|-----------------------------------------------------------|
| 608 | AXIS DIR COEF OF<br>SPEED  | The keyway/contour cutting feedrate in the diameter direction is automatically set.  The cutting feedrates in the axis direction are determined by multiplying the value in the diameter direction by this coefficient.  F1 = F * $\alpha$ F: Feedrate in the diameter direction F1: Feedrate in the axis direction $\alpha$ : Coefficient                               | 1 to 200%                                                 |
| 609 | TOOL SPINDLE NO.           | Input the tool spindle No. This No. is used to specify the spindle in the tapping cycle.                                                                                                    | 1 to 4                                                    |
| 701 | HOLE CLEARANCE             | The distance from the R-point, where the cutting feed begins, to the hole top position is set.                                                                                                    | 0.001 to<br>99999.999mm<br>0.0001 to<br>9999.9999inch     |
| 702 | HOLE SYNC TAP              | Set "asynchronous tapping: 0" or "synchronous tapping: 1" for the tapping cycle (C=4) machining. 0: INVALID (ASYNC) 1: VALID (SYNC)                                                                                                    | 0,1                                                       |
| 703 | TAP ON M CODE              | Input the M command value to turn ON the TAP mode for the tool spindle.                                                                                                    | 0 to 9999                                                 |
| 704 | TAP OFF M CODE             | Input the M command value to turn OFF the TAP mode for the tool spindle.                                                                                                    | 0 to 9999                                                 |
| 801 | K-WAY CUT WIDTH<br>PCT (%) | Set the overlap of the tool shift ("overlap percentage") with "%" when the keyway width is larger than the diameter of the end mill. For example, if the overlap percentage is 70% when the machining is performed with the tool of $\phi$ 100, the machining is performed to the second line in the width of maximum 70mm. When this data is not input, 50% is applied. | 1 to 100%                                                 |
| 802 | K-WAY CLEARANCE            | Set the distance from the cutting start position of the keyway to the base plane position.  In the second rough machining or later, the cutting start position approaches to the position at the distance of this clearance amount from the previous position.  [Rough machining]  Keyway clearance + finishing allowance                                                | 0.001 to<br>99999.999mm<br>0.0001 to<br>9999.9999<br>inch |

| No. | Display item              | Details                                                                                                    | Setting range                                             |
|-----|---------------------------|----------------------------------------------------------------------------------------------------|-----------------------------------------------------------|
| 901 | E-ML CUT WIDTH<br>PCT (%) | In the contour machining, when the machining is performed to the second step after the machining for the first step, the machining is performed with the tool overlapping the machining width of the first step. Set such overlap of the tool ("overlap percentage") with "%".  For example, if the overlap percentage is 70% when the machining is performed with the tool of \$\phi\$ 100, the machining is performed to the second line in the width of maximum 70mm.  When this data is not input, 50% is applied. | 1 to 100%                                                 |
| 902 | E-ML CLEARANCE            | Set the distance from the cutting start position of the contour shape to the base plane position.  In the second rough machining or later, the cutting start position approaches to the position at the distance of this clearance amount from the previous position.  [Rough machining]  Safe profile clearance position  Milling clearance  Finishing allowance  Milling clearance +  Finishing allowance                                                                                                    | 0.001 to<br>99999.999mm<br>0.0001 to<br>9999.9999<br>inch |
| 903 | E-ML EMPTY D OFS<br>NUM   | Set the temporary offset No. to set the offset of the tool diameter in the contour machining.                                                                                                    | 1 to tool sets                                            |

# Menus

| No. | Menu    | Details                                          |
|-----|---------|--------------------------------------------------|
| 1   | ←       | Turns the LIST VIEW area active.                 |
| 2   | LATHE   | Displays the parameter input screen for turning. |
| 3   | MILLING | Displays the parameter input screen for milling. |
| 4   | SAVE    | Saves the changes in the parameters.             |

# 4.5.2 PREFERENCE Screen

Prior to the NAVI LATHE operation, system setups are done on this screen. The followings are the items to be setup.

- Path to the folder in which NC program is saved
- Path to the folder in which tool file, cutting condition file and parameter file are saved
- Macro program mode (1: User Macro, 2: MTB Macro)
- Unit for data input (1:inch, 2:mm)

This screen is displayed when [PREFERENCE] menu, which appears when 1 is input in the parameter "999 MAINTE", is pressed.

#### Screen layout

<When NAVI LATHE for 700 is used>

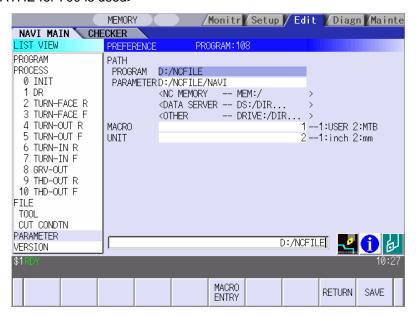

### Screen display items

| No. | Display item      | Details                                                                                             | Setting range                                                       |  |
|-----|-------------------|----------------------------------------------------------------------------------------------------|---------------------------------------------------------------------|--|
| 1   | PATH PROGRAM      | Set the path to the folder in which NC program is saved.                                            | (Drive name) : (Folder name)<br>(Example)<br>• D:/NCFILE<br>• MEM:/ |  |
| 2   | PATH<br>PARAMETER | Set the path to the folder in which tool file, cutting condition file and parameter file are saved. |                                                                     |  |
| 3   | MACRO             | Set the macro program mode. 1: User Macro 2: MTB Macro                                              | 1,2                                                                 |  |
| 4   | UNIT              | Set the unit for data input. 1: inch 2: mm                                                          | 1,2                                                                 |  |

(Note) The drive names available in the path are different between 700 Series and 70 Series. Refer to the table below.

[Devices and drives available in the program path and parameter path]

| Туре       | Device      | Drive name | Input example | Remarks                         |
|------------|-------------|------------|---------------|---------------------------------|
| 700 Series | NC memory   | MEM        | MEM:/         | Always input "MEM:/" for NC     |
|            |             |            |               | memory.                         |
|            | HD          | D          | D:/NCFILE     | This is an example to input     |
|            |             |            |               | the folder name "NCFILE".       |
|            |             |            |               | Drive name of HD is fixed to    |
|            |             |            |               | "D".                            |
|            | Data server | DS         | DS:/NAVI/PARA | This is an example to input     |
|            |             |            |               | the folder name                 |
|            |             |            |               | "NAVI/PARA".                    |
|            | IC card     | IC         | IC:/          | This is an example to input     |
|            |             |            |               | the folder name as root folder. |
| 70 Series  | NC memory   | MEM        | MEM:/         | Always input "MEM:/" for NC     |
|            |             |            |               | memory.                         |
|            | Memory card | MC         | MC:/          | This is an example to input     |
|            |             |            |               | the folder name as root folder. |

# Menus

| No. | Menu        | Details                                                             |  |
|-----|-------------|---------------------------------------------------------------------|--|
| 1   | MACRO ENTRY | TRY User macro program or MTB macro program is registered in the NC |  |
|     |             | system.                                                             |  |
| 2   | RETURN      | Returns to the parameter screen.                                    |  |
| 3   | SAVE        | Saves the changes in the preference setting data. (Note)            |  |

(Note) The PREFERENCE data is saved to the PREFERENCE file (navi.ini) in the following folder.

| Type       | Folder to save the data |  |  |
|------------|-------------------------|--|--|
| 700 Series | C:\ncsys\navi_lathe\    |  |  |
| 70 Series  | /PRG/MMACRO             |  |  |

### 4.6 Screen Related to the Version

#### 4.6.1 Version Screen

The version data for the NAVI LATHE is displayed on this screen. When [VERSION] is selected in the LIST VIEW area, this screen is displayed.

# Screen layout

<When NAVI LATHE for 700 is used>

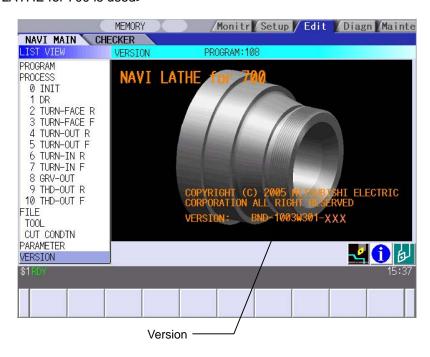

# 4.7 Program Checker Screen

Machining shapes of a NC program are graphically displayed on this screen.

Program Checker screen appears when or is pressed while MAIN screen is displayed.

Program Checker screen also appear when the checker icon <a> is clicked.</a>

# Screen layout

# **Turning**

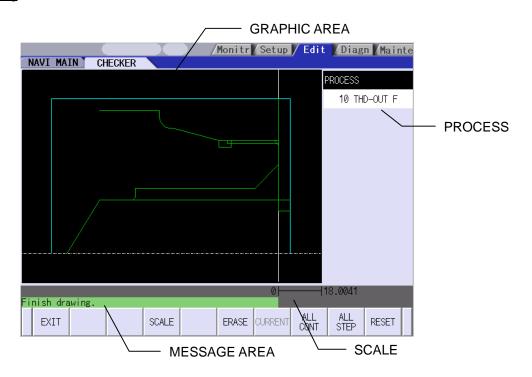

# Milling [2-plane display (example of Z-X/X-Y display)]

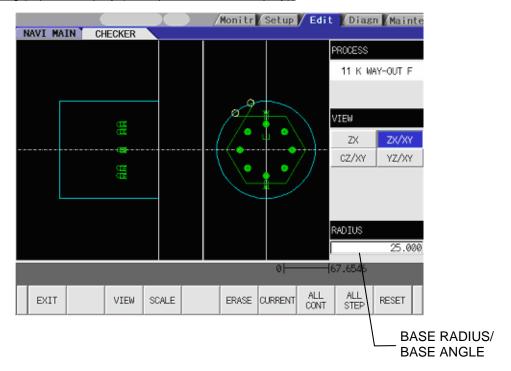

(Note) 2-plane display is available when the milling interporation specifications are provided.

# Screen display items

| No. | Menu         | Details                                                                                                    |  |
|-----|--------------|----------------------------------------------------------------------------------------------------|--|
| 1   | GRAPHIC AREA | Graphically displays the workpiece shape and the machining shape.  Items and their display colors on the screen are as follows:  • Machining shape Green  • Workpiece Light blue  • Cutting plane on Y-Z view White                                                                                                    |  |
| 2   | PROCESS      | Indicates the name of the process of which machining shape are currently displayed.                                                                                                    |  |
| 3   | VIEW         | Displays the currently selected view. This is available when the milling interporation specifications are provided. Not available unless the milling interporation specifications are provided.                                                                                                    |  |
| 4   | SCALE        | Indicates the scale value of the graphic display area.                                                                                                    |  |
| 5   | MESSAGE AREA | Messages on graphic display of the machining shape appear here.                                                                                                    |  |
| 6   | RADIUS/ANGLE | Base radius and base angle of the graphic display area are input and indicated.  When the [R/A] menu in the VIEW change menu is pressed, the cursor appears to set base radius and base angle.  Base radius is indicated when C-Z view is selected, while base angle is shown when Y-Z view is selected.  This is not available unless C-Z view or Y-Z view is displayed.  When the [R/A] menu is selected in the VIEW change menu while ALL CONT or ALL STEP is performed, the cursor appears to set base radius and base angle. |  |

#### Main menus

| No. | Menu     | Details                                                                                                    |  |  |
|-----|----------|----------------------------------------------------------------------------------------------------|--|--|
| 1   | EXIT     | Terminates the Program Checker and then closes the screen.                                                                                                    |  |  |
| 2   | VIEW     | Use this menu to change view, base radius and base angle. Select a view from ZX, ZX/XY, CZ/XY or YZ/XY. The menu will be changed to the VIEW change menu by pressing this menu. Not available unless the milling interporation specifications are provided.            |  |  |
| 3   | SCALE    | Use this menu when changing scale. Standard scale setting, scaling up/down, and graphic area shifting can be performed. The menu will be changed to SCALE change menu by pressing this menu. In the 2-plane display mode, scale frames are made on both of the planes. |  |  |
| 4   | ERASE    | Deletes the drawing data.                                                                                                    |  |  |
| 5   | CURRENT  | Machining shapes of the currently selected process are displayed.  The views and scales are set for CURRENT display.                                                                                                    |  |  |
| 6   | ALL CONT | Machining shapes of the entire processes are displayed. The views and scales are set for ALL CONT display.                                                                                                    |  |  |
| 7   | ALL STEP | Machining shapes of each process are displayed one at a time.                                                                                                    |  |  |
| 8   | RESET    | Reset the graphic display of the machining shapes.                                                                                                    |  |  |

(Note 1) Views and scales are arranged for CURRENT display and for ALL CONT display.

(Note 2) The views and scales selected in the CURRENT display are retained for the CURRENT display. When the CURRENT display is performed for any other process, the views and scales for the CURRENT display turn to the standard ones.

(Note 3) The scales and the views selected in the ALL CONT or ALL STEP display are retained for the ALL CONT display. This views and scales are retained for the ALL CONT display until the application is closed.

# View Change Menu

This is the sub menu displayed by pressing the [VIEW] menu.

| No. | Menu   | Details                                                                                                    |
|-----|--------|----------------------------------------------------------------------------------------------------|
| 1   | CANCEL | Returns to the main menu.                                                                                                    |
| 2   | ZX     | Converts the view into the Z-X view and returns to the main menu.                                                                                                    |
| 3   | ZX/XY  | Converts the view into the 2-plane display of Z-X and X-Y, and then returns to the main menu.                                                                                                    |
| 4   | CZ/XY  | Converts the view into the 2-plane display of C-Z and X-Y, and then returns to the main menu.  In ALL CONT and ALL STEP display, C-Z view only displays the shapes made upon the fixed base radius for the machining process.                                                                  |
| 5   | YZ/XY  | Converts the view into the 2-plane display of Y-Z and X-Y, and then returns to the main menu.  In ALL CONT and ALL STEP display, Y-Z view only displays the shapes made upon the fixed base radius for the machining process.                                                                  |
| 6   | R/A    | Set the base radius and the base angle. This is available only when Y-Z or C-Z view is selected. When this menu is pressed, the cursor appears in the RADIUS/ANGLE display area The [R/A] menu is not available when Z-X or ZX/XY view is selected, nor when the CURRENT display is performed. |

- (Note 1) [VIEW] menu is not available while graphic display is performed. Press [RESET] menu and cancel the graphic display in advance.
- (Note 2) The displayed shapes may be deleted upon any change of plane.
- (Note 3) The views in the CURRENT display are set as follows, according to the machining process and the machining area.

| Machining             | View           |       |
|-----------------------|----------------|-------|
| Turning               |                | ZX    |
| Milling hole drilling | Front face     | ZX/XY |
|                       | Outer diameter | CZ/XY |
|                       | Side surface   | YZ/XY |
| Keyway cutting        | Front face     | ZX/XY |
|                       | Outer diameter | CZ/XY |
|                       | Side surface   | YZ/XY |
| Contour cutting       | Front face     | ZX/XY |
|                       | Outer diameter | CZ/XY |
|                       | Side surface   | YZ/XY |

- (Note 4) Some views selected may not display the machining shapes. Refer to the examples of the graphic display for the machining shapes of the process displayed on each view.
- (Note 5) When the checker runs while any object except PROCESS is selected in the LIST VIEW area, views for ALL CONT display are applied.

# **SCALE** change menus

This is the sub menu of the [SCALE] menu.

| No. | Display item  | Details                                                                                                    |
|-----|---------------|----------------------------------------------------------------------------------------------------|
| 1   | CANCEL        | Cancels the SCALE change and returns to the main menu.                                                                                                    |
| 2   | STANDARD      | Changes the scale to the standard setting and returns to the main menu.  Scale value is automatically calculated based on the workpiece sizes.  Workpiece is displayed in the center of the screen.                                               |
| 3   | ENLARGE       | Enlarges scale. The same function can be achieved by pressing – key.                                                                                                    |
| 4   | REDUCE        | Reduces scale. The same function can be achieved by pressing + key. The solid scale frame will be drawn in dotted lines when its size exceeding 100%.                                                                                             |
| 5   | $\uparrow$    | Moves up the scale frame. The same function can also be achieved by pressing ↑ key.  When ZX/XY view is selected, the two planes are simultaneously moved. When CZ/XY or YZ/XY view is selected, the scale frame in the selected area is moved.   |
| 6   | <b>↓</b>      | Moves down the scale frame. The same function can also be achieved by pressing ↓ key.  When ZX/XY view is selected, the two planes are simultaneously moved. When CZ/XY or YZ/XY view is selected, the scale frame in the selected area is moved. |
| 7   | <b>←</b>      | Moves the scale frame toward the left. The same function can also be achieved by pressing ← key. In the 2-plane display, the scale frame in the selected area is moved.                                                                           |
| 8   | $\rightarrow$ | Moves the scale frame toward the right. The same function can also be achieved by pressing → key. In the 2-plane display, the scale frame in the selected area is moved.                                                                          |
| 9   | SELECT        | Select the area to adjust the scale. This is available in the 2-plane display.                                                                                                    |
| 10  | SET           | Determines the scale and returns to the main menu. The same result can also be achieved by pressing [INPUT] key.                                                                                                    |

(Note 1) Display area is shown with a white frame.

(Note 2) The displayed machining shape will be deleted upon change of display scale or position.

# Restrictions on the graphic display function

- Graphic display is not available for the EIA process.
- When there is an error in the specified shape data for the turning/copy cutting, the shape data is displayed up to the error point.

# **Examples of graphic drawings**

[Turning]

Only ZX view is displayed for turning.

| [Turning / Copy cutting] | [Threading]             |
|--------------------------|-------------------------|
|                          |                         |
| [Grooving]               | [Trapezoidal grooving]  |
|                          |                         |
| [Hole drilling Drilling] | [Hole drilling Tapping] |
|                          |                         |

[Milling]
For milling process, machining shapes are displayed on the views that correspond to each machining

| Process           | Area | Z-X view           | X-Y view             | Y-Z view          | C-Z view    |
|-------------------|------|--------------------|----------------------|-------------------|-------------|
| Milling           | FACE |                    |                      |                   |             |
| hole<br>drilling  |      | ППП                | 000                  |                   |             |
|                   |      | Machining shapes a | are not displayed on | Z-X and C-Z view. |             |
|                   | OUT  |                    |                      |                   |             |
|                   |      |                    |                      |                   | 0<br>0<br>0 |
|                   |      | Machining shapes a | are not displayed on | Z-X and Y-Z view. |             |
|                   | SIDE |                    |                      |                   |             |
|                   |      |                    | (ISUS)               | 000               |             |
|                   |      | Machining shapes a | are not displayed on | Z-X and C-Z view. |             |
| Keyway<br>cutting | FACE |                    | 0                    |                   |             |
|                   |      | Machining shapes a | are not displayed on | Y-Z and C-Z view. |             |
|                   | OUT  |                    |                      |                   |             |
|                   |      | Machining shapes a | are not displayed on | Z-X and Y-Z view. |             |
|                   | SIDE |                    | (3)                  |                   |             |
|                   |      | Machining shapes a | are not displayed on | Z-X and C-Z view. |             |

| Process         | Area | Z-X view           | X-Y view             | Y-Z view             | C-Z view |
|-----------------|------|--------------------|----------------------|----------------------|----------|
| Contour cutting | FACE |                    |                      |                      |          |
|                 |      | Machining shapes a | are not displayed on | Z-X, Y-Z and C-Z vie | W.       |
|                 | OUT  |                    |                      |                      |          |
|                 |      |                    |                      |                      |          |
|                 |      | Machining shapes a | are not displayed on | Z-X, X-Y and Y-Z vie | W.       |
|                 | SIDE |                    |                      |                      |          |
|                 |      | Machining shapes a | are not displayed on | Z-X, X-Y and C-Z vie |          |

# 4.8 Guidance Function

Guidance Function helps an operator perform data inputting.
Guidance Function includes Message Guidance and Tool Guidance. Message Guidance screen will be appeared by pressing key or by clicking the icon, and Tool Guidance screen will be appeared by pressing key or by clicking the icon. Guidance window will be closed by clicking [OK].

| Cuidonos            | Starting method |      |                                                                                                    |  |
|---------------------|-----------------|------|----------------------------------------------------------------------------------------------------|--|
| Guidance<br>Type    | Key-<br>board   | lcon | Details                                                                                                    |  |
| Message<br>Guidance | ?               | 1    | Details or countermeasures related to the current error and message are displayed.  Message Guidance Message E102 Designated file already exists Trouble shooting  OK(0)                                                                                                    |  |
| Tool<br>Guidance    | LIST            | 西    | A segment of tool data registered in the tool file is displayed.  Note that no editing is possible.  Tool Gui dance  TURN GRV THD DR TAP BUTTON  No. T NAME USE TIP MATL  101 OUT80R OUT H  102 IN55R OUT W  103 104 105 106 107 108 109 110 109 110 1 |  |

# 4.8.1 Tool Guidance Screen

Tool guidance is provided for the turning and the milling machining.

The tool guidance is displayed according to the machining process selected in the LIST VIEW area. Primary data of turning tool is displayed when turning process is selected in the LIST VIEW area.

#### 4.8.1.1 Tool Guidance for Turning

# Screen layout

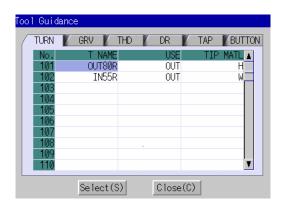

# Screen display items

**Turning** 

| No. | Display item | Details                                                                          |  |
|-----|--------------|----------------------------------------------------------------------------------|--|
| 1   | No.          | This is the tool registration No. set with the machining condition. (101 to 150) |  |
| 2   | T NAME       | Displays the tool name.                                                          |  |
| 3   | USE          | Displays the application of tool.                                                |  |
| 4   | TIP MATL     | Displays the tip material.                                                       |  |

Grooving

| No. | Display item | Details                                                                          |  |
|-----|--------------|----------------------------------------------------------------------------------|--|
| 1   | No.          | This is the tool registration No. set with the machining condition. (201 to 250) |  |
| 2   | T NAME       | Displays the tool name.                                                          |  |
| 3   | USE          | Displays the application of tool.                                                |  |
| 4   | TOOL WIDTH   | Displays the tip width.                                                          |  |
| 5   | TIP MATL     | Displays the tip material.                                                       |  |

Threading

| IIIICau | reading      |                                                                                  |  |  |
|---------|--------------|----------------------------------------------------------------------------------|--|--|
| No.     | Display item | Details                                                                          |  |  |
| 1       | No.          | This is the tool registration No. set with the machining condition. (301 to 350) |  |  |
| 2       | T NAME       | Displays the tool name.                                                          |  |  |
| 3       | USE          | Displays the application of tool.                                                |  |  |
| 4       | NOSE ANGLE   | Displays the tool nose angle.                                                    |  |  |
| 5       | TIP MATL     | Displays the tip material.                                                       |  |  |

Drilling

| No. | Display item | Details                                                                          |  |
|-----|--------------|----------------------------------------------------------------------------------|--|
| 1   | No.          | This is the tool registration No. set with the machining condition. (401 to 450) |  |
| 2   | T NAME       | Displays the tool name.                                                          |  |
| 3   | DIA          | Displays the tool diameter.                                                      |  |
| 4   | NOSE ANGLE   | Displays the tool nose angle.                                                    |  |
| 5   | TIP MATL     | Displays the tip material.                                                       |  |

Tapping

| No. | Display item | Details                                                                          |  |
|-----|--------------|----------------------------------------------------------------------------------|--|
| 1   | No.          | This is the tool registration No. set with the machining condition. (501 to 550) |  |
| 2   | T NAME       | Displays the tool name.                                                          |  |
| 3   | DIA          | Displays the tool diameter.                                                      |  |
| 4   | PITCH        | Display the pitch.                                                               |  |
| 5   | TIP MATL     | Displays the tip material.                                                       |  |

# Button

| No. | Display item | Details                                                                          |  |
|-----|--------------|----------------------------------------------------------------------------------|--|
| 1   | No.          | This is the tool registration No. set with the machining condition. (601 to 650) |  |
| 2   | T NAME       | Displays the tool name.                                                          |  |
| 3   | USE          | Displays the application of tool.                                                |  |
| 4   | TIP DIA      | Displays the tip diameter.                                                       |  |
| 5   | TIP MATL     | Displays the tip material.                                                       |  |

# **Buttons**

| No. | Button | Application                                                                                                    |  |
|-----|--------|----------------------------------------------------------------------------------------------------|--|
| 1   | Select | The tool registration No. at the cursor position is set to "TOOL REG No." in each process screen.  This button is valid only when the tool guidance screen is opened while the cursor is at the "tool registration No." in each process screen. |  |
| 2   | Close  | Closes the tool guidance screen.                                                                                                    |  |

# 4.8.1.2 Tool Guidance for Milling

Primary data of the milling tool is displayed when milling process is selected in the LIST VIEW area.

# Screen layout

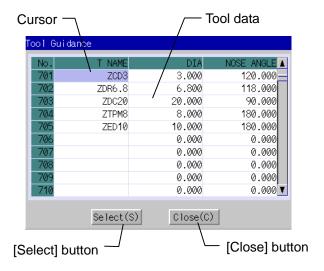

# Screen display items

| No. | Display item | Details                                                                             |  |
|-----|--------------|-------------------------------------------------------------------------------------|--|
| 1   | No.          | This is the tool registration No. set with the machining condition.(701 $\sim$ 799) |  |
| 2   | T NAME       | Displays the tool name.                                                             |  |
| 3   | DIA          | Displays the tool diameter.                                                         |  |
| 4   | NOSE ANGLE   | Displays the tool nose angle.                                                       |  |

### **Buttons**

| No. | Button | Application                                                                                                    |
|-----|--------|----------------------------------------------------------------------------------------------------|
| 1   | Select | The tool registration No. at the cursor position is set to "TOOL REG No." in each process screen.  This button is valid only when the tool guidance screen is opened while the cursor is at the "TOOL REG No." in each process screen. |
| 2   | Close  | Closes the tool guidance screen.                                                                                                    |

# 5. PROGRAM SPECIFICATIONS

The configuration of the program related to the NAVI LATHE is as shown below.

- (1) NC program
- (2) File program
- (3) Miscellaneous parameter program
- (4) Macro program

(Note) Macro program is registered in the NC memory of 700/70 series in which NAVI LATHE is installed.

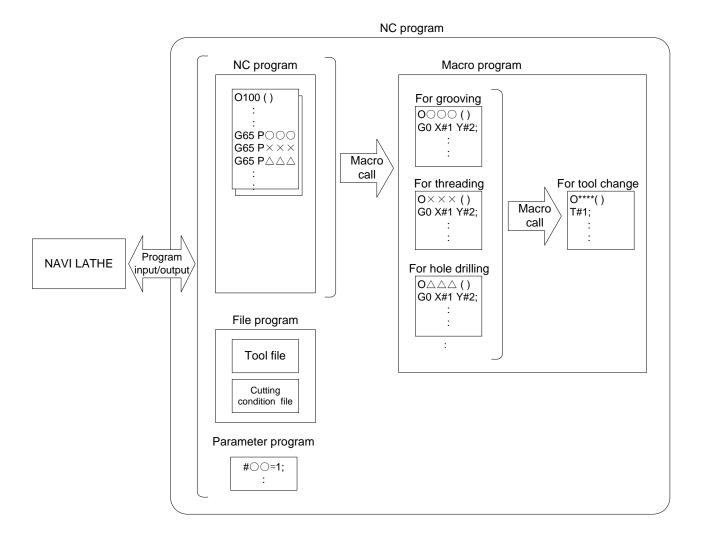

# 5.1 NC Program

NAVI LATHE outputs the NC programs. The NC program No. ranges from 1 to 7999 or from 10000 to

# 5.1.1 Output Method for NC Program

In the NAVI LATHE, the NC program is output in the process unit. The output method for the NC program is as follows.

| Process                                  | Machining program                      |                                  |
|------------------------------------------|----------------------------------------|----------------------------------|
| Hole drilling (Drill Line)               | (NAVI-HOLE-PECK);                      | Machining start comment          |
| Turning (Outer diameter)                 | (/NAVI);<br>(NAVI-TURN-OUT);           | Process data Process end comment |
| Turning (Face)                           | (/NAVI);<br>(NAVI-TURN-FACE);          |                                  |
| Grooving (Outer diameter)                | (/NAVI);<br>(NAVI-GRV-OUT);            |                                  |
| Threading (Outer diameter)               | (/NAVI);<br>(NAVI-THD-OUT);            |                                  |
|                                          | (/NAVI);                               |                                  |
| Milling hole drilling (Drill Front face) | (NAVI-M HOLE-FACE-DRILL); ••• (/NAVI); |                                  |
| Keyway cutting (Outer surface)           | (NAVI-M KWAY-OUT);  ••• (/NAVI);       |                                  |
| Contour cutting (Side surface)           | (NAVI-M CONT-SIDE);  ••• (/NAVI);      |                                  |
|                                          | •••                                    |                                  |

# **Process start comment**

| Process                  |                    | Comment                      | Remarks                                                                |
|--------------------------|--------------------|------------------------------|------------------------------------------------------------------------|
| Initial setting          |                    | (NAVI-INIT);                 | The symbol which indicates the                                         |
| Turning                  |                    | (NAVI-TURN-***)              | machining area is set in the **** part.                                |
| Copy cutting             |                    | (NAVI-COPY-***)              | OUT: Outer diameter IN: Inner diameter                                 |
| Threading                |                    | (NAVI-THD-****)              | FACE: Front face                                                       |
| Trapezoidal g            | grooving           | (NAVI-TGRV-***)              |                                                                        |
| Hole drilling            | Drilling           | (NAVI-HOLE-DRILL);           |                                                                        |
|                          | Pecking            | (NAVI-HOLE-PECK);            |                                                                        |
|                          | Boring             | (NAVI-HOLE-BORE);            |                                                                        |
|                          | Tapping            | (NAVI-HOLE-TAP);             |                                                                        |
| EIA process              | -                  | (NAVI-EIA);                  |                                                                        |
| Milling<br>hole drilling | Drilling           | (NAVI-M<br>HOLE-****-DRILL); | The symbol which indicates the machining area is set in the **** part. |
|                          | Deep hole drilling | (NAVI-M HOLE-***-PECK);      | FACE: Front face OUT: Outer surface                                    |
|                          | Boring             | (NAVI-M<br>HOLE-****-BORE);  | SIDE: Side surface                                                     |
|                          | Tapping            | (NAVI-M HOLE-***-TAP);       |                                                                        |
| Keyway cutting           |                    | (NAVI-M KWAY-***);           |                                                                        |
| Contour cutting          |                    | (NAVI-M CONT-***);           |                                                                        |
| End process              |                    | (NAVI-FIN);                  |                                                                        |

# Process data

| Process         |       | Progra                                                                                                    | am l | oloc | k |            | Remarks                                                                                                    |
|-----------------|-------|----------------------------------------------------------------------------------------------------|------|------|---|------------|----------------------------------------------------------------------------------------------------|
| Initial setting |       | G65 P9110 A B                                                                                                    | С    | D    | E | F • • • Z; | Zero point return, spindle clamp,<br>workpiece coordinate system<br>setting                                                                                                    |
| Turning         | ROUGH | G65 P9102 A B G96 S_ M3(4); G0 X_ Z_ F_; G41(42); G71(72) U(W)_ R_ G71(72) P_ Q_ U_ N_ G1 X_ Z_; • • • N_ G1 X_ Z_;       | H_   |      |   |            | Movement to the tool change position, T command Movement to the approach point Nose R compensation mode ON  Start point of the cutting shape End point of the cutting shape                                                                   |
|                 |       | N_ G65 P9105 C;<br>G40;                                                                                                   |      |      |   |            | Move. to the safe profile clearance pos  Nose R compen. mode cancel                                                                                                    |
|                 | FIN   | G65 P9102 A B G96 S_ M3(4); G0 X_ Z_ F_; G41(42); G70 P_ Q_; GOTO N_ N_ G1 X_ Z_; • • • N_ G1 X_ Z_; N_ G65 P9105 C; G40; | C;   |      |   |            | Movement to the tool change position, T command Movement to the approach point Nose R compensation mode ON Start point of the cutting shape End point of the cutting shape Move. to the safe profile clearance pos Nose R compen. mode cancel |

| Process                  |                                    | Program block                                                                         | Remarks                                                                                                    |
|--------------------------|------------------------------------|---------------------------------------------------------------------------------------|----------------------------------------------------------------------------------------------------|
| Copy cutting             | ROUGH                              | G65 P9102 A B C;<br>G96 S_ M3(4);<br>G0 X_ Z_ F_;<br>G41(42);<br>G73 U_ W_ R_;        | Movement of the tool change position, T command Movement to the approach point Nose R compensation Mode ON |
|                          |                                    | G73 P_ Q_ U_ W_;<br>N_ G1 X_ Z_;                                                      | Start point of the cutting shape                                                                           |
|                          |                                    | N_ G1 X_ Z_;<br>N_ G65 P9105 C;<br>G40;                                               | End point of the cutting shape<br>Move. to the safe profile clearance pos<br>Nose R compen. mode cancel    |
|                          | FIN                                | G65 P9102 A B C;<br>G96 S_ M3(4);<br>G0 X_ Z_ F_;<br>G41(42);<br>G70 P_ Q_;<br>GOTO N | Movement of the tool change position, T command Movement to the approach point Nose R compensation Mode ON |
|                          |                                    | N_G1 X_Z_;                                                                            | Start point of the cutting shape                                                                           |
|                          |                                    | N_ G1 X_ Z_;<br>N_ G65 P9105 C;<br>G40;                                               | End point of the cutting shape<br>Move. to the safe profile clearance pos<br>Nose R compen. mode cancel    |
| Threading                |                                    | G65 P9130 A B C D E F•••<br>Z;                                                        |                                                                                                    |
| Grooving                 |                                    | G65 P9140 A B C D E F • • • Z;                                                        |                                                                                                    |
| Trapezoidal gr           | ooving                             | G65 P9150 A B C D E F • • • Z;                                                        |                                                                                                    |
| Hole drilling            | Drilling Pecking Boring Tapping    | G65 P9120 A B C D E F • • • Z;                                                        | Common in drilling, pecking, boring and tapping.                                                           |
| EIA process              |                                    | •••;                                                                                  |                                                                                                    |
| Milling<br>hole drilling | Drilling Deep hole drilling Boring | G65 P9171 A B C D E F•••<br>Z;                                                        | Common in drilling, deep hole drilling, boring and tapping.                                                |
|                          | Tapping                            |                                                                                       |                                                                                                    |
| Keyway cutting           |                                    | G65 P9155 A B C D E F•••<br>Z;                                                        |                                                                                                    |
| Contour cutting          |                                    | G65 P9180 A B C D E F•••<br>Z;                                                        |                                                                                                    |
| End process              |                                    | G65 P9190;<br>M#158;                                                                  |                                                                                                    |

(Note 1) Macro program No. (P\*\*\*) in the table is used when user macro is selected. For the macro program No. used when MTB macro is selected, refer to the section "5.4 Macro Program".

(Note 2) The data that follows each address in the table is output at  $\mu m$  level.

#### **Process end comment**

| Process                   | Program block | Remarks |
|---------------------------|---------------|---------|
| All processes are common. | (/NAVI);      |         |

#### 5.1.2 Restrictions

The NC program output from the NAVI LATHE can be edited with various commercially available editor tools. Note that there are the following restrictions.

# (1) Deleting block

If either block of process start comment, process data or process end comment is deleted, NAVI LATHE may not be able to edit the program. Do not delete any block of process start comment, process data or process end comment.

Deleting a block in the NC program process unit (process start comment to end comment) is no problem.

## (2) Inserting block

If a block is inserted into the process of the NC program (between the process start comment and process end comment), the inserted block will not be recognized in most cases while NAVI LATHE is editing the process. Note that if NAVI MILL edits the process which a block is inserted into, the block may be lost. Inserting a block between the processes of the NC program (between the process end comment and next process start comment) is no problem.

In response to the operating process (moving process, deleting process, copying process) with NAVI LATHE, an inserted block is operated as follows.

| Process operation | Inserted block in the process | Inserted block between the processes |
|-------------------|-------------------------------|--------------------------------------|
| Moving process    | Moved with the process.       | The inserted block is not moved.     |
| Deleting process  | Deleted with the process.     | The inserted block is not deleted.   |
| Copying process   | Copied with the process.      | The inserted block is not copied.    |

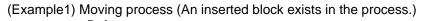

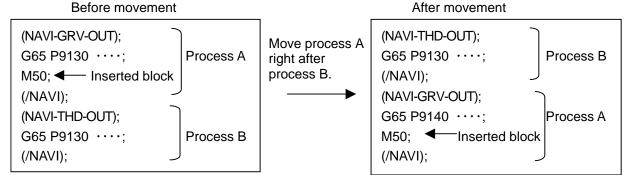

(Example2) Moving process (An inserted block exists between the processes.)

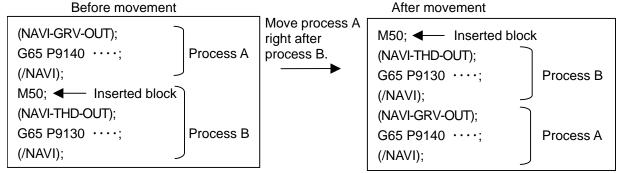

#### (3) Changing process data

If the contents of the macro program call block in the process data is changed, editing the program with the NAVI LATHE may be disabled. Therefore, do not change the contents of the macro program call block in the process data.

# 5.2 File Program

This program is used to store the contents of each NAVI LATHE file.

<Program No., Comment>

| No. | Name                                        | User<br>macro No. | MTB<br>macro No. | Program comment                |
|-----|---------------------------------------------|-------------------|------------------|--------------------------------|
| 1   | Tool file                                   | 9111              | 100019111        | TOOL FILE                      |
| 2   | Cutting condition file (Tip material)       | 9112              | 100019112        | CUT CONDITION FILE TIP         |
| 3   | Cutting condition file (Workpiece material) | 9113              | 100019113        | CUT CONDITION FILE TIP<br>WORK |

(Note) Tool files and cutting condition files are saved via "parameter path" specified in the PREFERENCE screen.

# **5.3 Parameter Program**

This program is used to store the contents of the NAVI LATHE's parameters.

<Program No., Comment>

| No. | Name      | User<br>macro No. | MTB<br>macro No. | Program comment |
|-----|-----------|-------------------|------------------|-----------------|
| 1   | Parameter | 9114              | 100019114        | PARAMETER       |

(Note) Parameters are saved via "parameter path" specified in the PREFERENCE screen.

# 5.4 Macro Program

This program is called from the NC program.

(Macro program will be registered in the NC memory of 700/70 Series in which NAVI LATHE is installed.)

<Program No., Comment>

| No. | Name                                            | User         | МТВ                       | Program comment     |
|-----|-------------------------------------------------|--------------|---------------------------|---------------------|
|     |                                                 | macro No.    | macro No.                 |                     |
| 1   | Macro program for INIT process                  | 9110         | 100019110                 | INIT MACRO          |
| 2   | Macro program for turning process               | 9120         | 100019120                 | TURN MACRO          |
| 3   | Macro program for copy-cutting process          | 9130         | 100019130                 | COPY MACRO          |
| 4   | Macro program for threading process             | 9140 to 9145 | 100019140 to<br>100019145 | THREAD MACRO        |
| 5   | Macro program for grooving process              | 9150 to 9154 | 100019150 to<br>100019154 | GROOVE MACRO        |
| 6   | Macro program for trapezoidal grooving process  | 9160 to 9166 | 100019160 to<br>100019166 | TGROOVE MACRO       |
| 7   | Macro program for hole drilling process         | 9170         | 100019170                 | HOLE MACRO          |
| 8   | Macro program for milling hole drilling process | 9171 to 9177 | 100019171 to<br>100019177 | MILL HOLE MACRO     |
| 9   | Macro program for keyway cutting process        | 9155 to 9158 | 100019155 to<br>100019158 | KEYWAY MACRO        |
| 10  | Macro program for contour cutting process       | 9180         | 100019180                 | CONTOUR MACRO       |
| 11  | Macro program for tool change                   | 9102         | 100019102                 | TOOL CHANGE         |
| 12  | Macro program for end process                   | 9190         | 100019190                 | END-MACRO           |
| 13  | Macro program for parameter setting             | -            | 100019104                 | PARAM-SET-MACRO     |
| 14  | Macro program for variable control              | 9105         | 100019105                 | VARIABLE-CTRL-MACRO |

### (Note 1) Modal initialization:

The following commands are output at the head of each macro program.

- (a) Hole drilling fixed cycle cancel (G80)
- (b) Tool nose R compensation cancel (G40)
- (c) Plane selection Z-X(G18)
- (d) Absolute value command (G90)
- (d) is commanded only when G code system 3 or 5 is selected.

### (Note 2) T command:

If "0" is specified for the tool No. when using NAVI LATHE, tool change (T command) will not be carried out. The number of digits for the tool length compensation No. is determined according to the settings of "#1098 Tlno.".

# 6. RESTRICTIONS FOR CNC FUNCTION SPECIFICATIONS

NAVI LATHE operations and the creations of machining programs with NAVI LATHE require the following specifications for 700/70 Series CNC functions.

# **Required specifications**

| Division                  | Specifications                         |                          | Remarks                                                                                                    |
|---------------------------|----------------------------------------|--------------------------|----------------------------------------------------------------------------------------------------|
| Additional specifications | Synchronous tap                        | ping cycle               |                                                                                                    |
|                           | Constant surface                       | speed control            |                                                                                                    |
|                           | Tool offset 80 set                     | 'S                       | This is necessary when 21 or higher value is set for the offset No.                                                                                                    |
|                           | Expansion workp system selection       |                          | This is necessary when specifying G54.1Pn (n=1 to 48) in the workpiece coordinate system.                                                                                                    |
|                           | User macro or M                        | TB macro                 |                                                                                                    |
|                           | Compound type f turning                | ixed cycle for the       |                                                                                                    |
|                           | Compound type f turning (Type II)      | ixed cycle for           |                                                                                                    |
|                           | Variable commar more                   | nd 200 sets or           |                                                                                                    |
|                           | Conner chamfering                      | ng / Corner R            |                                                                                                    |
|                           | Milling interporati                    | on                       | These are necessary for                                                                                                    |
|                           | Multiple-spindle of                    | control II               | milling.                                                                                                    |
|                           | Spindle position of (spindle/C axis co |                          |                                                                                                    |
| Parameter specifications  | Parameter name                         | Setting details          | Remarks                                                                                                    |
|                           | #1013 axname                           | 1:X<br>2:Z<br>3:C<br>4:Y | Address of each axis name is specified. Select C for the address of the 3rd axis when performing milling machining. Select Y for the address of the 4th axis when performing side cutting in the milling machining.                          |
|                           | #1014 incax                            | 1:U<br>2:W<br>3:H<br>4:V | Specify the incremental command axis name address for each axis. Select H for the address of the 3rd axis when performing milling machining. Select V for the address of the 4th axis when performing side cutting in the milling machining. |

# **6. RESTRICTIONS FOR CNC FUNCTION SPECIFICATIONS**

| Division                 | Specif       | ications    | Remarks                                                                                                    |
|--------------------------|--------------|-------------|----------------------------------------------------------------------------------------------------|
| Parameter specifications | #1017 rot    | 3:1         | Specify the 3rd axis as the rotary axis for the milling machining.                                                                                                    |
|                          | #1019 dia    | 1(X axis):1 | The diameter specification axis is selected by the X axis. The radius specification axis is selected by the other axes.                                                                                                    |
|                          | #1026 base-I | X           | Address of the axes                                                                                                    |
|                          | #1027 base-J | Υ           | configuring a plane is                                                                                                    |
|                          | #1028 base-K | Z           | specified.                                                                                                    |
|                          | #1037 cmdtyp | 3 to 6      | Specify the G code system of a program. When the G code system has been changed, the macro has to be registered again.                                                                                                    |
|                          | #1076 AbsInc | 1           | Absolute command and incremental command are switched by the address code.                                                                                                    |
|                          | #1098 Tlno.  | 0           | The high-order 2 digits or 3 digits are designated as tool NO. The low-order 2 digits or 1 digit are designated as tool length and wear offset number.                                                                                                  |
|                          | #1128 RstVCI | 0           | Specify how to handle the common variables when resetting. Common variables are not cleared after resetting. Set "0" when user macro mode is applied to the macro program. MTB macro mode does not require the setting "0".                             |
|                          | #1129 PwrVCI | 0           | Specify how to handle the common variables when the power is turned ON. Common variables are not cleared after the power is turned ON.  Set "0" when user macro mode is applied for the macro program. MTB macro mode does not require the setting "0". |

## **6. RESTRICTIONS FOR CNC FUNCTION SPECIFICATIONS**

| Division                 | Specif               | ications           | Remarks                                                                                                    |
|--------------------------|----------------------|--------------------|----------------------------------------------------------------------------------------------------|
| Parameter specifications | #1181 G96_ax         | 1                  | Specify the 1st axis for the axis to be targeted for constant surface speed control.                                                                                                    |
|                          | #1183 clmp_M         | _                  | Set the M code for C axis clamp. Input the same value as set in "605 C AXIS CLAMP M CODE" which is the parameter for milling.                                                                                                    |
|                          | #1146 Sclamp         | 1                  | Specify how to handle the spindle speed clamp function with G92S command.  If S command and G92 command are in the same block, S command is always handled as a clamp command.                                                                     |
|                          | #1227<br>aux11(bit5) | 0                  | Clamp the rotation regardless of the constant surface speed mode when the spindle rotation speed clamp command is issued.                                                                                                    |
|                          | #1228<br>aux12(bit5) | 0                  | Select the workpiece coordinate for the coordinates during constant surface speed.                                                                                                    |
|                          | #1229<br>set01(bit2) | 0                  | When the start-up and cancel commands are operated during nose R and radius compensation, their blocks are not handled by intersection operation processing; they are handled as offset vectors in the direction vertical to that of the commands. |
|                          | #1265 ext01          | bit0: 0<br>bit2: 0 | Select the conventional format for the following command format.  • Compound type fixed cycle for turning.  • Hole drilling fixed cycle MITSUBISHI CNC special format cannot be used.                                                              |
|                          | #1516 mill_ax        | С                  | Select C for the name of the rotary axis used in milling interporation.                                                                                                    |
|                          | #1517 mill_C         | 0                  | Specify Y axis as the hypothetical axis for milling interporation.                                                                                                    |

## **6. RESTRICTIONS FOR CNC FUNCTION SPECIFICATIONS**

| Division                 | Specifi                        | cations | Remarks                                                                          |
|--------------------------|--------------------------------|---------|----------------------------------------------------------------------------------|
| Parameter specifications | #8102 COLL.<br>ALM OFF         | 1       | This is validated when executing the machining program created with NAVI LATHE.  |
|                          | #8111 Milling<br>Radius        | 0       | Select all axes radius command to set the linear axis for milling interporation. |
|                          | #8112 G04P<br>DECIMAL<br>PNT-P | 1       | The decimal point command for G04 address P is validated.                        |
|                          | #8117 OFS<br>Diam DESIGN       | 0       | The tool radius compensation amount is designated with tool radius.              |

## **Recommended specifications**

| Division                  | Specifications | Remarks |
|---------------------------|----------------|---------|
| Additional specifications | Graphic check  |         |
|                           | Graphic trace  |         |

## 7. ALARM MESSAGE

## 7.1 Error Message

| Division        | Message                                | Details                                                                                                    |
|-----------------|----------------------------------------|----------------------------------------------------------------------------------------------------|
| Common          | E001 No Data setting                   | The data with no setting exists.                                                                                                    |
|                 | E002 Data range over                   | The data exceeded a set range was input.                                                                                                    |
|                 | E003 Setting data error                | The setting data is illegal.                                                                                                    |
|                 | E004 System error                      | An unexpected error exists.                                                                                                    |
|                 | E005 No data setting on pattern screen | Incomplete data exists on the pattern screen.                                                                                                    |
|                 | E007 Data range over on pattern screen | The data exceeded a set range was input on the pattern screen.                                                                                                    |
| Program editing | E101 Designated file does not exist    | The designated program does not exist.                                                                                                    |
|                 | E102 Designated file already exists    | The designated program already exists.                                                                                                    |
|                 | E103 Program running                   | The program is running.                                                                                                    |
|                 | E104 Program entry over                | The number of program registrations was exceeded.                                                                                                    |
|                 | E105 Memory over                       | The number of program memory characters was exceeded.                                                                                                    |
|                 | E106 Data protect                      | Saving of the parameters is prohibited because the data protect key is validated. Reconsider the data protect key setting and save the parameters on Parameter Screen. |
|                 | E107 TOOL file read error              | Reading of the tool file was failed. Check the path (drive/folder) of the file.                                                                                        |
|                 | E108 TOOL file write error             | Writing to the tool file was failed. Check the path (drive/folder) of the file.                                                                                        |
|                 | E109 CUT CONDITION file read error     | Reading of the cutting condition file was failed. Check the path (drive/folder) of the file.                                                                           |
|                 | E110 CUT CONDITION file write error    | Writing to the cutting condition file was failed. Check the path (drive/folder) of the file.                                                                           |
|                 | E111 PARAMETER file read error         | Reading of the parameter file was failed. Check the path (drive/folder) of the file.                                                                                   |
|                 | E112 PARAMETER file write error        | Writing to the parameter file was failed. Check the path (drive/folder) of the file.                                                                                   |
|                 | E113 PREFERENCE data read error        | Reading of the PREFERENCE data was failed.                                                                                                    |
|                 | E114 PREFERENCE data write error       | Writing to the PREFERENCE data was failed.                                                                                                    |
|                 | E115 PROGRAM file read error           | Reading of the NC program file was failed. Check the path (drive/folder) of the file.                                                                                  |
|                 | E116 PROGRAM file write error          | Writing to the NC program file was failed. Check the path (drive/folder) of the file.                                                                                  |
|                 | E198 Program format error              | Program format is illegal.                                                                                                    |
|                 | E199 File system error                 | An error occurred during file input or output.                                                                                                    |
| Process editing | E201 Process number over               | The number of processes exceeded 100.                                                                                                    |

| Division      | Message                                | Details                                                                                   |  |  |
|---------------|----------------------------------------|-------------------------------------------------------------------------------------------|--|--|
| For turning:  | E211 Geometry record number            | Exceeded the number of records currently                                                  |  |  |
| Turning/      | entry over                             | registered.                                                                               |  |  |
| Copy cutting  | E212 Geometry maximum record           | The maximum number of records (35) is                                                     |  |  |
| For milling:  | number over                            | exceeded.                                                                                 |  |  |
| Contour       | E213 Geometry record number entry over | The record No. is illegal.                                                                |  |  |
| cutting       | E214 I,K agreement with angle (line    | Linear I,K and angle are contradictory.                                                   |  |  |
|               | number)                                | Address I,K is changed according to the                                                   |  |  |
|               |                                        | machining pattern.                                                                        |  |  |
|               | E215 No end point on surface (line     | The end point does not exist on the surface.                                              |  |  |
|               | number)                                |                                                                                           |  |  |
|               | E216 No continuity with previous       | There is no continuity with the previous line.                                            |  |  |
|               | line (line number)                     |                                                                                           |  |  |
|               | E217 No circle (line number)           | Circle cannot be determined from set data.                                                |  |  |
|               | E218 Corner C error (line number)      | Corner C cannot be determined.                                                            |  |  |
|               | E219 Corner R error (line number)      | Corner R cannot be determined.                                                            |  |  |
|               | E220 shape input error (line number)   | Shape input error                                                                         |  |  |
|               | E221 Last line has corner R/C (line    | Corner R/C was set in the last line.                                                      |  |  |
|               | number)                                | Corner tv e was set in the last line.                                                     |  |  |
|               | E222 Start point error (line number)   | Start point error                                                                         |  |  |
|               | E223 Corner no move                    | The block following corner R or corner C is not a                                         |  |  |
|               |                                        | movement command.                                                                         |  |  |
|               | E224 Corner short                      | When issuing corner C or corner R command,                                                |  |  |
|               |                                        | the movement distance in the next block is smaller than corner C or corner R.             |  |  |
| Turning       | E225 Cutting shape reversed            | The cutting shape is not incremented or                                                   |  |  |
| /Copy cutting |                                        | decremented monotonously.                                                                 |  |  |
|               | E226 Depth of cutting shape <=         | "Depth of cutting shape <= cutting amount" is                                             |  |  |
|               | CUT AMOUNT                             | applied.                                                                                  |  |  |
|               | E227 Starting shape not linear         | Starting shape is circular.                                                               |  |  |
|               |                                        | When OPEN type is selected in PARTS, circular cannot be specified for the starting shape. |  |  |
|               | E228 APPRCH POS illegal                | Approach point is illegal for the cutting shape.                                          |  |  |
|               | E229 Halfway position of cutting       | Halfway position of the cutting shape is beyond                                           |  |  |
|               | shape illegal                          | the end position.                                                                         |  |  |
| Threading     | E231 H < FIN ALLOW                     | "Thread height < finishing allowance" is applied.                                         |  |  |
|               | E232 H < CUT AMOUNT                    | "Thread height < cutting amount" is applied.                                              |  |  |
|               | E233 THREAD angle > 45 deg.            | "Thread angle > 45°" is applied for taper thread.                                         |  |  |
|               | E234 THREAD length = 0                 | "Thread length = 0" is applied.                                                           |  |  |
|               | E235 PITCH isn't set                   | Thread height cannot be calculated because the                                            |  |  |
|               |                                        | pitch is not set. Set the pitch.                                                          |  |  |
| Grooving      | E241 W < TOOL WIDTH                    | "Groove width < tool width" is applied.                                                   |  |  |
|               | E242 GRV Height < CUT AMOUNT           | "Groove height < cutting amount" is applied.                                              |  |  |
|               | E243 GRV Height <  Corner Size         | "Groove height < corner size" is applied.                                                 |  |  |
|               | E244 Corner R/C input error            | Corner R/C is specified for the taper grooving.                                           |  |  |
|               | E245 GRV angle > 45 deg.               | "Groove angle > 45°" is applied for taper groove.                                         |  |  |
|               |                                        | 210010 diligio > 40 lo applica foi tapoi gioove.                                          |  |  |

| Division              | Message                         | Details                                                                                                   |  |
|-----------------------|---------------------------------|----------------------------------------------------------------------------------------------------|--|
| Trapezoidal           | E251 W < TOOL WIDTH             | "Groove width < tool width" is applied.                                                                   |  |
| grooving              | E252 H< CUT AMOUNT              | "Groove height < cutting amount" is applied.                                                              |  |
|                       | E253 H< FIN ALLOW               | "Groove height < finishing allowance" is applied.                                                         |  |
|                       | E254 H/2 <  Corner Size         | "Groove height/2 < corner size" is applied.                                                               |  |
|                       | E255 W/2 <  Corner Size         | "Groove width/2 < corner size" is applied.                                                                |  |
|                       | E256 Can't insert tool          | The width of groove is small or tool diameter is large.                                                   |  |
|                       | E257 GRV ANG illegal            | "GRV ANG1 + GRV ANG3 >= 90" or "GRV ANG2 + GRV ANG4 >= 90" is applied.                                    |  |
| Hole drilling         | E261 B < H                      | "Tool nose depth < hole depth" is applied.                                                                |  |
|                       | E262 D > Tool diameter          | "Spot radius > tool diameter" is applied.                                                                 |  |
|                       | E263 CUT AMOUNT illegal         | Cutting amount is illegal.                                                                                |  |
|                       | E264 Feedrate over              | The feedrate (mm/min, inch/min) exceeded the commanded range. Check the cutting speed and feedrate again. |  |
| EIA                   | E271 Block number over          | The number of EIA blocks was exceeded.                                                                    |  |
| INIT                  | E281 ID >= OD                   | Workpiece's inner diameter is larger than the outer diameter.                                             |  |
|                       | E282 - Z >= +Z                  | The position of -Z is greater than that of +Z.                                                            |  |
| Milling hole drilling | E601 B < H                      | "Tool nose depth < hole depth" is applied.                                                                |  |
|                       | E602 D > Tool diameter          | "Spot diameter > tool diameter" is applied.                                                               |  |
|                       | E603 CUT AMOUNT illegal         | Cutting amount is illegal.                                                                                |  |
|                       | E604 Omit number illegal        | Omit No. is illegal.                                                                                      |  |
|                       | E605 Maximum hole number over   | The number of holes exceeded the maximum hole number (35 points).                                         |  |
| Keyway cutting        | E611 W < TOOL WIDTH             | "Groove width < tool width" is applied.                                                                   |  |
|                       | E612 GRV Height < CUT<br>AMOUNT | "Groove height < cutting amount" is applied.                                                              |  |
| Contour cutting       | E621 FH > WIDTH                 | "Finishing allowance FH > cutting width" is applied.                                                      |  |
|                       | E622 FV > DEPTH                 | "Finishing allowance FV > cutting depth" is applied.                                                      |  |
|                       | E623 WIDTH < TOOL WIDTH         | "Cutting width < tool width" is applied.                                                                  |  |
|                       | E624 DEPTH < CUT AMOUNT         | "Cutting depth < cutting amount" is applied.                                                              |  |
| OTHERS                | E291 Memory over                | The number of program memory characters was exceeded during macro transfer.                               |  |
|                       | E292 Program entry over         | The number of program registrations was exceeded during macro transfer.                                   |  |
|                       | E293 Macro transporting error   | An error occurred during macro transfer.                                                                  |  |
|                       | E294 Program running            | The program is running.                                                                                   |  |

(Note) When data error occurs in Turning, Copy cutting and Contour cutting, line No. of the shape data is displayed following "L".

# 7.2 Operation Message

| Division | Message                                 | Details                                                                                          |
|----------|-----------------------------------------|--------------------------------------------------------------------------------------------------|
| Common   | OK? (Y/N)                               | Message to confirm the operation.  Y: Execute the operation.                                     |
|          |                                         | N: Do not execute the operation.                                                                 |
|          | Save data?(Y/N)                         | Message to confirm saving data                                                                   |
|          |                                         | Y: Save data.                                                                                    |
|          |                                         | N: Do not save data.                                                                             |
|          | Delete OK? (Y/N)                        | Message to confirm deleting the program or process data                                          |
|          |                                         | Y: Delete the program or process data.  N: Do not delete the program or process data.            |
|          | Select the position, please             | During process movement mode.                                                                    |
|          | Loading program                         | The program is being loaded.                                                                     |
|          | No init process. Create OK?(Y/N)        | INIT process creation confirmation                                                               |
|          |                                         | Edited the program that was not created with NAVI LATHE.                                         |
|          |                                         | Y: Create the INIT process.                                                                      |
|          |                                         | N: Cancel opening the program.                                                                   |
|          | The data was changed. Save the          | Save confirmation for unsaved data                                                               |
|          | changes?(Y/N)                           | Y: Save data. N: Not save data.                                                                  |
|          | The page cannot be changed during edit. | Editing                                                                                          |
|          | Data protect                            | Saving of the program, file, parameters is prohibited because the data protect key is validated. |
|          |                                         | Reconsider the data protect key setting.                                                         |

## **APPENDIX 1. VARIABLES USED IN NAVI LATHE**

NAVI LATHE uses the following variables in order to operate the NC program.

#### (1) Operation variables during program operation

| Variab                | ole No.              |                                      |                                                        |                   |                        |
|-----------------------|----------------------|--------------------------------------|--------------------------------------------------------|-------------------|------------------------|
| User<br>macro<br>mode | MTB<br>macro<br>mode | Data name                            | Setting range                                          | Standard<br>value | Remarks                |
| #150                  | #450                 | WORK COORDINATE                      | 54 to 59, 101 to 148                                   | 54                | Variable for operation |
| #151                  | #451                 | COOLANT                              | 0 to 1                                                 | 1                 | Variable for operation |
| #152                  | #452                 | TOOL CHANGE POS 1 to 3               |                                                        | 1                 | Variable for operation |
| #153                  | #453                 | FIN TOOL RET                         | 1 to 3                                                 | 1                 | Variable for operation |
| #154                  | #454                 | END POS X                            | -9999.999 to 9999.999mm<br>-9999.9999 to 9999.9999inch | 0                 | Variable for operation |
| #155                  | #455                 | END POS Z                            |                                                        | 0                 | Variable for operation |
| #156                  | #456                 | END M CODE                           | 1 to 3                                                 | 1                 | Variable for operation |
| #157                  | #457                 | OUTSIDE DIA                          | 0.001 to 99999.999mm<br>0.0001 to 9999.9999inch        | 100               | Variable for operation |
| #158                  | #458                 | +Z                                   | -9999.999 to 9999.999mm<br>-9999.9999 to 9999.9999inch | 100               | Variable for operation |
| #159                  | #459                 | Milling interporation specifications | 0: Not provided<br>1: Provided                         | 0                 | Variable for operation |

#### (2) Parameter variables during program operation

| Variab                | ole No.              | Para | _                       |                                              | Standard    | _       |
|-----------------------|----------------------|------|-------------------------|----------------------------------------------|-------------|---------|
| User<br>macro<br>mode | MTB<br>macro<br>mode | No.  | Parameter name          | Setting range                                | value       | Remarks |
| #160                  | #460                 | 101  | M1 OUTPUT               | 0: Invalid 1: Valid                          | 0           | Common  |
| #161                  | #461                 | 102  | SPDL CLAMP SPEED        | 1 to 99999<br>rev/min0.001 to<br>99999.999mm | 2000rev/min | Common  |
| #162                  | #462                 | 103  | TOOL TURNING CL X       | 0.001 to 99999.999mm                         | 50.000mm    | Common  |
| #163                  | #463                 | 104  | TOOL TURNING CL Z       | 0.0001 to<br>9999.9999inch                   | 1.9685inch  | Common  |
| #164                  | #464                 | 105  | TOOL FIX RET POS X      | -99999.999 to<br>99999.999mm                 | 0           | Common  |
| #165                  | #465                 | 106  | TOOL FIX RET POS Z      | -9999.9999 to<br>9999.9999inch               |             | Common  |
| #166                  | #466                 | 107  | SAFE PROFILE CL OD      | 0.001 to 99999.999mm                         | 2.000mm     | Common  |
| #167                  | #467                 | 108  | SAFE PROFILE CL<br>FACE | 0.0001 to<br>9999.9999inch                   | 0.0787inch  | Common  |

| Varial                | ole No.              | Para |                         |                                                                | Standard               |         |
|-----------------------|----------------------|------|-------------------------|----------------------------------------------------------------|------------------------|---------|
| User<br>macro<br>mode | MTB<br>macro<br>mode | No.  | Parameter name          | Setting range                                                  | value                  | Remarks |
| #168                  | #468                 | 201  | THD CLEARANCE<br>EXIT   | 0.001 to 99999.999mm<br>0.0001 to<br>9999.9999inch             | 2.000mm<br>0.0787inch  | THD     |
| #169                  | #469                 | 202  | THD CLEARANCE<br>ENTR   | 0.000 to 99999.999mm<br>0.0000 to<br>9999.9999inch             | 2.000mm<br>0.0787inch  | THD     |
| #170                  | #470                 | 301  | GRV DWELL               | 0.001 to 99.999sec                                             | 1.000sec               | GRV     |
| #171                  | #471                 | 302  | GRV 2nd SHIFT<br>AMOUNT | 0.001 to 99999.999mm<br>0.0001 to<br>9999.9999inch             | 0.1mm<br>0.0039inch    | GRV     |
| #172                  | #472                 | 303  | GRV CLEARANCE           | 0.001 to 99999.999mm<br>0.0001 to<br>9999.9999inch             | 1.000mm<br>0.0394inch  | GRV     |
| #173                  | #473                 | 304  | GRV RETRACT<br>LENGTH   | 0.001 to 99999.999mm<br>0.0001 to<br>9999.9999inch             | 0.2mm<br>0.0079inch    | GRV     |
| #174                  | #474                 | 305  | GRV OVERLAP<br>LENGTH   | 0.001 to 99999.999mm<br>0.0001 to<br>9999.9999inch             | 0.1mm<br>0.0039inch    | GRV     |
| #175                  | #475                 | 306  | GRV FIN.<br>APPROACH R  | 0.001 to 99999.999mm<br>0.0001 to<br>9999.9999inch             | 0.5mm<br>0.0197inch    | GRV     |
| #176                  | #476                 | 401  | HOLE CLEARANCE          | 0.001 to 99999.999mm<br>0.0001 to<br>9999.9999inch             | 2.000mm<br>0.0787inch  | HOLE    |
| #177                  | #477                 | 402  | SYNC TAP                | 0: Invalid 1: Valid                                            | 0                      | HOLE    |
| #180                  | #480                 | 601  | Y AXIS SPEC             | 0: Not provided<br>1: Provided                                 | 0                      | Common  |
| #181                  | #481                 | 602  | SPDL ORIENT M<br>CODE   | 0 to 9999                                                      | 19                     | Common  |
| #182                  | #482                 | 603  | SPDL CHANGE M<br>CODE   | 0 to 9999                                                      | 102                    | Common  |
| #183                  | #483                 | 604  | C AXIS CHANGE M<br>CODE | 0 to 9999                                                      | 103                    | Common  |
| #184                  | #484                 | 605  | C-AXIS CLAMP            | 0 to 9999                                                      | 110                    | Common  |
| #185                  | #485                 | 609  | TOOL SPINDLE NO.        | 1 to 4                                                         | 2                      | Common  |
| #186                  | #486                 | 606  | TOOL TURNING CL Y       | 0.000 to 99999.999mm<br>0.0000 to<br>9999.9999inch             | 50.000mm<br>1.9685inch | Common  |
| #187                  | #487                 | 607  | TOOL FIX RET POS Y      | -99999.999 to<br>99999.999mm<br>-9999.9999 to<br>9999.9999inch | 0                      | Common  |
| #188                  | #488                 | 608  | AXIS DIR COEF OF SPEED  | 1 to 200%                                                      | 50%                    | Common  |

#### **APPENDIX 1. VARIABLES USED IN NAVI LATHE**

| Variat                | able No.             |     |                           |                                                    | Standard               |         |
|-----------------------|----------------------|-----|---------------------------|----------------------------------------------------|------------------------|---------|
| User<br>macro<br>mode | MTB<br>macro<br>mode | No. | Parameter name            | Setting range                                      | value                  | Remarks |
| #189                  | #489                 | 701 | HOLE CLEARANCE            | 0.001 to 99999.999mm<br>0.0001 to<br>9999.9999inch | 10.000mm<br>0.3937inch | M HOLE  |
| #190                  | #490                 | 702 | HOLE SYNC TAP             | 0: Invalid, 1: Valid                               | 0                      | M HOLE  |
| #191                  | #491                 | 801 | K-WAY CUT WIDTH<br>PCT(%) | 1 to 100%                                          | 50%                    | K WAY   |
| #191                  | #491                 | 801 | K-WAY CUT WIDTH PCT(%)    | 1 to 100%                                          | 50%                    | K WAY   |
| #192                  | #492                 | 802 | K-WAY CLEARANCE           | 0.001 to 99999.999mm<br>0.0001 to<br>9999.9999inch | 10.000mm<br>0.3937inch | K WAY   |
| #193                  | #493                 | 901 | E-ML CUT WIDTH<br>PCT(%)  | 1 to 100%                                          | 50%                    | CONT    |
| #194                  | #494                 | 902 | E-ML CLEARANCE            | 0.001 to 99999.999mm<br>0.0001 to<br>9999.9999inch | 10.000mm<br>0.3937inch | CONT    |
| #195                  | #495                 | 903 | E-ML EMPTY D OFS<br>NUM   | 1 to tool sets                                     | 0                      | CONT    |
| #196                  | #496                 | 903 | TAP ON M CODE             | 0 to 9999                                          | 0                      | M HOLE  |
| #197                  | #497                 | 903 | TAP OFF M CODE            | 0 to 9999                                          | 0                      | M HOLE  |

#### **↑** CAUTION

NAVI LATHE uses the following variables in order to operate the NC program.

| NC program mode | Variables used by NAVI LATHE |
|-----------------|------------------------------|
| User macro mode | #150 to #197                 |
| MTB macro mode  | #450 to #497                 |

When NC program mode is user macro mode, do not use common variables (#150 to #197). If those variables are written over, malfunction will be resulted. If mistakenly written them over, turn the NC power OFF after securing your safety. When the power is turned ON again, the system recovers the data. NC program mode is specified on the Preferences screen.

# **APPENDIX 2. PROGRAMMING EXAMPLE 1 (TURNING)**

## **Appendix 2.1 Machining Drawing**

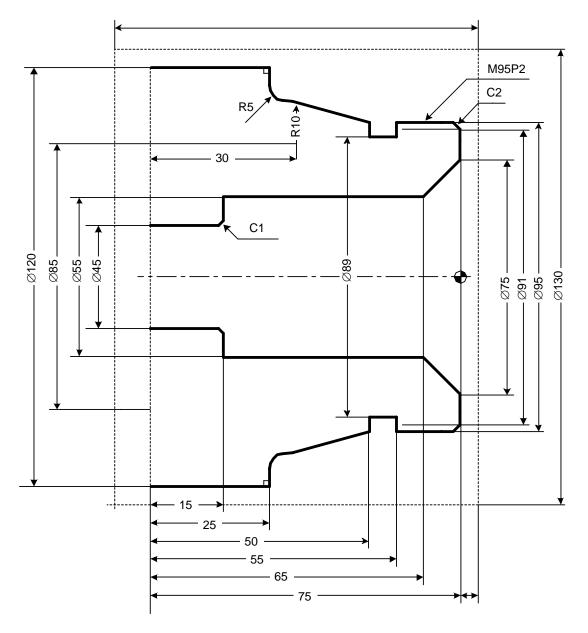

## **Appendix 2.2 Process Table**

Processes are shown below.

| Process | Machining                                        | Tool |
|---------|--------------------------------------------------|------|
| 1       | Drilling machining                               | DR   |
| 2       | Turning rough machining for front face           | OUTR |
|         | Turning finishing machining for front face       | OUTR |
| 3       | Turning rough machining for outer diameter       | OUTR |
|         | Turning finishing machining for outer diameter   | OUTR |
| 4       | Turning rough machining for inner diameter       | INR  |
|         | Turning finishing machining for inner diameter   | INR  |
| 5       | Grooving for outer diameter                      | GO   |
| 6       | Threading rough machining for outer diameter     | TOMR |
|         | Threading finishing machining for outer diameter | TOMR |

## **Appendix 2.3 Condition Setting**

Set the tool and cutting conditions before programming.

#### (1) Tool file screen

Register the tool data. Input the following values on the tool file screen.

| No.               | 101    | 102    | 201   | 301    | 401     |
|-------------------|--------|--------|-------|--------|---------|
| T NAME            | OUT80R | IN55R  | GO1.0 | TOMR   | DR45    |
| T No.             | 101    | 202    | 303   | 404    | 505     |
| USE               | 1      | 1      | 1     | 1      | -       |
| NOSE ANGLE        | 80.000 | 55.000 | -     | 60.000 | 118.000 |
| FRONT EDGE<br>ANG | 5.000  | 32.000 | -     | -      | -       |
| TOOL WIDTH        | -      | -      | 5.000 | -      | -       |
| DIA               | -      | -      | -     | -      | 45.000  |
| SP DIR            | 1      | 1      | 1     | 1      | 1       |
| L/R HAND          | 1      | 1      | 1     | 1      | -       |
| TIP MATERIAL      | Н      | W      | W     | W      | W       |

#### (2) Cutting condition file screen

Register the cutting conditions for tip material and workpiece material. Input the following values on the cutting condition screen.

| Item    |    |   | 1      | 2      |
|---------|----|---|--------|--------|
| TIP MAT | ΓL |   | Н      | W      |
| TURN    | R  | V | 20.00  | 160.00 |
|         |    | F | 0.1000 | 0.3000 |
| TURN    | F  | ٧ | 20.00  | 20.00  |
|         |    | F | 0.1000 | 0.1000 |
| GRV     | R  | ٧ | 20.00  | 110.00 |
|         |    | F | 0.1000 | 0.1500 |
| GRV     | F  | V | 20.00  | 110.00 |
|         |    | F | 0.1000 | 0.1000 |
| THR     |    | V | 20.00  | 100.00 |
| DRILL   |    | V | 20.00  | 150.00 |
|         |    | F | 0.3000 | 0.2000 |
| TAP     |    | V | 12.00  | 5.00   |

| Item  |     |   | 1    |
|-------|-----|---|------|
| WORK  | MAT | L | S45C |
| TURN  | R   | V | 100  |
|       |     | F | 100  |
| TURN  | F   | ٧ | 100  |
|       |     | F | 100  |
| GRV   | R   | ٧ | 100  |
|       |     | F | 100  |
| GRV   | F   | ٧ | 100  |
|       |     | F | 100  |
| THR   |     | ٧ | 100  |
| DRILL |     | ٧ | 100  |
|       |     | F | 100  |
| TAP   |     | V | 100  |

## **Appendix 2.4 Creating Program**

- 1. Open the program edit screen.
- 2. Press the [NEW] menu and create a new NC program.
- 3. Move the cursor to "0 INIT" and press the [MODIFY] menu.
- 4. Input the following values.

| Item            | Setting value | Details    |
|-----------------|---------------|------------|
| WORK REG No.    | 1             | S45C       |
| WORK ZERO       | 1             | T'STK SIDE |
| OUTSIDE DIA OD  | 130.000       |            |
| INSIDE DIA ID   | 0.000         |            |
| +Z              | 5.000         |            |
| -Z              | -95.000       |            |
| WORK COORDINATE | 54            | G54        |
| COOLANT         | 1             | VALID      |
| TOOL CHANGE POS | 1             | X REF      |
| FIN TOOL RET    | 1             | REF        |
| END POS X       | -             |            |
| Z               | -             |            |
| M CODE          | 1             | M30        |

PROGRAM
PROCESS
0 INIT
FILE

- 4.1 Save the initial conditions by pressing the [SAVE] menu.
- 4.2 Turn the LIST VIEW area active by pressing the [ $\leftarrow$ ] key.

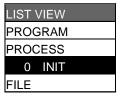

- 5. Process 1 Drilling machining (DR)
  - 5.1 Open the process mode selection screen by pressing the [NEW] menu.
  - 5.2 Open the hole drilling screen and set the following items.

| Item          |    | Setting value | Details |
|---------------|----|---------------|---------|
| TOOL REG No.  |    | 401           | DR45    |
| HOLE CYCLE    |    | 1             | DRILL   |
| SURFACE Z     | ZF | -5.000        |         |
| DEPTH         | Н  | 80.000        |         |
| NOSE DEPTH    | В  | 93.519        |         |
| SPOT DIAMETER | D  | 45.000        |         |
| CUT AMOUNT    |    | •             |         |
| DWELL         |    | 1.000         |         |
| TOOL T No.    |    | 505           |         |
| TOOL DIA      |    | 45.000        |         |
| CUT SPEED     | V  | 150           |         |
| FEED RATE     | F  | 0.2000        |         |

- 5.3 Save the data of the drilling machining by pressing the [SAVE] menu.
- 5.4 Turn the LIST VIEW area active by pressing the  $[\leftarrow]$  key.

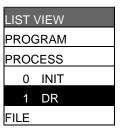

- 6. Process 2 Turning rough machining for front face (OUTR)
  - 6.1 Open the process mode selection screen by pressing the [NEW] menu.
  - 6.2 Open the turning screen and set the following items. <Turning screen>

| Item              | Setting value | Details   |
|-------------------|---------------|-----------|
| TOOL REG No.      | 101           | OUT80R    |
| CYCLE             | 1             | ROUGH     |
| PARTS             | 5             | FACE-OPEN |
| APPRCH POS X      | 134.000       |           |
| Z                 | -7.000        |           |
| FINISH ALLOW X FX | 0.150         |           |
| Z FZ              | 0.150         |           |
| CUT AMOUNT        | 2.000         |           |
| RETRACT AMOUNT    | 2.000         |           |
| TOOL T No.        | 101           |           |
| CUT SPEED V       | 20            |           |
| FEED RATE F       | 0.1000        |           |

6.3 Press the [PATTERN] menu and set the following items. <Turning pattern screen>

| No. | M | Χ      | Z      | R/A       |
|-----|---|--------|--------|-----------|
| 1   |   | 130.00 | 0.000  |           |
|     |   | 0      |        |           |
| 2   | 1 | 36.000 | 0.000  | (270.000) |
| 3   | 1 | 36.000 | -5.000 | (180.000) |

- 6.4 After returning the screen to the turning screen by pressing the [RETURN] menu, save the data of the turning face rough machining by pressing the [SAVE] menu.
- 6.5 Turn the LIST VIEW area active by pressing the  $[\leftarrow]$  key.
- 7. Process 2 Turning finishing machining for front face (OUTR)
  - 7.1 Press the [COPY] menu and move down the cursor in the LIST VIEW area.
  - 7.2 Press the [MODIFY] menu and set the following item.

| Item  | Setting value | Details |
|-------|---------------|---------|
| CYCLE | 2             | FIN     |

- 7.3 Save the data of the turning face finishing machining by pressing the [SAVE] menu.
- 7.4 Turn the LIST VIEW area active by pressing the  $[\leftarrow]$  key.

| LIST VIEW     |
|---------------|
| PROGRAM       |
| PROCESS       |
| 0 INIT        |
| 1 DR          |
| 2 TURN-FACE R |
| FILE          |

| LIST | VIEW        |
|------|-------------|
|      | GRAM        |
| PRO  | CESS        |
| 0    | INIT        |
| 1    | DR          |
| 2    | TURN-FACE R |
| 3    | TURN-FACE F |
| FILE |             |

- 8. Process 3 Turning rough machining for outer diameter (OUTR)
  - 8.1 Open the process mode selection screen by pressing the [NEW] menu.
  - 8.2 Open the turning screen and set the following items. <Turning screen>

| Item              | Setting value | Details  |
|-------------------|---------------|----------|
| TOOL REG No.      | 101           | OUT80R   |
| CYCLE             | 1             | ROUGH    |
| PARTS             | 1             | OUT-OPEN |
| APPRCH POS X      | 134.000       |          |
| Z                 | -7.000        |          |
| FINISH ALLOW X FX | 0.150         |          |
| Z FZ              | 0.150         |          |
| CUT AMOUNT        | 4.875         |          |
| RETRACT AMOUNT    | 2.000         |          |
| TOOL T No.        | 101           |          |
| CUT SPEED V       | 20            |          |
| FEED RATE F       | 0.1000        |          |

8.3 Press the [PATTERN] menu and set the following items. <Turning pattern screen>

| No. | M | Х         | Z        | R/A      | I         | K        |
|-----|---|-----------|----------|----------|-----------|----------|
| 1   |   | 91.000    | 0.000    |          |           |          |
| 2   | 1 | 95.000    | 2.000    | (45.000) |           |          |
| 3   | 1 | 95.000    | 25.000   | (0.000)  |           |          |
| 4   | 1 | (104.320) | (42.415) | (14.981) |           |          |
| 5   | 3 | (105.000) | (45.000) | 10.000   | 85.000    | 45.000   |
| 6   | 2 | (115.000) | (50.000) | 5.000    | (115.000) | (45.000) |
| 7   | 1 | 120.000   | 50.000   | 90.000   |           |          |
| 8   | 1 | 120.000   | 75.000   | (0.000)  |           |          |

- 8.4 After returning the screen to the turning screen by pressing the [RETURN] menu, save the data of the turning outer diameter rough machining by pressing the [SAVE] menu.
- 8.5 Turn the LIST VIEW area active by pressing the [ $\leftarrow$ ] key.

| LIST | VIEW        |
|------|-------------|
| PRC  | GRAM        |
| PRC  | CESS        |
| 0    | INIT        |
| 1    | DR          |
| 2    | TURN-FACE R |
| 3    | TURN-FACE F |
| 4    | TURN-OUT R  |
| FILE |             |

- 9. Process 3 Turning finishing machining for outer diameter (OUTR)
  - 9.1 Press the [COPY] menu and move down the cursor in the LIST VIEW area

9.2 Press the [MODIFY] menu and set the following item.

| Item  | Setting value | Details |
|-------|---------------|---------|
| CYCLE | 2             | FIN     |

- 9.3 Save the data of the turning outer diameter finishing machining by pressing the [SAVE] menu.
- 9.4 Turn the LIST VIEW area active by pressing the  $[\leftarrow]$  key.

| 10. | Process 4 | Turning    | rough  | machining | for inr | ner diameter  | (INR) |
|-----|-----------|------------|--------|-----------|---------|---------------|-------|
|     |           | 1 41111119 | 104911 | maciming  |         | ioi alainotoi | ( /   |

- 10.1 Open the process mode selection screen by pressing the [NEW] menu.
- 10.2 Open the turning screen and set the following items.

<Turning screen>

| Item              | Setting value | Details |
|-------------------|---------------|---------|
| TOOL REG No.      | 102           | IN55R   |
| CYCLE             | 1             | ROUGH   |
| PARTS             | 3             | IN-OPEN |
| APPRCH POS X      | 45.000        |         |
| Z                 | -10.000       |         |
| FINISH ALLOW X FX | 0.150         |         |
| Z FZ              | 0.150         |         |
| CUT AMOUNT        | 3.500         |         |
| RETRACT AMOUNT    | 2.000         |         |
| TOOL T No.        | 202           |         |
| CUT SPEED V       | 160           |         |
| FEED RATE F       | 0.3000        |         |

10.3 Press the [PATTERN] menu and set the following items. <Turning pattern screen>

| No. | M | Х      | Z      | R/A       |
|-----|---|--------|--------|-----------|
| 1   |   | 75.000 | 0.000  |           |
| 2   | 1 | 55.000 | 10.000 | (315.000) |
| 3   | 1 | 55.000 | 60.000 | (0.000)   |
| 4   | 1 | 47.000 | 60.000 | (270.000) |
| 5   | 1 | 45.000 | 61.000 | (315.000) |

- 10.4 After returning the screen to the turning screen by pressing the [RETURN] menu, save the data of the turning inner diameter rough machining by pressing the [SAVE] menu.
- 10.5 Turn the LIST VIEW area active by pressing the  $[\leftarrow]$  key.

| LIST | VIEW        |
|------|-------------|
| PRO  | GRAM        |
| PRO  | CESS        |
| 0    | INIT        |
| 1    | DR          |
| 2    | TURN-FACE R |
| 3    | TURN-FACE F |
| 4    | TURN-OUT R  |
| 5    | TURN-OUT F  |
| FILE |             |

| LIST | VIEW        |
|------|-------------|
| PRO  | GRAM        |
| PRO  | CESS        |
| 0    | INIT        |
| 1    | DR          |
| 2    | TURN-FACE R |
| 3    | TURN-FACE F |
| 4    | TURN-OUT R  |
| 5    | TURN-OUT F  |
| 6    | TURN-IN R   |
| FILE |             |

- 11. Process 4 Turning finishing machining for inner diameter (INR)
  - 11.1 Press the [COPY] menu and move down the cursor in the LIST VIEW area.
  - 11.2 Press the [MODIFY] menu and set the following item.

| Item  | Setting value | Details |
|-------|---------------|---------|
| CYCLE | 2             | FIN     |

- 11.3 Save the data of the turning inner diameter finishing machining by pressing the [SAVE] menu.
- 11.4 Turn the LIST VIEW area active by pressing the  $[\leftarrow]$  key.
- 12. Process 5 Grooving for outer diameter (GO)
  - 12.1 Open the process mode selection screen by pressing the [NEW] menu.
  - 12.2 Open the grooving screen and set the following items.

| Item           |      | Setting value | Details |
|----------------|------|---------------|---------|
| TOOL REG No.   |      | 201           | GO1.0   |
| PARTS          |      | 1             | OUT     |
| WIDTH          | W    | 5.000         |         |
| LEFT CORNER    | LC   | 0.000         |         |
| RIGHT CO<br>RC | RNER | 0.000         |         |
| START POS X    | X1   | 95.000        |         |
| Z              | Z1   | 25.000        |         |
| END POS X      | X2   | 89.000        |         |
| Z              | Z2   | 25.000        |         |
| NUM OF GRV     |      | 1             |         |
| PITCH          |      | 0             |         |
| CUT AMOUNT     |      | 1.000         |         |
| SHIFT BEFORE I | RETR | 0             |         |
| TOOL T No.     |      | 303           |         |
| TOOL WIDTH     |      | 5.000         |         |
| CUT SPEED      | V    | 110           |         |
| FEED RATE      | F    | 0.1500        |         |

- 12.3 Save the data of the grooving outer diameter machining by pressing the [SAVE] menu.
- 12.4 Turn the LIST VIEW area active by pressing the  $[\leftarrow]$  key.

| LIST | VIEW        |
|------|-------------|
| PRO  | GRAM        |
| PRO  | CESS        |
| 0    | INIT        |
| 1    | DR          |
| 2    | TURN-FACE R |
| 3    | TURN-FACE F |
| 4    | TURN-OUT R  |
| 5    | TURN-OUT F  |
| 6    | TURN-IN R   |
| 7    | TURN-IN F   |
| FILE | _           |

| ₋IST | VIEW        |
|------|-------------|
| PRO  | GRAM        |
| PRO  | CESS        |
| 0    | INIT        |
| 1    | DR          |
| 2    | TURN-FACE R |
| 3    | TURN-FACE F |
| 4    | TURN-OUT R  |
| 5    | TURN-OUT F  |
| 6    | TURN-IN R   |
| 7    | TURN-IN F   |
| 8    | GRV-OUT     |
| FILE |             |

LIST VIEW

- 13. Process 6 Threading rough machining for outer diameter (TOMR)
  - 13.1 Open the process mode selection screen by pressing the [NEW] menu.
  - 13.2 Open the threading screen and set the following items. <Threading screen>

| Item           | Setting value | Details |
|----------------|---------------|---------|
| TOOL REG No.   | 301           | TOMR    |
| CYCLE          | 1             | ROUGH   |
| PARTS          | 1             | OUT     |
| CUT METHOD     | 2             | AR ZIG  |
| ANG OF CUT A   | 30.000        |         |
| PITCH P        | 2.0000        |         |
| HEIGHT H       | 1.227         |         |
| START POS X X1 | 95.000        |         |
| Z Z1           | 0.000         |         |
| END POS X X2   | 95.000        |         |
| Z Z2           | 21.499        |         |
| CHM. ANGLE     | 0             | NONE    |
| CHM. AMOUNT    | 1.000         |         |
| FIN ALLOW      | 0.200         |         |
| CUT AMOUNT     | 0.450         |         |
| TOOL T No.     | 404           |         |
| CUT SPEED V    | 100           |         |

| PROGRAM |             |  |  |  |
|---------|-------------|--|--|--|
| PRO     | CESS        |  |  |  |
| 0       | INIT        |  |  |  |
| 1       | DR          |  |  |  |
| 2       | TURN-FACE R |  |  |  |
| 3       | TURN-FACE F |  |  |  |
| 4       | TURN-OUT R  |  |  |  |
| 5       | TURN-OUT F  |  |  |  |
| 6       | TURN-IN R   |  |  |  |
| 7       | TURN-IN F   |  |  |  |
| 8       | GRV-OUT     |  |  |  |
| 9       | THD-OUT R   |  |  |  |
| FILE    |             |  |  |  |

- 13.3 Save the data of the rough threading outer diameter machining by pressing the [SAVE] menu.
- 13.4 Turn the LIST VIEW area active by pressing the  $[\leftarrow]$  key.
- 14. Process 6 Threading finishing machining for outer diameter (TOMR)
  - 14.1 Press the [COPY] menu and move down the cursor in the LIST VIEW area.
  - 14.2 Press the [MODIFY] menu and set the following item.

| Item  | Setting value | Details |
|-------|---------------|---------|
| CYCLE | 2             | FIN     |

- 14.3 Save the data of the threading outer diameter finishing machining by pressing the [SAVE] menu.
- 14.4 Turn the LIST VIEW area active by pressing the  $[\leftarrow]$  key.

| LIST | VIEW        |
|------|-------------|
| PRO  | GRAM        |
| PRO  | CESS        |
| 0    | INIT        |
| 1    | DR          |
| 2    | TURN-FACE R |
| 3    | TURN-FACE F |
| 4    | TURN-OUT R  |
| 5    | TURN-OUT F  |
| 6    | TURN-IN R   |
| 7    | TURN-IN F   |
| 8    | GRV-OUT     |
| 9    | THD-OUT R   |
| 10   | THD-OUT F   |
| FILE |             |

# **APPENDIX 3. PROGRAMMING EXAMPLE 2 (MILLING)**

## **Appendix 3.1 Machining Drawing**

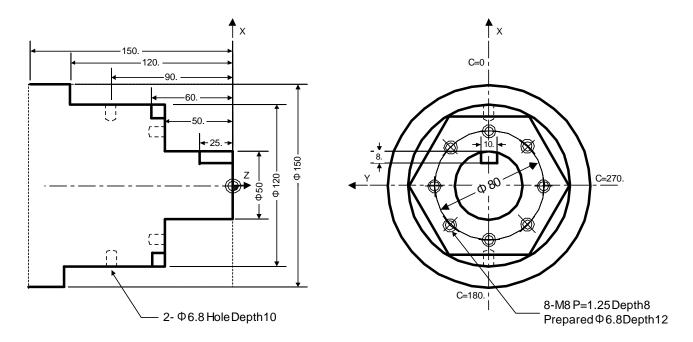

## **Appendix 3.2 Process Table**

Processes are shown below.

| Process | Machining                                  | Tool                       |
|---------|--------------------------------------------|----------------------------|
| 1       | Milling hole drilling for front face       | ZCD3 (\phi3 Center Drill)  |
| 8-M8    | Milling hole drilling for front face       | ZDR6.8 (φ6.8 Drill)        |
|         | Milling hole drilling for front face       | ZDC20 (¢20<br>Countersink) |
|         | Milling tap machining for front face       | ZTPM8 (M8 P=1.25<br>Tap)   |
| 2       | Contour rough cutting for front face       | ZED10 (φ10 End Mill)       |
|         | Contour finishing cutting for front face   | ZED10 (φ10 End Mill)       |
| 3       | Milling hole drilling for outer surface    | XCD3 (φ3 Center Drill)     |
| 2-∳6.8  | Milling hole drilling for outer surface    | XDR6.8 (φ6.8 Drill)        |
|         | Milling hole drilling for outer surface    | XDC20 (φ20<br>Countersink) |
| 4       | Keyway rough cutting for outer surface     | XED10 (φ10 End Mill)       |
|         | Keyway finishing cutting for outer surface | XED10 (φ10 End Mill)       |

## **Appendix 3.3 Condition Setting**

Set the tool and cutting conditions before programming.

#### (1) Tool file screen for milling

Register the tool data. Input the following values on the tool file screen for milling.

| No.          | 701  | 702    | 703   | 704   | 705   |
|--------------|------|--------|-------|-------|-------|
| T NAME       | ZCD3 | ZDR6.8 | ZDC20 | ZTPM8 | ZED10 |
| T No.        | 101  | 202    | 303   | 404   | 505   |
| DIA          | 3.   | 6.8    | 20.   | 8.    | 10.   |
| NOSE ANGLE   | 120. | 118    | 90    | 180   | 180   |
| F/PITCH      | 0.06 | 0.12   | 0.28  | 1.25  | 0.4   |
| SP DIR       | 1    | 1      | 1     | 1     | 1     |
| TIP MATERIAL | Н    | Н      | Н     | W     | W     |

| No.          | 711  | 712    | 713   | 714   | 715   |
|--------------|------|--------|-------|-------|-------|
| T NAME       | XCD3 | XDR6.8 | XDC20 | XTPM8 | XED10 |
| T No.        | 1111 | 1212   | 1313  | 1414  | 1515  |
| DIA          | 3    | 6.8    | 20.   | 8.    | 10.   |
| NOSE ANGLE   | 120  | 118    | 90    | 180   | 180   |
| F/PITCH      | 0.06 | 0.12   | 0.28  | 1.25  | 0.4   |
| SP DIR       | 1    | 1      | 1     | 1     | 1     |
| TIP MATERIAL | Н    | Н      | Н     | W     | W     |

#### (2) Cutting condition file screen for milling

Set the cutting speed for the tip material, as well as coefficients of cutting speed rate and feedrate for the workpiece material. Input as follows on the cutting condition file screen for milling machining.

[Cutting condition file (tip material)]

| Item       | 1   | 2   |
|------------|-----|-----|
| TIP MATL   | Н   | W   |
| DRILL V    | 23. | 65. |
| TAP V      | 12. | 12. |
| BORE V     | 23. | 95. |
| END ML R V | 22. | 40. |
| END ML F V | 25. | 55. |

[Cutting condition file (workpiece material)]

| Item       | 1    |  |  |
|------------|------|--|--|
| WORK MATL  | S45C |  |  |
| DRILL V    | 100  |  |  |
| F          | 100  |  |  |
| TAP V      | 100  |  |  |
| BORE V     | 100  |  |  |
| F          | 100  |  |  |
| END MLR V  | 100  |  |  |
| F          | 100  |  |  |
| END ML F V | 100  |  |  |
| F          | 100  |  |  |

## **Appendix 3.4 Creating Program**

- 1. Open the program edit screen.
- 2. Press the [NEW] menu and create a new NC program.
- 3. Move the cursor to "0 INIT" and press the [MODIFY] menu.
- 4. Input the following values.

| Item            | Setting value | Details    |
|-----------------|---------------|------------|
| WORK REG No.    | 1             | S45C       |
| WORK ZERO       | 1             | T'STK SIDE |
| OUTSIDE DIA OD  | 150.000       |            |
| INSIDE DIA ID   | 0.000         |            |
| +Z              | 0.000         |            |
| -Z              | -150.000      |            |
| WORK COORDINATE | 54            | G54        |
| COOLANT         | 1             | VALID      |
| TOOL CHANGE POS | 1             | X REF      |
| FIN TOOL RET    | 1             | REF        |
| END POS X       | -             |            |
| Z               | -             |            |
| M CODE          | 1             | M30        |

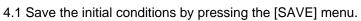

| 4.2 Turn the LIST \ | VIEW area | active by | pressina | the [← | l kev. |
|---------------------|-----------|-----------|----------|--------|--------|
|---------------------|-----------|-----------|----------|--------|--------|

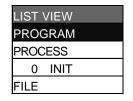

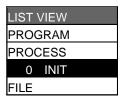

- 5. Process 1 Milling hole drilling for front face (φ3 Center Drill)
  - 5.1 Open the process mode selection screen by pressing the [NEW] menu.
  - 5.2 Open the milling hole drilling screen and set the following items.

| Item          |    | Setting value | Details |
|---------------|----|---------------|---------|
| TOOL REG No.  |    | 701           | ZCD3    |
| PARTS         |    | 1             | FACE    |
| HOLE CYCLE    |    | 1             | DRILL   |
| BASE PLANE    | ΒZ | 50.000        |         |
| DEPTH         | Н  | 3.000         |         |
| NOSE DEPTH    | В  | 3.866         |         |
| SPOT DIAMETER | D  | 3.000         |         |
| CUT AMOUNT    |    | -             |         |
| DWELL         |    | 0.000         |         |
| RETURN POINT  |    | 2             | R point |
| C-AXIS CLAMP  |    | 1             | VALID   |
| TOOL T No.    |    | 101           |         |
| TOOL DIAMETER |    | 3.000         |         |
| CUT SPEED     | V  | 23            |         |
| FEED RATE     | F  | 0.06          |         |

5.3 Press the [PATTERN] menu and set the following items. <Hole drilling machining pattern screen (circle)>

| Item          | Setting value | Details |
|---------------|---------------|---------|
| PATTERN       | 4             | CIRCLE  |
| BASE POS X    | 0.            |         |
| BASE POS Y    | 0.            |         |
| DIAMETER D    | 80            |         |
| START ANGLE A | 0             |         |
| NUM OF HOLES  | 8             |         |
| OMIT 1        | 0             |         |
| 2             | 0             |         |
| 3             | 0             |         |
| 4             | 0             |         |

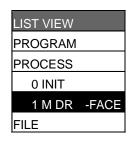

- 5.4 Press the [RETURN] menu to change to the milling hole drilling screen before pressing the [SAVE] menu.
- 5.5 Turn the LIST VIEW area active by pressing the [ $\leftarrow$ ] key.

- 6. Process 2 Milling hole drilling for front face (φ6.8 Drill)
  - 6.1 Press the [COPY] menu and move down the cursor in the LIST VIEW area.
  - 6.2 Press the [MODIFY] menu and set the following items.

| Item         |   | Setting value | Details |
|--------------|---|---------------|---------|
| TOOL REG No. |   | 702           |         |
| HOLE CYCLE   |   | 2             | PECK    |
| DEPTH        | Н | 12            |         |
| CUT AMOUNT   |   | 2             |         |

- 6.3 Press the [SAVE] menu.
- 6.4 Turn the LIST VIEW area active by pressing the [←] key.
- 7. Process 3 Milling hole drilling for front face (\$\phi 20 Countersink)
  - 7.1 Press the [COPY] menu and move down the cursor in the LIST VIEW area.
  - 7.2 Press the [MODIFY] menu and set the following items.

| Item          |   | Setting value | Details |
|---------------|---|---------------|---------|
| TOOL REG No.  |   | 703           |         |
| HOLE CYCLE    |   | 1             | DRILL   |
| SPOT DIAMETER | D | 10            |         |

- 7.3 Press the [SAVE] menu.
- 7.4 Turn the LIST VIEW area active by pressing the  $[\leftarrow]$  key.
- 8. Process 4 Milling tap machining for front face (M8 P=1.25 Tap)
  - 8.1 Press the [COPY] menu and move down the cursor in the LIST VIEW area
  - 8.2 Press the [MODIFY] menu and set the following items.

| Item         |   | Setting value | Details |
|--------------|---|---------------|---------|
| TOOL REG No. |   | 704           |         |
| HOLE CYCLE   |   | 4             | TAP     |
| DEPTH        | Н | 8             |         |

- 8.3 Press the [SAVE] menu.
- 8.4 Turn the LIST VIEW area active by pressing the  $[\leftarrow]$  key.

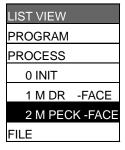

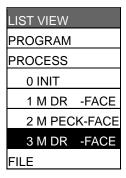

| LIST VIEW |        |
|-----------|--------|
| PROGRAM   |        |
| PROCESS   |        |
| 0 INIT    |        |
| 1 M DR    | -FACE  |
| 2 M PEC   | K-FACE |
| 3 M DR    | -FACE  |
| 4 M TAP   | -FACE  |
| FILE      |        |

- 9. Process 5 Contour rough cutting for front face (φ10 End Mill)
  - 9.1 Open the process mode selection screen by pressing the [NEW] menu.
  - 9.2 Open the contour cutting screen and set the following items.

| Item             |     | Setting value | Details     |
|------------------|-----|---------------|-------------|
| TOOL REG No.     |     | 705           | ZED10       |
| CYCLE            |     | 1             | Rough       |
| PARTS            |     | 1             | FACE        |
| BASE PLANE E     | 3Z  | 50.           |             |
| TOOL PATH        |     | 2             | RIGHT       |
| WIDTH W          |     | 18.           |             |
| DEPTH D          |     | 10.           |             |
| FIN ALLOW FI     | Н   | 2.            |             |
| F                | V   | 1.            |             |
| CUT AMOUNT       |     | 5.            |             |
| APPROACH IN AXIS | DIR | 1             | RAPID (G00) |
| TOOL T No.       |     | 505           |             |
| DIA              |     | 10.           |             |
| CUT SPEED V      | ′   | 40            |             |
| FEED RATE F      | 1   | 0.4           |             |
| F                | 2   | 0.2           |             |

9.3 Press the [PATTERN] menu and set the following items. <Contour cutting pattern screen>

| No. | M | Х       | Υ      | R/A    | ı | J |
|-----|---|---------|--------|--------|---|---|
| 1   |   | 70.     | 19.586 |        |   |   |
| 2   | 1 | 0       | 60.    | (150.) |   |   |
| 3   | 1 | -51.962 | 30.    | (210.) |   |   |
| 4   | 1 | -51.962 | -30.   | (270.) |   |   |
| 5   |   | 0       | -60.   | (330.) |   |   |
| 6   |   | 51.962  | -30.   | (30.)  |   |   |
| 7   |   | 51.962  | 47.    | (90.)  |   |   |

- 9.4 Press the [RETURN] menu to change to the contour cutting screen before pressing the [SAVE] menu.
- 9.5 Turn the LIST VIEW area active by pressing the [ $\leftarrow$ ] key.

| LIST VIEW      |
|----------------|
| PROGRAM        |
| PROCESS        |
| 0 INIT         |
| 1 M DR -FACE   |
| 2 M PECK-FACE  |
| 3 M DR -FACE   |
| 4 M TAP -FACE  |
| 5 CONT -FACE R |
| FILE           |

- 10. Process 6 Contour finishing cutting for front face (φ10 End Mill)
  - 10.1 Press the [COPY] menu and move down the cursor in the LIST VIEW area.
  - 10.2 Press the [MODIFY] menu and set the following item.

| Item  | Setting value | Details   |
|-------|---------------|-----------|
| CYCLE | 2             | Finishing |

- 10.3 Press the [SAVE] menu.
- 10.4 Turn the LIST VIEW area active by pressing the  $[\leftarrow]$  key.
- 11. Process 7 Milling hole drilling for outer surface (\$\phi 3 Center Drill)
  - 11.1 Open the process mode selection screen by pressing the [NEW] menu.
  - 11.2 Open the milling hole drilling screen and set the following items.

| Item          |    | Setting value | Details |
|---------------|----|---------------|---------|
| TOOL REG No.  |    | 711           | ZCD3    |
| PARTS         |    | 2             | OUT     |
| HOLE CYCLE    |    | 1             | DRILL   |
| BASE PLANE    | BR | 60.000        |         |
| DEPTH         | Н  | 3.000         |         |
| NOSE DEPTH    | В  | 3.866         |         |
| SPOT DIAMETER | D  | 3.000         |         |
| CUT AMOUNT    |    | -             |         |
| DWELL         |    | 0.000         |         |
| RETURN POINT  |    | 2             | R point |
| C-AXIS CLAMP  |    | 1             | VALID   |
| TOOL T No.    |    | 1111          |         |
| TOOL DIAMETER |    | 3.000         |         |
| CUT SPEED     | ٧  | 23            |         |
| FEED RATE     | F  | 0.06          |         |

11.3 Press the [PATTERN] menu and set the following items. <Hole drilling machining pattern screen (RANDOM)>

| No. | С    | Z   |
|-----|------|-----|
| 1   | 0.   | 90. |
| 2   | 180. | 90. |

- 11.4 Press the [RETURN] menu to change to the milling hole drilling screen before pressing the [SAVE] menu.
- 11.5 Turn the LIST VIEW area active by pressing the  $[\leftarrow]$  key.

| LIST VIEW      |
|----------------|
| PROGRAM        |
| PROCESS        |
| 0 INIT         |
| 1 M DR -FACE   |
| 2 M PECK-FACE  |
| 3 M DR -FACE   |
| 4 M TAP -FACE  |
| 5 CONT -FACE R |
| 6 CONT -FACE F |
| FILE           |

| LIST VIEW      |
|----------------|
| PROGRAM        |
| PROCESS        |
| 0 INIT         |
| 1 M DR -FACE   |
| 2 M PECK-FACE  |
| 3 M DR -FACE   |
| 4 M TAP -FACE  |
| 5 CONT -FACE R |
| 6 CONT -FACE F |
| 7 M DR -OUT    |
| FILE           |

- 12. Process 8 Milling hole drilling for outer surface (φ6.8 Drill)
  - 12.1 Press the [COPY] menu and move down the cursor in the LIST VIEW area.
  - 12.2 Press the [MODIFY] menu and set the following items.

| Item         |   | Setting value | Details |
|--------------|---|---------------|---------|
| TOOL REG No. |   | 712           |         |
| HOLE CYCLE   |   | 2             | PECK    |
| DEPTH        | Н | 12            |         |
| CUT AMOUNT   |   | 2             |         |

- 12.3 Press the [SAVE] menu.
- 12.4 Turn the LIST VIEW area active by pressing the  $[\leftarrow]$  key.
- 13. Process 9 Milling hole drilling for outer surface (\$\phi20 Countersink)
  - 13.1 Press the [COPY] menu and move down the cursor in the LIST VIEW area.
  - 13.2 Press the [MODIFY] menu and set the following items.

| Item          |   | Setting value | Details |
|---------------|---|---------------|---------|
| TOOL REG No.  |   | 713           |         |
| HOLE CYCLE    |   | 1             | DRILL   |
| SPOT DIAMETER | D | 10            |         |

- 13.3 Press the [SAVE] menu.
- 13.4 Turn the LIST VIEW area active by pressing the  $[\leftarrow]$  key.

| LIST VIEV | V          |
|-----------|------------|
| PROGRA    | М          |
| PROCES    | S          |
| 0 INIT    |            |
| 1 M DF    | R -FACE    |
| 2 M PE    | ECK-FACE   |
| 3 M DF    | R -FACE    |
| 4 M TA    | AP -FACE   |
| 5 CON     | IT -FACE R |
| 6 CON     | IT -FACE F |
| 7 M DF    | R -OUT     |
| 8 M PE    | CK-OUT     |
| 9 M DF    | R -OUT     |
| FILE      |            |

LIST VIEW

- 14. Process 10 Keyway rough cutting for outer surface (φ10 End Mill)
  - 14.1 Open the process mode selection screen by pressing the [NEW] menu.
  - 14.2 Open the keyway cutting screen and set the following items.

| Item                 |    | Setting value | Details       |
|----------------------|----|---------------|---------------|
| TOOL REG No.         |    | 715           | XED10         |
| CYCLE                |    | 1             | Rough         |
| PARTS                |    | 2             | OUT           |
| BASE PLANE           | BR | 25.           |               |
| WIDTH                | W  | 10.           |               |
| DEPTH                | Н  | 8.            |               |
| FIN ALLOW            |    | 1.            |               |
| CUT AMOUNT           |    | 4.            |               |
| START ANGLE          | SA | 0.            |               |
| START POS            | SZ | -7.           |               |
| END POS              | EZ | 20.           |               |
| NUM OF KEYWAY        |    | 1             |               |
| RETURN POINT         |    | 1             | Initial point |
| C-AXIS CLAMP         |    | 1             | VALID         |
| APPROACH IN AXIS DIR |    | 1             | RAPID (G00)   |
| TOOL T No.           |    | 1515          |               |
| DIA                  |    | 10.           |               |
| CUT SPEED            | V  | 40            |               |
| FEED RATE            | F1 | 0.4           |               |
|                      | F2 | 0.2           |               |

| PROGRAM        |
|----------------|
| PROCESS        |
| 0 INIT         |
| 1 M DR -FACE   |
| 2 M PECK-FACE  |
| 3 M DR -FACE   |
| 4 M TAP -FACE  |
| 5 CONT -FACE R |
| 6 CONT -FACE F |
| 7 M DR -OUT    |
| 8 M PECK-OUT   |
| 9 M DR -OUT    |
| 10 K WAY-OUT R |
| FILE           |
|                |

- 14.3 Press the [SAVE] menu.
- 14.4 Turn the LIST VIEW area active by pressing the  $[\leftarrow]$  key.
- 15. Process 11 Keyway finishing cutting for outer surface (φ10 End Mill)
  - 15.1 Press the [COPY] menu and move down the cursor in the LIST VIEW area.
  - 15.2 Press the [MODIFY] menu and set the following item.

| Item  | Setting value | Details   |
|-------|---------------|-----------|
| CYCLE | 2             | Finishing |

- 15.3 Press the [SAVE] menu.
- 15.4 Turn the LIST VIEW area active by pressing the  $[\leftarrow]$  key.

| LIST VIEW      |
|----------------|
| PROGRAM        |
| PROCESS        |
| 0 INIT         |
| 1 M DR -FACE   |
| 2 M PECK-FACE  |
| 3 M DR -FACE   |
| 4 M TAP -FACE  |
| 5 CONT -FACE R |
| 6 CONT -FACE F |
| 7 M DR -OUT    |
| 8 M PECK-OUT   |
| 9 M DR -OUT    |
| 10 K WAY-OUT R |
| 11 K WAY-OUT F |
| FILE           |

# **Revision History**

| Date of revision | Manual No.      | Revision details                                                                                                    |
|------------------|-----------------|----------------------------------------------------------------------------------------------------|
| Nov. 2005        | IB(NA)1500146-A | First edition created.                                                                                                    |
| Mar.2007         | IB(NA)1500146-B | <ul> <li>Milling function was added.</li> <li>Explanations for 70 Series were added.</li> <li>Mistakes were corrected.</li> </ul> |
|                  |                 |                                                                                                    |
|                  |                 |                                                                                                    |
|                  |                 |                                                                                                    |
|                  |                 |                                                                                                    |
|                  |                 |                                                                                                    |
|                  |                 |                                                                                                    |
|                  |                 |                                                                                                    |
|                  |                 |                                                                                                    |
|                  |                 |                                                                                                    |
|                  |                 |                                                                                                    |
|                  |                 |                                                                                                    |
|                  |                 |                                                                                                    |
|                  |                 |                                                                                                    |
|                  |                 |                                                                                                    |

#### Global service network

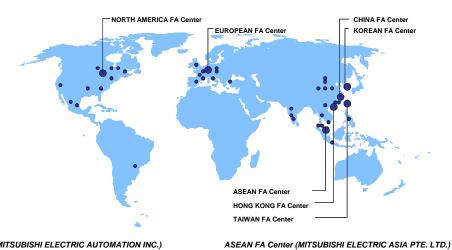

#### North America FA Center (MITSUBISHI ELECTRIC AUTOMATION INC.)

Illinois CNC Service Center
500 CORPORATE WOODS PARKWAY, VERNON HILLS, IL. 60061, U.S.A.
TEL-14-847-478-2500 (Se FAX: +1-847-478-2650 (Se

| TEL: +1-847-478-2000 (Se FAX: +1-847-478-2000 (Se California CNC Service Center 5665 PLAZA DRIVE, CYPRESS, CA. 90630, U.S.A. | TEL: +1-714-220-4796 FAX: +1-714-229-3818 | Georgia CNC Service Center 2810 PREMIERE PARKWAY SUITE 400, DULUTH, GA., 30097, U.S.A. | TEL: +1-678-258-4500 FAX: +1-678-258-4519 | FAX: +1-678-258-4519 | FAX: +1-678-258-4519 | FAX: +1-678-258-4519 | FAX: +1-678-258-4519 | FAX: +1-678-258-4519 | FAX: +1-678-258-4519 | FAX: +1-678-258-4519 | FAX: +1-678-258-4519 | FAX: +1-678-258-4519 | FAX: +1-678-258-4519 | FAX: +1-678-258-4519 | FAX: +1-678-258-4519 | FAX: +1-678-258-4519 | FAX: +1-678-258-4519 | FAX: +1-678-258-4519 | FAX: +1-678-258-4519 | FAX: +1-678-258-4519 | FAX: +1-678-258-4519 | FAX: +1-678-258-4519 | FAX: +1-678-258-4519 | FAX: +1-678-258-4519 | FAX: +1-678-258-4519 | FAX: +1-678-258-4519 | FAX: +1-678-258-4519 | FAX: +1-678-258-4519 | FAX: +1-678-258-4519 | FAX: +1-678-258-4519 | FAX: +1-678-258-4519 | FAX: +1-678-258-4519 | FAX: +1-678-258-4519 | FAX: +1-678-258-4519 | FAX: +1-678-258-4519 | FAX: +1-678-258-4519 | FAX: +1-678-258-4519 | FAX: +1-678-258-4519 | FAX: +1-678-258-4519 | FAX: +1-678-258-4519 | FAX: +1-678-258-4519 | FAX: +1-678-258-4519 | FAX: +1-678-258-4519 | FAX: +1-678-258-4519 | FAX: +1-678-258-4519 | FAX: +1-678-258-4519 | FAX: +1-678-258-4519 | FAX: +1-678-258-4519 | FAX: +1-678-258-4519 | FAX: +1-678-258-4519 | FAX: +1-678-258-4519 | FAX: +1-678-258-4519 | FAX: +1-678-258-4519 | FAX: +1-678-258-4519 | FAX: +1-678-258-4519 | FAX: +1-678-258-4519 | FAX: +1-678-258-4519 | FAX: +1-678-258-4519 | FAX: +1-678-258-4519 | FAX: +1-678-258-4519 | FAX: +1-678-258-4519 | FAX: +1-678-258-4519 | FAX: +1-678-258-4519 | FAX: +1-678-258-4519 | FAX: +1-678-258-4519 | FAX: +1-678-258-4519 | FAX: +1-678-258-4519 | FAX: +1-678-258-4519 | FAX: +1-678-258-4519 | FAX: +1-678-258-4519 | FAX: +1-678-258-4519 | FAX: +1-678-258-4519 | FAX: +1-678-258-4519 | FAX: +1-678-258-4519 | FAX: +1-678-258-4519 | FAX: +1-678-258-4519 | FAX: +1-678-258-4519 | FAX: +1-678-258-4519 | FAX: +1-678-258

New Jersey CNC Service Center 200 COTTONTAIL LANE SOMERSET, NJ. 08873, U.S.A

FAX: +1-732-560-4531

TEL: +1-732-560-4500

TEL: +1-732-560-4501
Michigan CNC Service Satellite
2545 38TH STREET, ALLEGAN, MI., 49010, U.S.A.
TEL: +1-847-478-2500
FAX: +1-269-673-4092
Ohio CNC Service Satellite
62 W. 500 S., ANDERSON, IN., 46013, U.S.A.
TEL: +1-847-478-2608
FAX: +1-847-478-2690
Texas CNC Service Satellite
1000, NOLEN DRIVE SUITE 200, GRAPEVINE, TX. 76051, U.S.A.
TEL: +1-847-251-7468
FAX: +1-847-476-2690
Texas CNC Service Center
4299 14TH AVENIUE MARKHAM ON L3R OLZ CANADA

Canada CNC Service Center
4299 14TH AVENUE MARKHAM, ON. L3R OJZ, CANADA
TEL: +1-905-475-7728 FAX: +1-905-475-7935

Mexico CNC Service Center
MARIANO ESCOBEDO 69 TLALNEPANTLA, 54030 EDO. DE MEXICO
TEL: +52-55-9171-7662 FAX: +52-55-9171-7698

Monterrey CNC Service Satellite
ARGENTINA 3900, FRACC. LAS TORRES, MONTERREY, N.L., 64720, MEXICO
TEL: +52-81-8365-4171 FAX: +52-81-8365-4171

Brazil MITSUBISHI CNC Agent Service Center
(AUTOMOTION IND. COM. IMP. E EXP. LTDA.)
ACESSO JOSE SARTORELLI, KM 2.1 18550-000 BOITUVA – SP, BRAZIL
TEL: +55-15-3363-9900 FAX: +55-15-3363-9911

#### European FA Center (MITSUBISHI ELECTRIC EUROPE B.V.)

Germany CNC Service Center
GOTHAER STRASSE 8, 40880 RATINGEN, GERMANY
TEL: +49-2102-486-0 FAX:+49-2102486-591

France CNC Service Center 25, BOULEVARD DES BOUVETS, 92741 NANTERRE CEDEX FRANCE

TEL: +33-1-41-02-83-13 FAX: +33-1-49-01-07-25

Lyon CNC Service Satellite

U.K CNC Service Center
TRAVELLERS LANE, HATFIELD, HERTFORDSHIRE, AL10 8XB, U.K.
TEL: +44-1707-282-846 FAX:-44-1707-278-992

Italy CNC Service Center ZONA INDUSTRIALE VIA ARCHIMEDE 35 20041 AGRATE BRIANZA, MILANO ITALY

TEL: +39-039-60531-342 FAX: +39-039-6053-206

TEL: +39-039-60531-342 FAX: +39-039-6053-206
Spain CNC Service Satellite
CTRA. DE RUBI, 76-80 -APPO-0.420 08190 SAINT CUGAT DEL VALLES, BARCELONA SPAIN
TEL: +34-935-65-2236 FAX:
Turkey MITSUBISHI CNC Agent Service Center
(GENEL TEKNIK SISTEMLER LTD. STL.)
DARULACEZE CAD. FAMAS IS MERKEZI A BLOCK NO.43 KAT2 80270 OKMEYDANI ISTANBUL,
TURKEY
TEL: +90-212-320-1640 FAX: +90-212-320-1649
Poland MITSUBISHI CNC Agent Service Center (MITSUBISHI CNC Agent Service Center (MITSUBISHI CNC Agent Service CAUCH CNC Agent Service CAUCH CNC Agent Service CAUCH CNC Agent Service

TEL: +90-212-320-1640 FAX: +90-212-320-1649
Poland MITSUBISHI CNC Agent Service Center (MPL Technology Sp. z. o. o)
UL SULCZNA 34, 31-444 KRAKOW, POLAND
TEL: +48-12-632-28-85 FAX:
Wroclaw MITSUBISHI CNC Agent Service Satellite (MPL Technology Sp. z. o. o)
UL KOBIERZYCKA 23, 52-315 WROCLAW, POLAND
TEL: +48-71-333-77-53
FAX: +48-71-333-77-53
Czech MITSUBISHI CNC Agent Service Center
(AUTOCONT CONTROL SYSTEM S.R.O.)
NEMOCNICNI 12, 702 00 OSTRAVA 2 CZECH REPUBLIC
TEL: +4420-596-152-426 FAX: +420-596-152-112

Singapore CNC Service Center
307 ALEXANDRA ROAD #05-01/02 MITSUBISHI ELECTRIC BUILDING SINGAPORE 159943

307 ALEXANDRA ROAD #05-07102 MIT SUBISH ELECT RIC BUILDING SINGAPORE 159943
TEL: +65-6475-42308 FAX: +65-6476-7439
Thailand MITSUBISHI CNC Agent Service Center (F. A. TECH CO., LTD)
898/19,20,21,22 S.V. CITY BUILDING OFFICE TOWER 1 FLOOR 12,14 RAMA III RD BANGPONGPANG,
YANNAWA, BANGKOK 10120. THAILAND
TEL: +66-2-682-6522
FAX: +66-2-682-6020

TEL: +66-2-682-6522

FAX: +66-2-682-6020

Malaysia MITSUBISHI CNC Agent Service Center

(FLEXIBLE AUTOMATION SYSTEM SDN. BHD.)

60, JALAN USJ. 10/18 47620 UEP SUBANG JAYA SELANGOR DARUL EHSAN MALAYSIA

TEL: +60-3-5631-7636

FAX: +60-3-5631-7636

60, JALAN USJ 10/1B 47620 UEP SUBANG JAYA SELANGOR DARUL EHSAN MALAYSIA TEL: +60-3-5631-7605 FAX: +60-3-5631-7636

JOHOR MITSUBISHI CNC Agent Service Satellite (FLEXIBLE AUTOMATION SYSTEM SDN. BHD.)

NO. 16, JALAN SHAHBANDAR 1, TAMAN UNGKU TUN AMINAH, 81300 SKUDAI, JOHOR MALAYSIA TEL: +60-7-557-3404

Indonesia MITSUBISHI CNC Agent Service Center (PT. AUTOTEKNINDO SUMBER MAKMUR)

WISMA NUSANTARA 14TH FLOOR JL. M.H. THAMRIN 59, JAKARTA 10350 INDONESIA TEL: +62-21-3917-144 FAX: +62-21-3917-164

India MITSUBISHI CNC Agent Service Center (MESSUNG SALES & SERVICES PVT. LTD.)

B-36FF, PAVANA INDUSTRIAL PREMISES M.D.C., BHOASRI PUNE 411026, INDIA TEL: +91-20-2711-9844 FAX: +91-20-2712-8115

BANGALORE MITSUBISHI CNC Agent Service Satellite (MESSUNG SALES & SERVICES PVT. LTD.)

S 615, 6TH FLOOR, MANIPAL CENTER, BANGALORE 560001, INDIA TEL: +91-80-509-2119 FAX: +91-80-532-0480

Delhi MITSUBISHI CNC Agent Parts Center (MESSUNG SALES & SERVICES PVT. LTD.)

1197, SECTOR 15 PART-2, OFF DELHI-JAIPUR HIGHWAY BEHIND 32ND MILESTONE GURGAON 122001, INDIA TEL: +91-98-1024-8895 FAX:

Philippines MITSUBISHI CNC Agent Service Center (FLEXIBLE AUTOMATION) EVERTICAL CONSTRUCTION OF SERVICE SERVICES PUT. LTD.)

TEL: +91-98-1024-8995 FAX:
Philippines MITSUBISHI CNC Agent Service Center
(FLEXIBLE AUTOMATION SYSTEM CORPORATION)
UNIT NO.411, ALABAMG CORPORATE CENTER KM 25. WEST SERVICE ROAD SOUTH SUPERHIGHWAY,
ALABAMG MUNTINLUPA METRO MANILA, PHILIPPINES 1771
TEL: +63-2-807-2416 FAX: +63-2-807-2417

Vietnam MITSUBISHI CNC Agent Service Center (SA GIANG TECHNO CO., LTD) 47-49 HOANG SA ST. DAKAO WARD, DIST.1 HO CHI MINH CITY, VIETNAM TEL: +848-9910-4763

China FA Center (MITSUBISHI ELECTRIC AUTOMATION (SHANGHAI) LTD.)
China CNC Service Center
2/F., BLOCK 5 BLDG.AUTOMATION INSTRUMENTATION PLAZA, 103 CAOBAO RD. SHANGHAI 200233,
CHINA
TEL: +86-21-6120-0808 FAX: +86-21-6494-0178

Shenyang CNC Service Center TEL: +86-24-2397-0184 FAX: +86-24-2397-0185

TEL: +86-24-2397-0184 FAX: +86-24-2397-0185
Beijing CNC Service Satellite
9/F, OFFICE TOWER1, HENDERSON CENTER, 18 JIANGUOMENNEI DAJIE, DONGCHENG DISTRICT,
BEIJING 100005, CHINA
TEL: +86-10-6518-8030
China MITSUBISHI CNC Agent Service Center
(BEIJING JIAYOU HIGHTECH TECHNOLOGY DEVELOPMENT CO.)
RM 709, HIGH TECHNOLOGY BUILDING NO.229 NORTH SI HUAN ZHONG ROAD, HAIDIAN DISTRICT ,
BEIJING 100083, CHINA
TEL: +86-10-8280-3030
Tianjin CNC Service Satellite
RM909, TAIHONG TOWER, NO220 SHIZILIN STREET, HEBEI DISTRICT, TIANJIN, CHINA 300143
TEL: -86-22-2653-9090
FAX: +86-22-2635-9050

TEL: -00-22-2003-990 FAX: +00-22-2003-9900 Shenzhen CMC Service Satellite RM02, UNIT A, 13/F, TIANAN NATIONAL TOWER, RENMING SOUTH ROAD, SHENZHEN, CHINA 518005 TEL: +86-755-2515-6691 FAX: +86-755-8218-4776

Changchun Service Satellite TEL: +86-431-50214546

Hong Kong CNC Service Center
UNIT A, 25/F RYODEN INDUSTRIAL CENTRE, 26-38 TA CHUEN PING STREET, KWAI CHUNG, NEW
TERRITORIES, HONG KONG

TEL: +852-2619-8588 FAX: +852-2784-1323

#### Taiwan FA Center (MITSUBISHI ELECTRIC TAIWAN CO., LTD.)

Taichung CNC Service Center

NO.8-1, GONG YEH 16TH RD., TAICHUNG INDUSTIAL PARK TAICHUNG CITY, TAIWAN R.O.C.

TEL: +886-4-2359-0689

Taipei CNC Service Satellite TEL: +886-4-2359-0688 FAX: +886-4-2359-0689 Tainan CNC Service Satellite TEL: +886-4-2359-0688

#### Korean FA Center (MITSUBISHI ELECTRIC AUTOMATION KOREA CO., LTD.)

FAX: +886-4-2359-0689

Korea CNC Service Center

1480-6, GAYANG-DONG, GANGSEO-GU SEOUL 157-200, KOREA

TEL: +82-2-3660-9631 FAX: +82-2-3664-8668

#### **Notice**

Every effort has been made to keep up with software and hardware revisions in the contents described in this manual. However, please understand that in some unavoidable cases simultaneous revision is not possible.

Please contact your Mitsubishi Electric dealer with any questions or comments regarding the use of this product.

## **Duplication Prohibited**

This manual may not be reproduced in any form, in part or in whole, without written permission from Mitsubishi Electric Corporation.

© 2006-2007 MITSUBISHI ELECTRIC CORPORATION ALL RIGHTS RESERVED.

## **MITSUBISHI CNC**

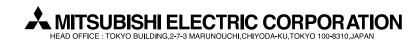

| MODEL         | 700/70 Series    |
|---------------|------------------|
| MODEL<br>CODE | 008—366          |
| Manual No.    | IB-1500146 (ENG) |